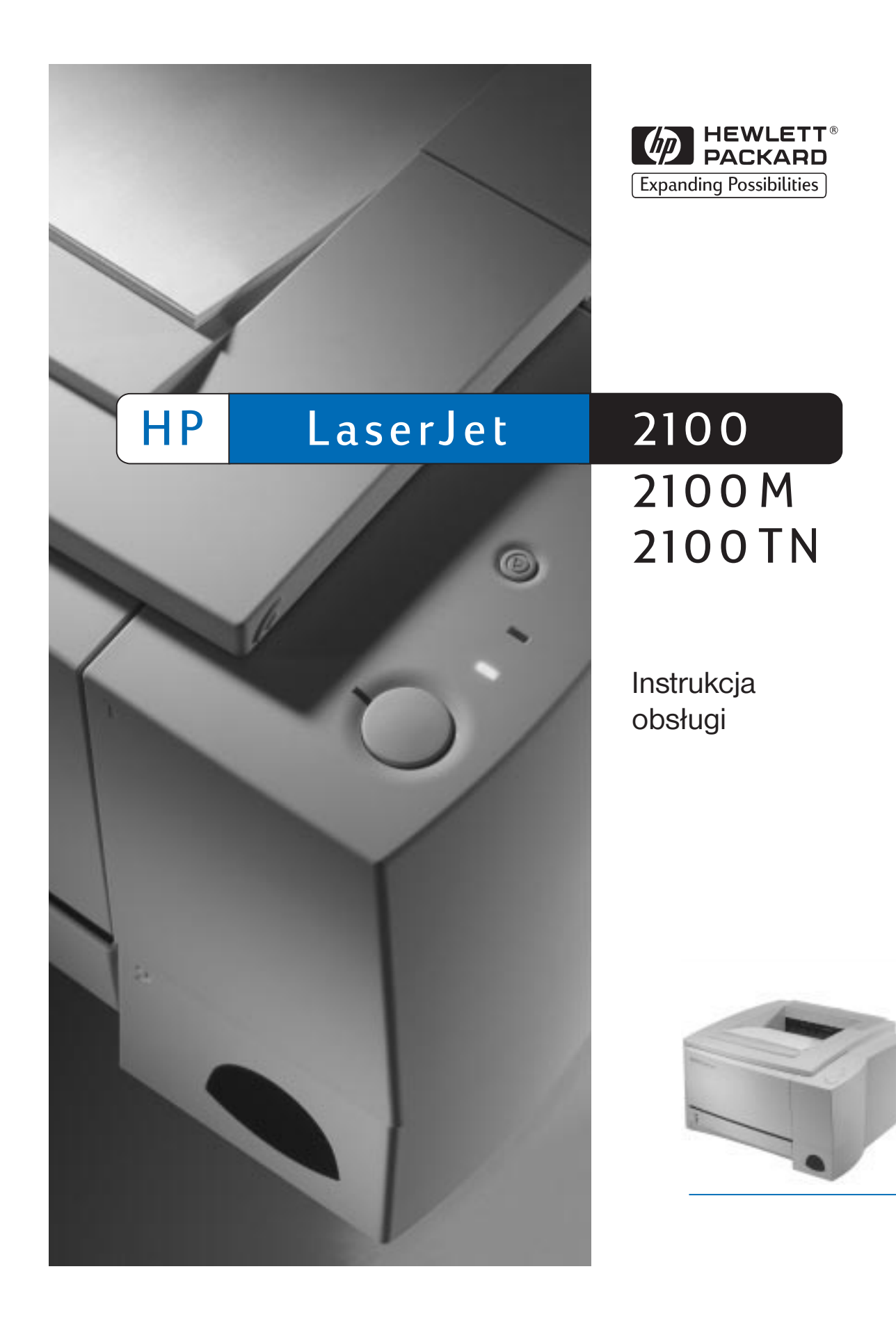

D rukarki HP LaserJet 2100, 2100 M i 2100 TN

**Instrukcja obsługi \_\_\_\_\_\_\_\_\_\_\_\_\_**

#### **© Prawa autorskie Hewlett**-**Packard Company 1998**

Wszystkie prawa zastrzeżone. Reprodukcja, adaptacja lub przekład bez uprzedniego pisemnego zezwolenia są zabronione, za wyjątkiem przypadków przewidzianych ustawą o prawie autorskim.

#### Numer publikacji:

C4170-90912

Wydanie pierwsze, listopad 1998

#### **Gwarancja**

Informacje zawarte w niniejszym dokumencie mogą ulec zmianie bez uprzedzenia.

Hewlett-Packard nie udziela żadnych gwarancji odnoszących się do niniejszych informacji. HEWLETT-P CK RD W SZCZEGÓLNOŚCI NIE UD ZIEL D OMNIEM NEJ GW R NCJI SPRZED W LNOŚCI OR Z PRZYD TNOŚCI D O OKREŚLONEGO CELU.

Hewlett-Packard nie przyjmuje odpowiedzialności za bezpośrednie, pośrednie, wtórne, następcze i jakiekolwiek inne szkody domniemane w związku z udostępnieniem lub wykorzystaniem tych informacji.

#### **Znaki handlowe**

dobe®, crobat®, PostScript® oraz dobe Photoshop® stanowią znaki handlowe dobe Systems Incorporated. Mogą one być zarejestrowane w niektórych krajach.

rial®, Monotype® i Times New Roman® są zarejestrowanymi w US znakami handlowymi Monotype Corporation.

CompuServe™ jest zarejestrowanym w US znakiem handlowym CompuServe, Inc.

Helvetica™, Palatino™, Times™ i Times Roman™ są znakami handlowymi Linotype G i jego filii w US i innych krajach.

Microsoft®, MS Windows, Windows® i Windows NT® są zarejestrowanymi w US znakami handlowymi Microsoft Corporation.

LaserWriter® jest zarejestrowanym znakiem handlowym pple Computer, Inc.

TrueType™ jest zarejestrowanym w US znakiem handlowym pple Computer, Inc.

ENERGY STAR® jest zarejestrowanym w US znakiem usługowym US EP .

Hewlett-Packard Company 11311 Chinden Boulevard Boise, Idaho 83714 U.S. .

#### <span id="page-4-0"></span>**Pomoc techniczna HP**

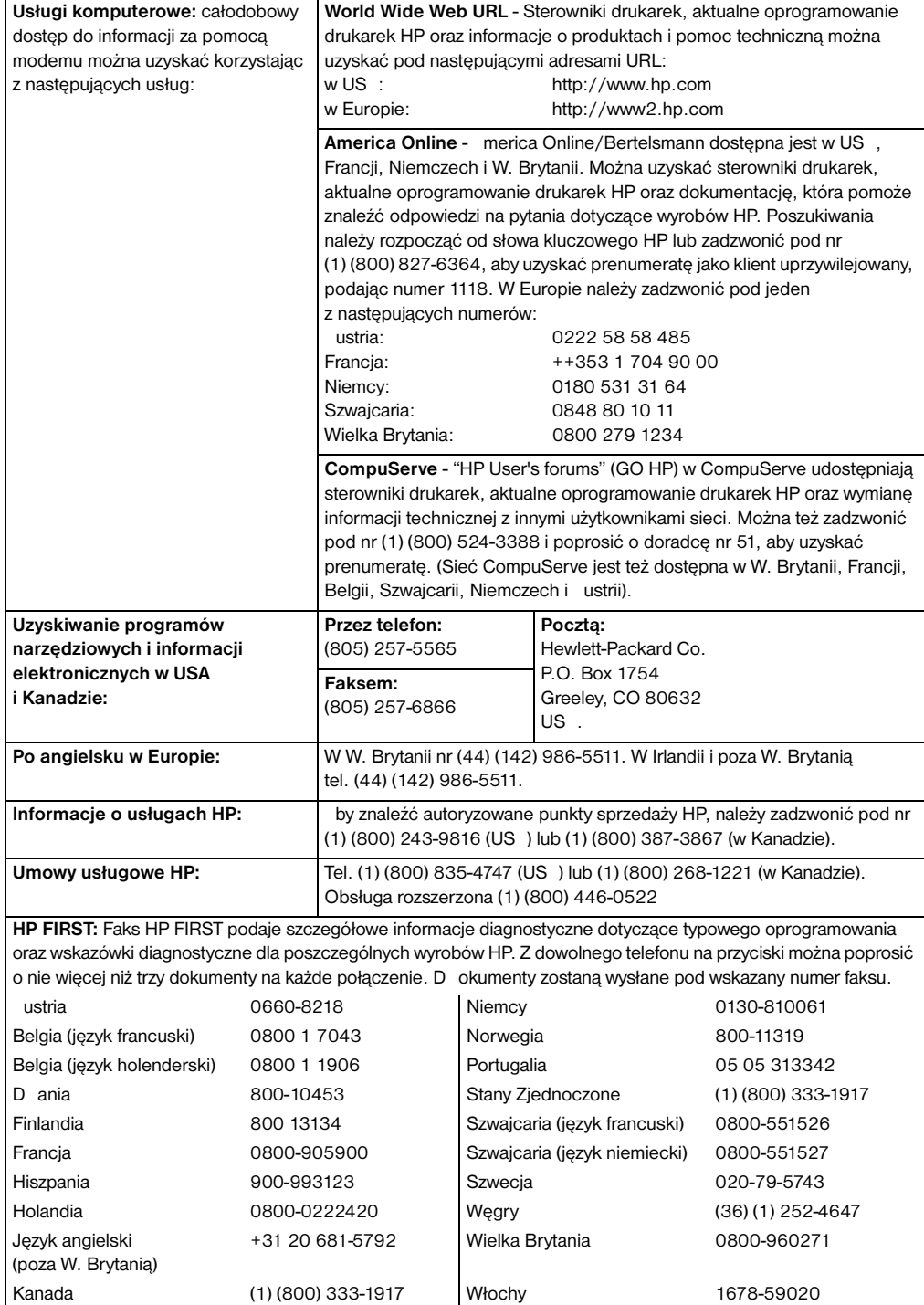

#### **Obsługa techniczna klientów na całym świecie**

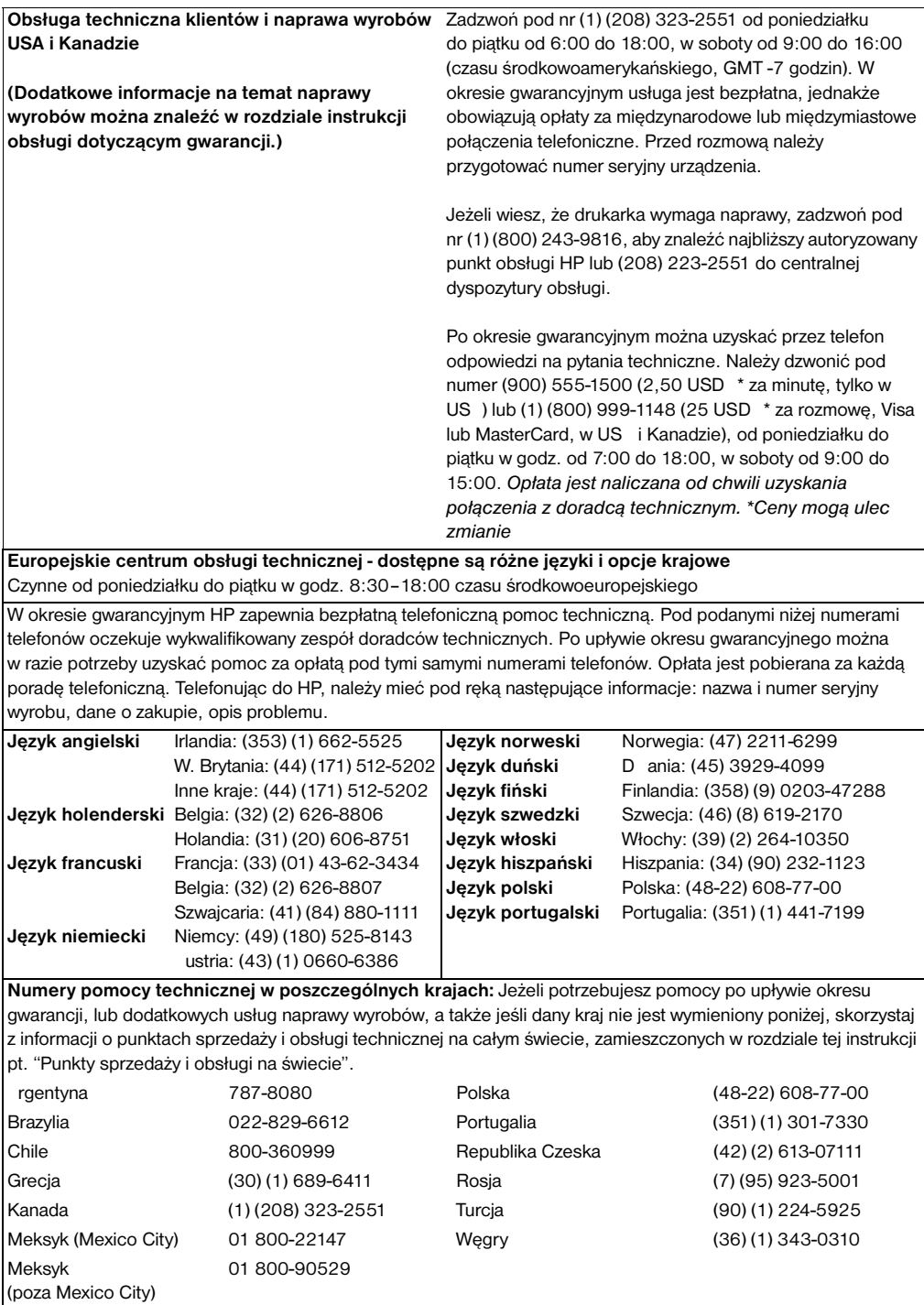

# Spis treści

#### **1 Podstawowe informacje o drukarce**

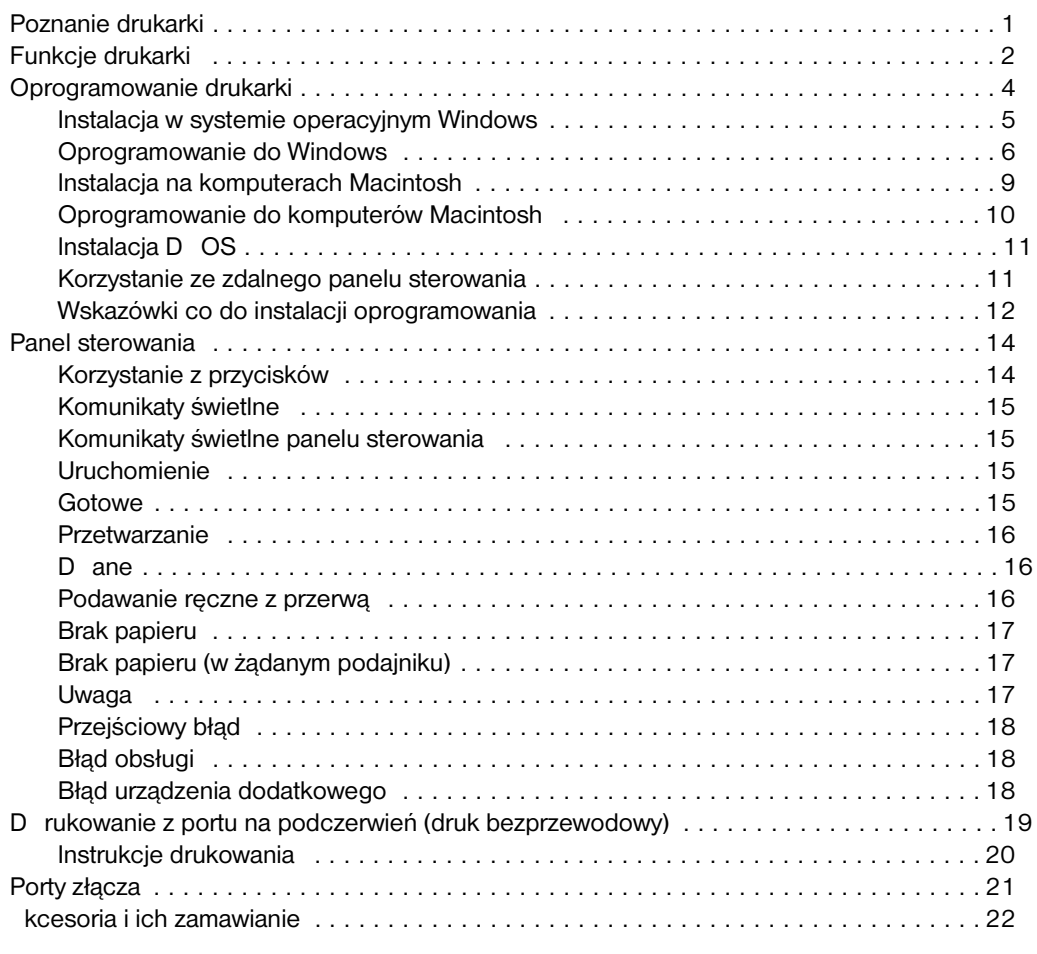

#### **[2 Prace drukarskie](#page-27-0)**

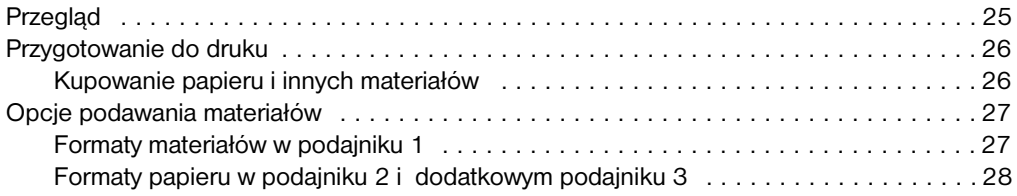

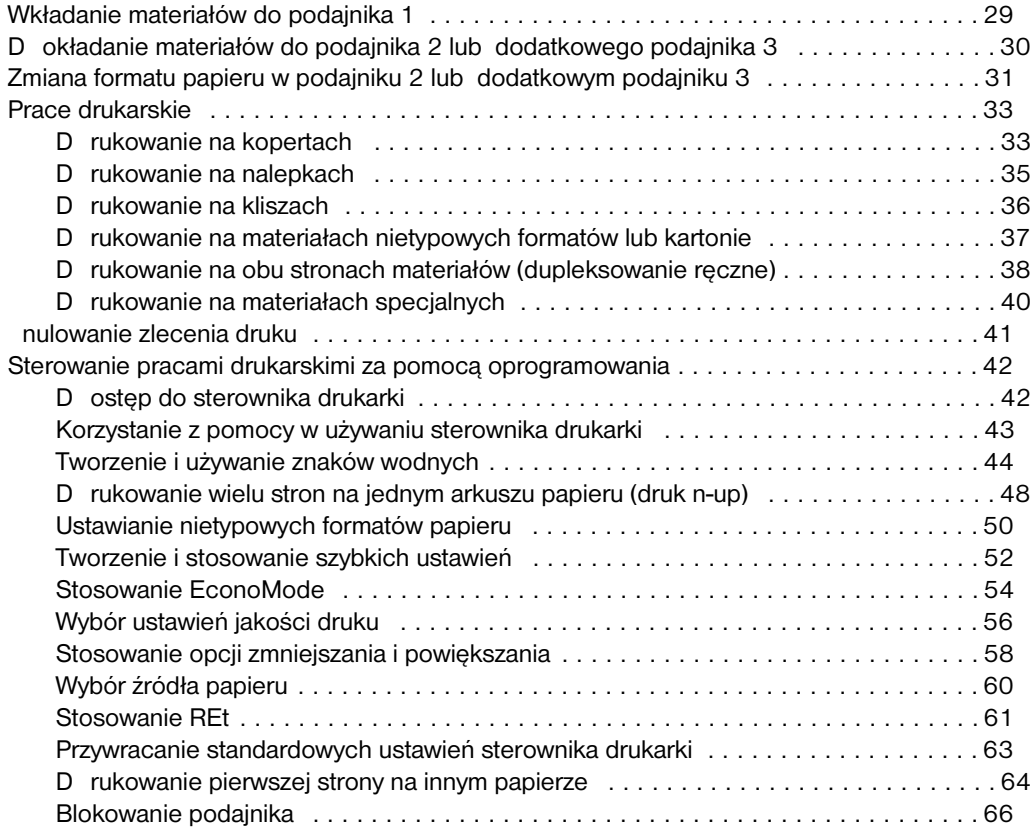

#### **[3 Porady i konserwacja drukarki](#page-69-0)**

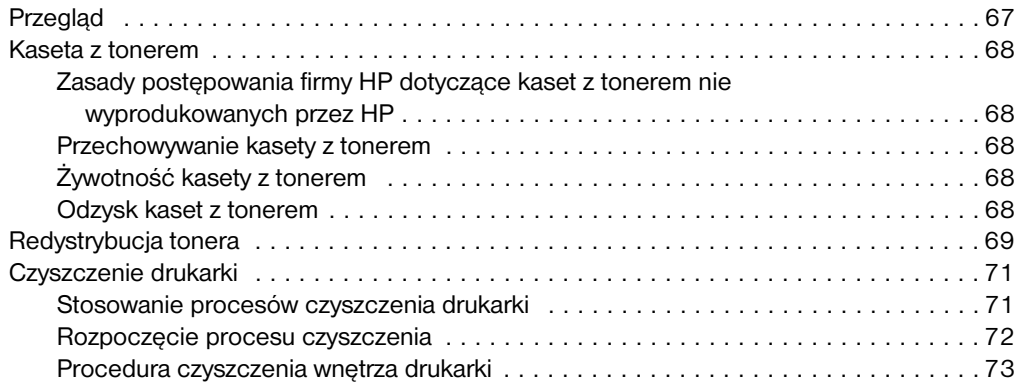

#### **4 Rozwiązywanie problemów**

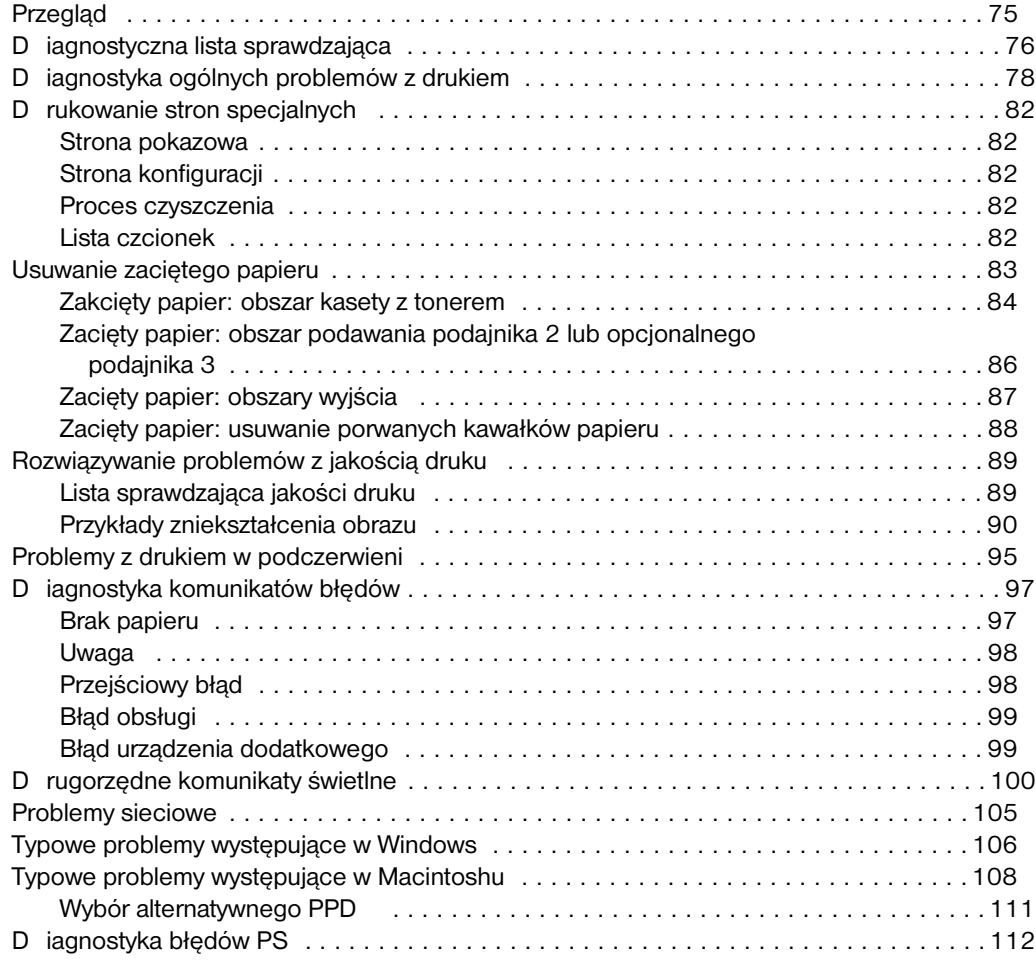

#### **[5 Obsługa i pomoc techniczna](#page-114-0)**

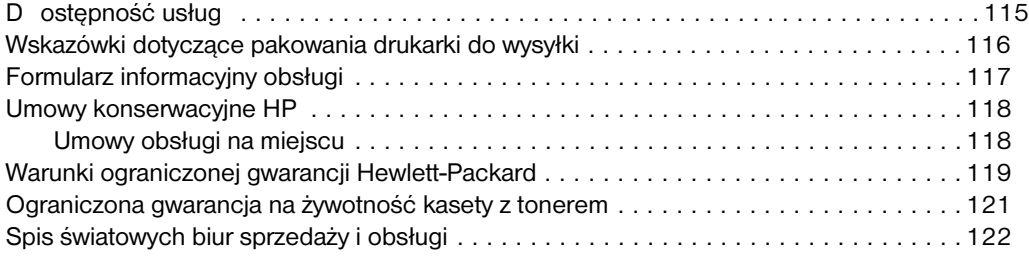

#### **Załącznik A Specyfikacje**

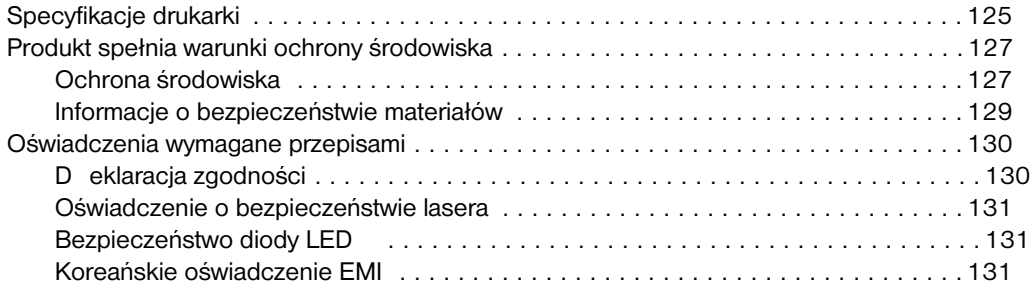

#### **[Załącznik B Specyfikacje materiałów](#page-139-0)**

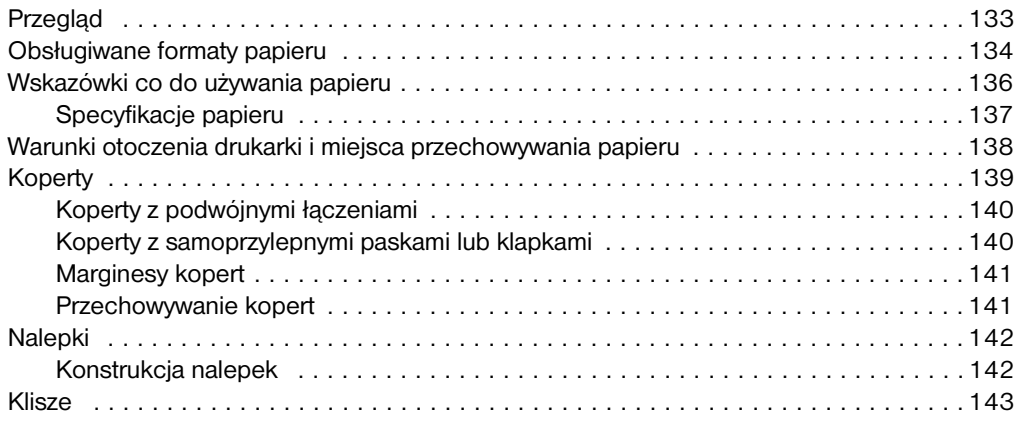

#### **[Załącznik C Pamięć drukarki i jej rozszerzania](#page-150-0)**

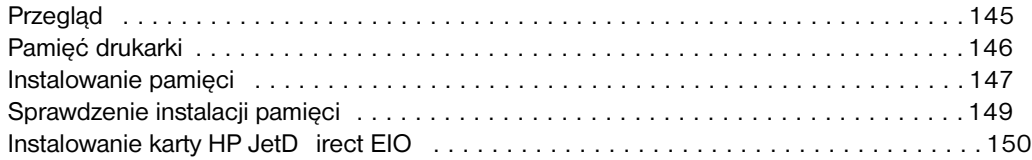

#### **[Załącznik D Polecenia drukarki](#page-154-0)**

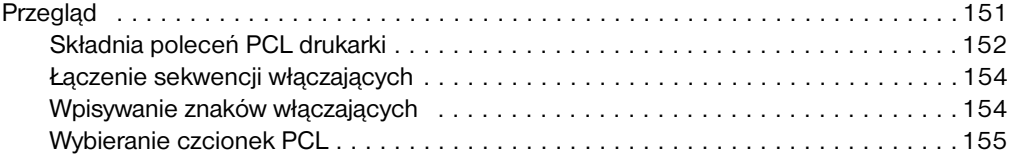

#### **[Skorowidz](#page-160-0)**

# <span id="page-10-0"></span>1 Podstawowe informacje o drukarce

### **Poznanie drukarki**

W niniejszym rozdziale omówiono następujące tematy:

- **•** Funkcje drukarki
- **•** Oprogramowanie drukarki
- **•** Panel sterowania
- **•** D rukowanie z portu na podczerwień (druk bezprzewodowy)
- **•** Porty złącza
- **•** kcesoria i ich [z](#page-11-0)amawianie

## <span id="page-11-0"></span>**Funkcje drukarki**

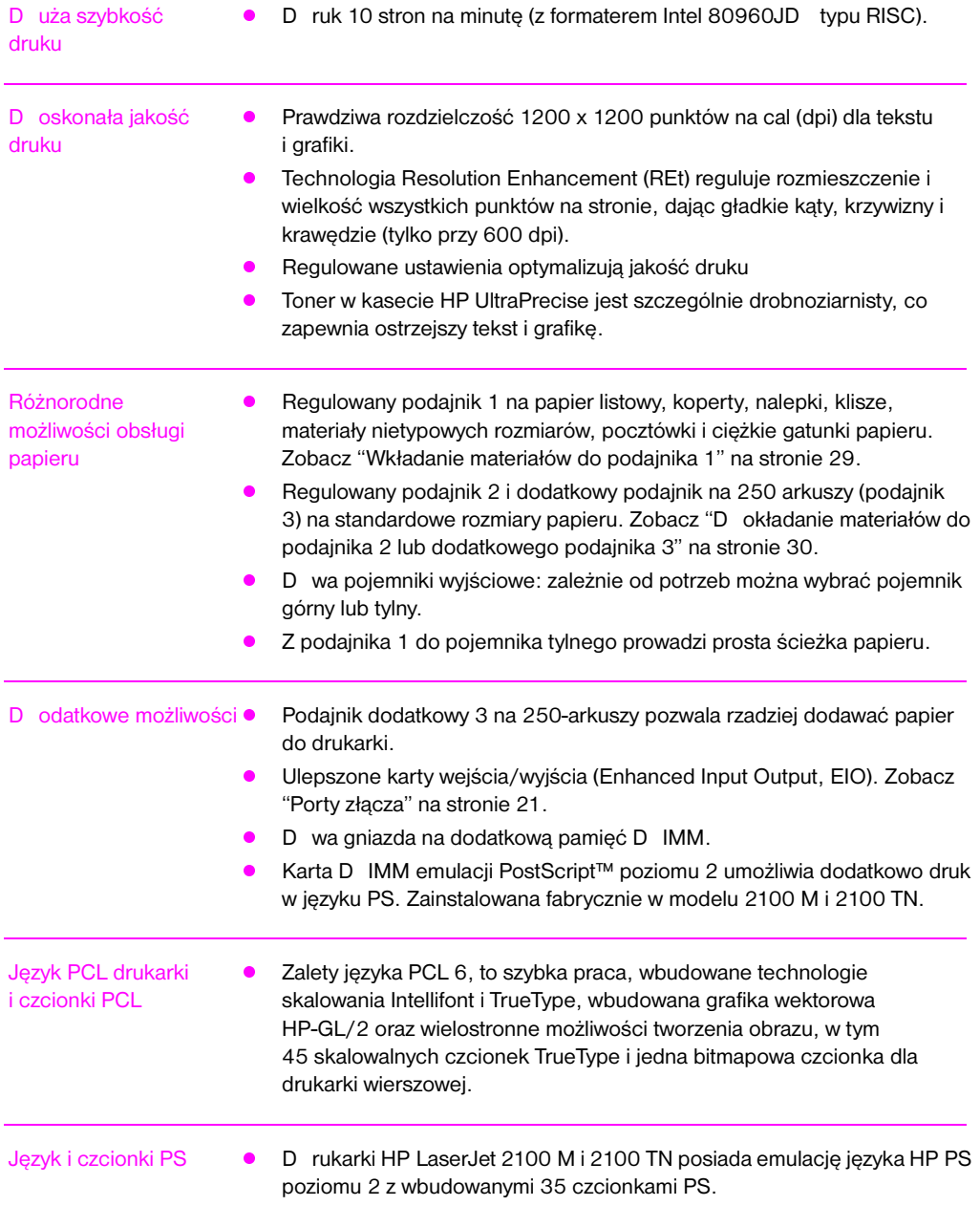

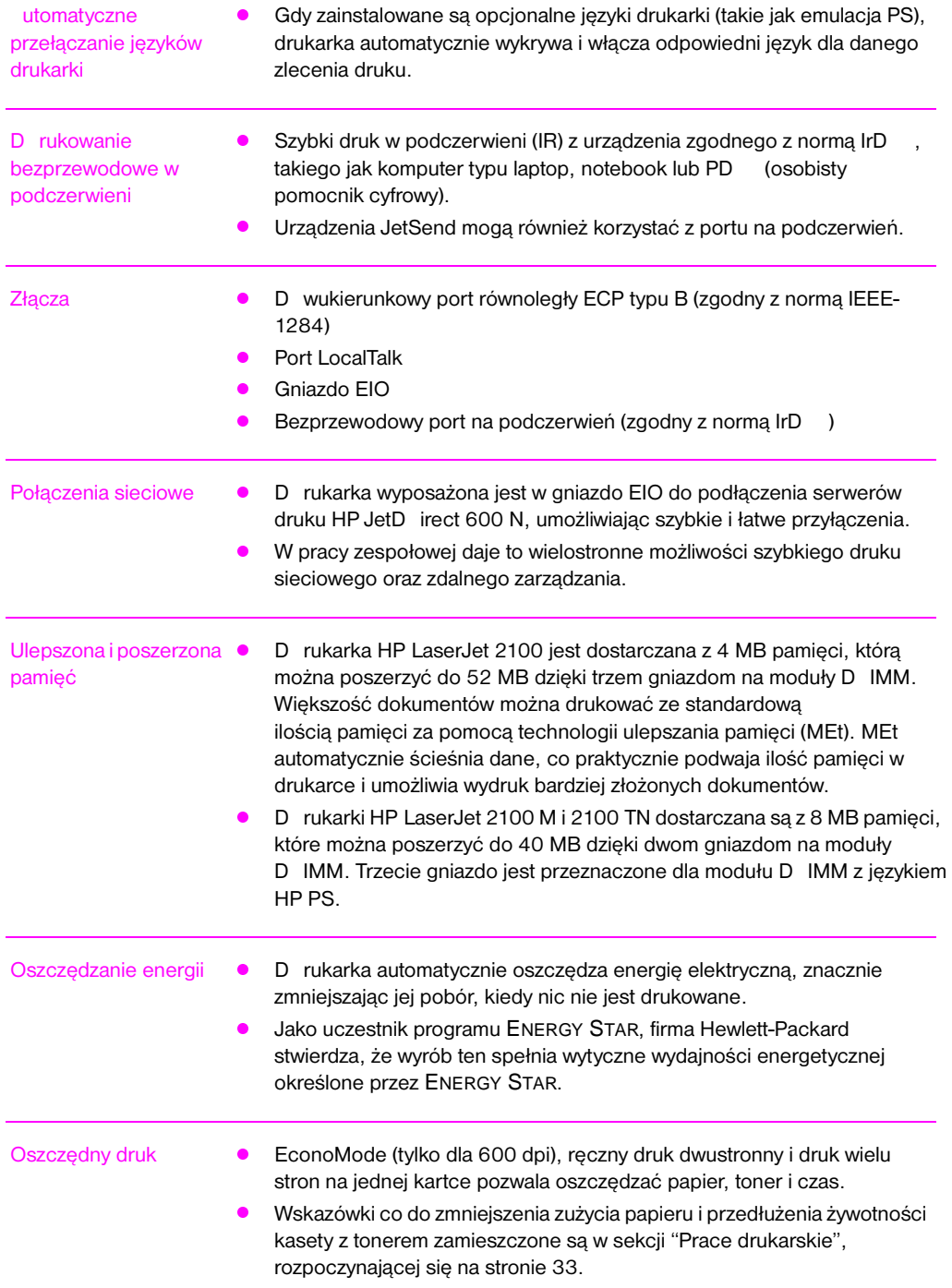

#### <span id="page-13-0"></span>**Oprogramowanie drukarki**

D rukarka dostarczona jest z pomocnym oprogramowaniem, zawierającym sterowniki oraz oprogramowanie opcjonalne. by w pełni wykorzystać funkcje drukarki, muszą zostać zainstalowane dostarczone sterowniki (Windows) i PPD (Macintosh i Windows).

W niniejszej sekcji omówiono następujące tematy:

- Instalowanie oprogramowania drukarki
- Przegląd elementów systemu druku
- Wskazówki co do instalacji oprogramowania drukarki

Po wykonaniu instrukcji instalacji i założeniu oprogramowania, przeczytaj informacje o zadaniach oprogramowania drukarki na stronie 42, aby w optymalny sposób korzystać z wszystkich funkcji drukarki.

**Uwaga** Oprogramowanie HP nie jest dostępne we wszystkich językach.

Sprawdź w pliku Czytaj zamieszczonym na dysku kompaktowym lub na dyskietce, jakie dodatkowe oprogramowan[ie d](#page-51-0)ostraczono wraz z drukarką i jakie języki drukarki są obsługiwane. Jeżeli nie masz dostępu do Internetu, zajrzyj na strony spisu punktów obsługi HP zamieszczone na początku instrukcji obsługi, gdzie można uzyskać najnowsze oprogramowanie.

D rukarki serii HP LaserJet 2100 dostarczane są ze sterownikami dla wymienionych poniżej platform sprzętowych i środowisk operacyjnych. Znajdź swój system operacyjny i wykonaj instrukcje dotyczące instalacji.

- z "Instalacja w systemie operacyjnym Windows" na stronie 5
- "Instalacja na komputerach Macintosh" na stronie 9 (HP LaserJet 2100 M)
- z "Instalacja D OS" na stronie 11

#### <span id="page-14-0"></span>**Instalacja w systemie operacyjnym Windows**

**1. Uruchom program instalacyjny zgodnie z instrukcją dla używanej wersji Windows.**

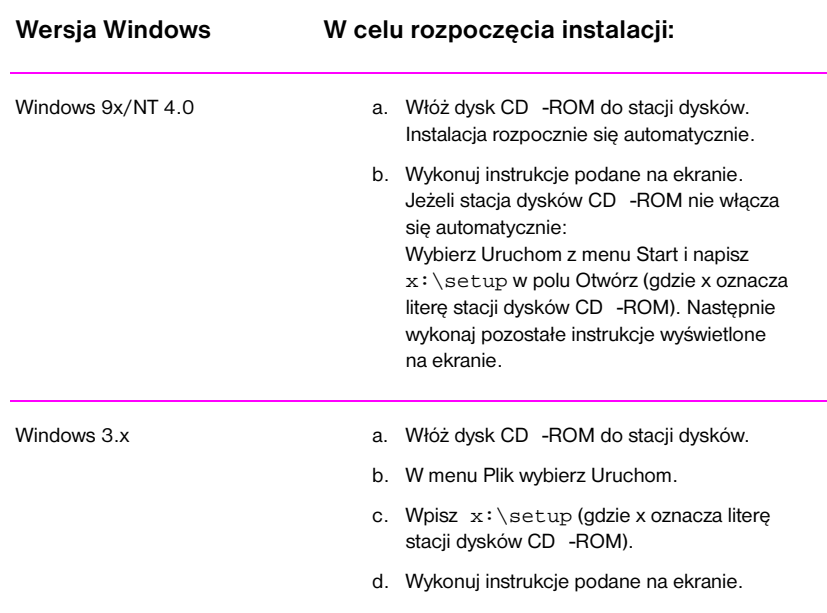

**Uwaga** Jeżeli nie masz stacji dysków CD -ROM, zapoznaj się z instrukcjami na stronie 12.

- **2. Wybierz rodzaj instalacji. Program instalacyjny umożliwia wybór trzech możliwości instalacji oprogramowania.**
	- **Typowa** (zalecana metoda): Opcja ta instaluje sterowniki drukarki, czcionki ekranowe, HP FontSmart, deinstalator i program konfiguracyjny, który pozwoli sterować wszystkimi funkcjami pracy drukarki.
	- **Minimalna** (instalacja dla laptopów i instalacja minimalna): opcja ta instaluje tylko wymagany sterownik drukarki i czcionki ekranowe.
	- **Nietypowa** (dla doświadczonych użytkowników i administratorów sieci): Opcja ta umożliwia wybór elementów oprogramowania. Program instalacyjny poprosi o wybranie żądanych elementów oprogramowania. Żeby korzystać z drukarki, trzeba zainstalować przynajmniej jeden sterownik.

#### <span id="page-15-0"></span>**3. Zarejestruj drukarkę w firmie HP.**

Jeżeli masz dostęp do World Wide Web, prosimy o wypełnienie formularza rejestracji drukarki HP LaserJet 2100 na następującej stronie w sieci:

http://www.hp.com/go/lj2100\_register

Rejestracja ta umożliwi firmie Hewlett-Packard zapewnienie lepszej pomocy technicznej. Po dokonaniu rejestracji uzyskasz możliwość otrzymania przydatnych narzędzi do pracy biurowej. Hewlett-Packard nie skontaktuje się z Tobą ani nie przyśle informacji, jeżeli nie wyrazisz na to zgody podczas rejestracji. Można także dokonać rejestracji za pomocą karty dołączonej do drukarki.

#### **Oprogramowanie do Windows**

#### **Sterowniki drukarek**

Sterowniki drukarki udostępniają jej funkcje i umożliwiają łączność między komputerem a drukarką. Wybierz sterownik w zależności od sposobu używania drukarki.

- Używaj sterownika PCL 6, aby w pełni wykorzystać wszystkie funkcje drukarki. Jeżeli nie zachodzi potrzeba zachowania wstecznej zgodności z dawniejszymi sterownikami PCL, zaleca się sterownik PCL 6.
- $\bullet$  Używaj sterownika PCL 5e, jeżeli chcesz, aby wydruki były podobne do wydruków pochodzących ze starszych drukarek HP LaserJet. Niektóre funkcje drukarki są w tym sterowniku niedostępne. (Nie używaj sterownika PCL5e dołączonego do tej drukarki ze starszymi drukarkami.)
- **O** Używaj sterownika PS dla zachowania zgodności ze standardem PS. Niektóre funkcje drukarki są w tym sterowniku niedostępne.

Jeżeli drukarka posiada możliwości druku w standardzie PS, to automatycznie wybiera ona emulację PS lub PCL, w zależności od wybranego sterownika.

Każdy sterownik ma ekrany pomocy uruchamiane przyciskiem Pomoc, klawiszem F1 lub symbolem znaku zapytania, umieszczonym w górnym prawym rogu ekranu sterownika (zależnie od stosowanej wersji systemu operacyjnego Windows). Na tych ekranach pomocy znaleźć można szczegółowe informacje o danym sterowniku. Pomoc w używaniu sterownika drukarki jest odrębna od pomocy w używaniu danego programu.

**Uwaga** Informacje dotyczące jedynie konfiguracji sterownika lub OEM znajdują się w pliku Czytaj na instalacyjnym dysku CD -ROM.

#### **HP FontSmart**

Z foldera HP LaserJet lub z menu Start przejdź do HP FontSmart. HP FontSmart jest programem obsługi czcionek (tylko dla Windows), który wykonuje następujące zadania:

- Instaluje, deinstaluje i usuwa czcionki.
- Zarządza czcionkami w obrębie jednego okna, umożliwiając ich przeciąganie i upuszczanie.
- Pokazuje czcionki ekranowe odpowiadające wbudowanym czcionkom drukarki.

#### **Program konfiguracyjny HP LaserJet**

(Tylko Windows 9x i NT 4.0)

Program konfiguracyjny HP LaserJet zarządza standardowymi ustawieniami drukarki, umożliwiając dostęp do wielu jej funkcji, w tym:

- **•** D rukowanie stron testowych PCL i PS, czcionek i stron pokazowych.
- Wybór standardowych ustawień strony.
- Wybór nietypowych ustawień, takich jak ponowny wydruk i blokowanie podajnika.
- z Ustawienie opcji zasobów, jak np. buforowania wejścia/wyjścia.

#### **HP JetAdmin** (tylko CD -ROM)

HP Jet dmin ma służyć przede wszystkim administratorom sieci, odpowiedzialnym za instalowanie, konfigurowanie, diagnostykę i konserwację drukarek i innych urządzeń w sieci. Komunikaty o stanie wyświetlane przez HP Jet dmin można także wykorzystać do rozwiązywania typowych problemów (zacięcia się papieru, braku papieru itp.) i do potwierdzenia aktualnego stanu drukarki w sieci. D ostęp do HP Jet dmin można uzyskać, klikając przycisk Start, wskazując na Ustawienia i klikając panel sterowania w Windows 9x i Windows NT 4.0, lub też z foldera grupy programowej HP LaserJet w Windows 3.x. HP Jet dmin służy do wykonywania następujących czynności:

- Instalowanie, konfigurowanie i zarządzanie drukarkami w sieci, połączonymi z serwerem druku HP JetD irect 600 N.
- Wykonywanie dogłębnej diagnostyki drukarki oraz sieci.

Oprogramowanie HP Jet dmin działa w następujących systemach sieciowych:

- Windows NT Windows 9x
	-
- SunOS\* Novell NetWare
- 
- HP-UX<sup>\*</sup> Solaris<sup>\*</sup>
- Windows 3.x (wymaga serwera OS/2<sup>\*</sup> Novell NetWare)

\*Oprogramowania dla tych systemów nie ma na dysku CD -ROM, lecz dostępne jest ono w Internecie. Jeżeli nie masz dostępu do Internetu, odszukaj na początku niniejszej instrukcji spis punktów obsługi HP, w których można uzyskać to oprogramowanie.

**Uwaga** dministratorzy sieci: jeżeli drukarka jest podłączona do sieci, to w celu drukowania trzeba skonfigurować drukarkę do pracy w tej sieci za pomocą programu HP Jet dmin lub podobnego programu sieciowego.

#### **Instalacja na komputerach Macintosh**

- **1. Uruchom program instalacyjny, umieszczając dysk CD-ROM w stacji dysków. Na pulpicie pojawi się okno instalacyjne. Wybierz odpowiedni język i podwójnie kliknij ikonę instalacji.**
- <span id="page-18-0"></span>**Uwaga** Przed uruchomieniem programu instalacyjnego trzeba wyłączyć program antywirusowy.

D ysk CD -ROM zawiera oprogramowanie w wielu wersjach językowych. Po podwójnym kliknięciu ikony instalacji w wybranym języku, pojawi się ekran instalacyjny w tym języku.

- **2. Wybierz rodzaj instalacji. Program instalacyjny umożliwia wybór dwóch możliwości instalacji oprogramowania.**
	- **Typowa** (zalecana metoda): Opcja ta instaluje PPD , czcionki ekranowe i program narzędziowy, który steruje wszystkimi funkcjami drukowania.
	- **Nietypowa** (dla doświadczonych użytkowników i administratorów sieci): Opcja ta umożliwia wybór elementów oprogramowania. Program instalacyjny poprosi o wybranie żądanych elementów oprogramowania.

#### **3. Zarejestruj drukarkę w HP.**

Jeżeli masz dostęp do World Wide Web, prosimy o wypełnienie formularza rejestracji drukarki HP LaserJet 2100 na następującej stronie w sieci:

http://www.hp.com/go/lj2100\_register

Rejestracja ta umożliwi firmie Hewlett-Packard zapewnienie lepszej pomocy technicznej. Po dokonaniu rejestracji uzyskasz możliwość otrzymania przydatnych narzędzi do pracy biurowej. Hewlett-Packard nie skontaktuje się z Tobą ani nie przyśle informacji, jeżeli nie wyrazisz na to zgody podczas rejestracji. Można także dokonać rejestracji za pomocą karty dołączonej do drukarki.

**Uwaga** by móc korzystać z PPD , trzeba zainstalować sterownik pple LaserWriter 8. by najlepiej wykorzystać funkcje drukarki, należy stosować najnowszą wersję sterownika LaserWriter, załączoną na dysku CD .

#### <span id="page-19-0"></span>**Oprogramowanie do komputerów Macintosh**

#### **Pliki opisowe druku w języku PostScript (Printer Description Files, PPD)**

Pliki PPD w połączeniu ze sterownikiem LaserWriter umożliwiają korzystanie z funkcji drukarki i pozwalają komputerowi na komunikowanie się z nią. Na dysku CD -ROM znajduje się program do instalacji PPD , sterownik LaserWriter i inne oprogramowania.

#### **Program narzędziowy HP LaserJet**

Program narzędziowy HP LaserJet umożliwia sterowanie funkcjami niedostępnymi w sterowniku. Wprowadzone po raz pierwszy do programu ilustracje na ekranie znacznie ułatwiają wybór funkcji drukarki z komputera Macintosh. Program narzędziowy HP LaserJet należy stosować do następujących celów:

- **•** Nadawanie nazwy drukarce, przypisywanie jej do strefy w sieci, ładowanie plików i czcionek oraz zmiana większości ustawień drukarki.
- **•** Ustalanie hasła dostępu do drukarki.
- **Blokowanie funkcji drukarki z komputera, aby uniemożliwić do nich** dostęp osobom nieupoważnionym.

#### <span id="page-20-0"></span>**Instalacja DOS**

#### **Panel zdalnego sterowania DOS**

- **1. Włóż dysk CD-ROM do stacji dysków.**
- **2. W wyznaczniku DOS napisz** x**: (gdzie x jest literą stacji dysków CD-ROM) i naciśnij Enter.**
- **3. Zmień katalog na właściwy wybranemu językowi (np.** cd\english**).**
- **4. Napisz** install **i naciśnij Enter.**

Jeżeli do pracy z drukarką mają być używane programy napisane w D OS i panel zdalnego sterowania D  $\oslash$   $\oslash$  został zainstalowany, to plik UTOEXEC.B T wymaga modyfikacji, aby zapobiec komunikacyjnym błędom przekroczenia czasu oczekiwania. Plik UTOEXEC.B T można zmodyfikować za pomocą dowolnego edytora D OS lub dowolnego edytora plików tekstowych SCII. Następnie wykonaj polecenia zamieszczone poniżej:

**W wersji DOS 4.0 i późniejszych, dopisz:**

MODE LPT1:,,B

**W wersji DOS wcześniejszych niż 4.0, dopisz:**

MODE LPT1:,,P

**Uwaga** Powyższe przykłady zakładają, że drukarka jest podłączona do portu LPT1. Jeżeli używasz portu LPT2 lub LPT3, zastąp port LPT1 w podanych powyżej przykładach odpowiednim numerem portu.

#### **Korzystanie ze zdalnego panelu sterowania**

Zdalny panel sterowania (RCP) pozwala zmienić ustawienia drukarki, jeżeli program D OS nie obsługuje żądanej funkcji drukarki. by uruchomić RCP w środowisku D OS, wykonaj następujące czynności:

- 1. Sprawdź, czy RCP znajduje się w opisie ścieżki. Można to sprawdzić, pisząc PATH w wyznaczniku D OS w katalogu głównym i naciskając Enter. Jeżeli zdalny panel sterowania nie jest uwzględniony w zapisie ścieżki, zmień katalog standardowy na C:\HPLJUTIL
- 2. W wyznaczniku D OS napis $RCP$  i naciśnij Enter.
- 3. D odatkowe informacje znajdują się w Pomocy.

#### <span id="page-21-0"></span>**Wskazówki co do instalacji oprogramowania**

#### **Nie mam stacji dysków CD-ROM.**

Jeżeli masz dostęp do innego komputera ze stacją dysków CD -ROM, to w Windows możesz użyć programu narzędziowego MakeD isk, aby utworzyć dyskietki potrzebne do instalacji. Wykonaj pierwszą czynność instrukcji instalacyjnej, następnie wybierz MakeD isk, aby utworzyć dyskietki.

Jeżeli masz dostęp do Internetu, możesz załadować sterowniki z sieci World Wide Web lub z serwerów ftp HP. dresem strony sterowników w sieci jest:

http://www.software.hp.com

Tylko dla klientów poza US : do instalacji oprogramowania skorzystaj z dyskietki (lub dyskietek) dołączonych do drukarki.

Jeżeli nie masz dyskietek, zobacz sekcję "Pomoc techniczna HP" na stronie iii, gdzie znajdują się informacje o tym, w jaki sposób można je zamówić.

#### **Jak uzyskać dostęp do funkcji drukarki?**

Niektóre funkcje drukar[ki, takie jak nietypowe fo](#page-4-0)rmaty papieru i orientacja strony, mogą być dostępne w używanym programie. Korzystaj z ustawień używanego programu, ponieważ zastępują one ustawienia sterownika drukarki.

D ostęp do zaawansowanych funkcji drukarki uzyskać można z jej sterownika. Zobacz sekcję "Sterowanie pracami drukarskimi za pomocą oprogramowania" na stronie 42, gdzie znajdują się instrukcje dotyczące korzystania z konkretnych funkcji sterownika drukarki.

#### **Jakie mogę uzyskać dodatkowe sterowniki i uaktua[lnienia oprogramowania?](#page-51-0)**

[N](#page-51-0)ajnowsze [ste](#page-51-0)rowniki drukarek i oprogramowanie druku do drukarek HP LaserJet dostępne są w sieci World Wide Web (http://www.software.hp.com). D odatkowe informacje znajdują się w pliku "Czytaj".

#### **Jakie inne oprogramowania są osiągalne?**

Zobacz sekcję "Oprogramowanie drukarki" na stronie 4, gdzie znajduje się opis opcjonalnego oprogramowania do systemu druku.

**Uwaga** Plik Czytaj na dzysku CD -ROM opisuje znajdujące się tam dodatkowe oprogramowanie oraz zamieszcza listę obsługiwanych języków. Najnowsze i dodatkowe sterowniki oraz inne oprogramowanie dostępne jest w Internecie [oraz z innych źródeł. Jeże](#page-13-0)li nie masz [d](#page-13-0)ostępu do Internetu, na początku niniejszej instrukcji obsługi odszukaj spis punktów obsługi HP, gdzie można uzyskać to oprogramowanie.

#### **W jaki sposób można usunąć oprogramowanie druku?**

Po dokonaniu instalacji w systemie Windows, ikona deinstalatora w grupie programowej HP LaserJet pozwala usunąć wybrane lub wszystkie elementy systemu druku HP.

Uruchomienie deinstalatora:

- 1. W grupie programowej HP LaserJet kliknij podwójnie ikonę deinstalatora.
- 2. Kliknij D alej.
- 3. Wybierz elementy systemu druku HP, które chcesz usunąć.
- 4. Kliknij OK.
- 5. Wykonuj kolejne polecenia.

#### <span id="page-23-0"></span>**Panel sterowania**

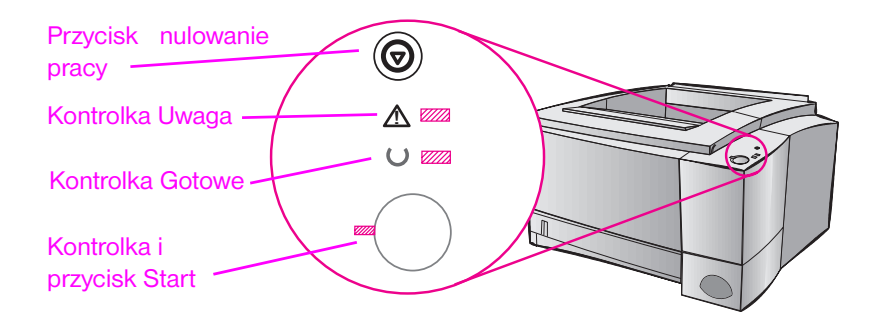

#### **Korzystanie z przycisków**

D rukarka ma dwa przyciski: NULOW NIE PR CY i ST RT.

#### **Anulowanie pracy**

Naciśnij NULOW NIE PR CY, aby anulować aktualnie wykonywanie zlecenie druku. Podczas usuwania zlecenia z drukarki i komputera kontrolki na panelu sterowania będą się zapalać i gasnąć, a następnie powrócą do stanu gotowości. Może to potrwać jakiś czas, zależnie od wielkości zlecenia.

- Jeżeli przycisk NULOW NIE PR CY zostanie naciśnięty przypadkowo, to zlecenie trzeba ponownie wydrukować. Nie ma możliwości cofnięcia wydanego polecenia.
- Jeżeli przycisk NULOW NIE PR CY zostanie naciśnięty, gdy drukarka nie pracuje, kontrolki na panelu sterowania będą się zapalać i gasnąć, lecz nic więcej się nie zdarzy.

#### **Start**

- Naciśnij ST RT, aby wznowić druk po przerwie w pracy drukarki lub gdy w drukarce znajdują się jeszcze niewydrukowane dane.
- **•** Naciśnij ST RT, aby zlikwidować niektóre błędy drukarki.
- Naciśnij ST RT, aby wydrukować stronę pokazową. D rukarka musi by w stanie gotowości.

#### <span id="page-24-0"></span>**Komunikaty świetlne**

Sposób zapalania się kontrolek na panelu sterowania przekazuje komunikaty o stanie i błędach drukarki. Kontrolki mogą zapalać się w następujący sposób:

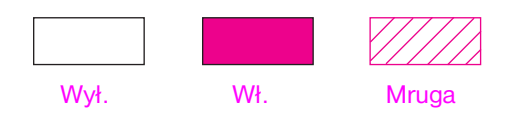

#### **Komunikaty świetlne panelu sterowania**

Opisane niżej komunikaty świetlne panelu sterowania wskazują na rozmaite stany drukarki podczas przygotowania druku lub podczas drukowania. Jeżeli kontrolka Uwaga jest zapalona, to w drukarce wystąpił błąd. Zobacz sekcję "D iagnostyka komunikatów błędów" na stronie 97.

#### **Uruchomienie**

Kontrolki Start, Gotowe i Uwaga zapalają się kolejno jedna po drugiej.

[Przyciski nie działają, dop](#page-106-0)óki drukar[ka n](#page-106-0)ie osiągnie stanu gotowości.

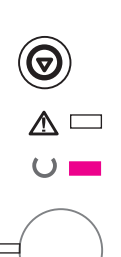

 $\cup$   $\sqrt{mn}$ 

#### **Gotowe**

Kontrolka Gotowe świeci się i drukarka jest gotowa do pracy.

Nie trzeba nic robić.

Naciśnięcie przycisku ST RT spowoduje wydrukowanie strony pokazowej.

# <span id="page-25-0"></span>/<br>⊙  $\mathbb{A} =$  $\cup$   $\sqrt{272}$

#### **Przetwarzanie**

D rukarka przyjmuje lub przetwarza dane.

Naciśnięcie przycisku NULOW NIE PR CY anuluje aktualne zlecenie druku. Podczas usuwania zlecenia może nastąpić wydruk jeszcze jednej lub dwóch stron. Po skasowaniu pracy drukarka powraca do stanu gotowości.

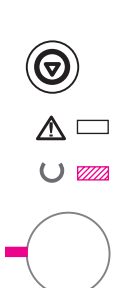

 $\overline{\mathbb{V}}\square$  $\cup$   $\Box$ 

#### **Dane**

Kontrolka Gotowe mruga, a kontrolka Start świeci się.

D ane w pamięci drukarki oczekują na wydrukowanie. Naciśnięcie przycisku ST RT powoduje druk z podajnika 1 lub z innego podajnika, jeżeli podajnik 1 jest pusty i dany format papieru jest obsługiwany przez inny podajnik.

Naciśnięcie przycisku NULOW NIE PR CY usuwa aktualne zlecenie i drukarka powraca do stanu gotowości.

#### **Podawanie ręczne z przerwą**

Kontrolka Start mruga. Naciśnięcie przycisku ST RT powoduje druk z podajnika 1 lub z innego podajnika, jeżeli podajnik 1 jest pusty.

Naciśnięcie przycisku NULOW NIE PR CY usuwa aktualne zlecenie druku i drukarka powraca do stanu gotowości.

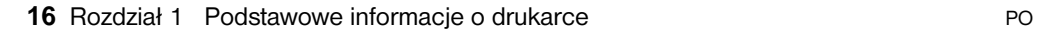

#### **Brak papieru**

Kontrolka Uwaga świeci się.

W drukarce zabrakło papieru. Kontrolka Uwaga pozostanie zapalona, dopóki papier nie zostanie włożony do drukarki.

Przyciski ST RT i NULOW NIE PR CY nie działają.

#### **Brak papieru (w żądanym podajniku)**

Kontrolka Start świeci się.

W żądanym podajniku zabrakło papieru. Włożenie papieru do żądanego podajnika spowoduje rozpoczęcie drukowania z tego podajnika.

Naciśnięcie przycisku ST RT powoduje druk z innego podajnika.

Naciśnięcie przycisku NULOW NIE PR CY usuwa aktualne zlecenie druku.

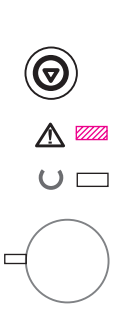

#### **Uwaga**

D rukarka wymaga obsługi, ponieważ zaistniała jedna z następujących sytuacji:

- $\bullet$  otwarte drzwiczki
- $\bullet$  brak kasety z tonerem
- zacięcie się papieru

Naciśnięcie przycisku ST RT powoduje podjęcie próby usunięcia przez drukarkę zacięcia się papieru.

<span id="page-26-0"></span>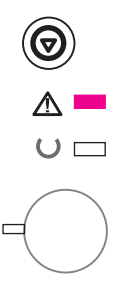

ଚ

 $\mathbb{A} =$  $\cup$   $\Box$ 

<span id="page-27-0"></span>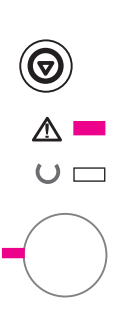

#### **Przejściowy błąd**

Naciśnięcie przycisku ST RT powoduje podjęcie przez drukarkę próby usunięcia błędu i kontynuacji druku. Jeżeli to się nie powiedzie, drukarka powróci do stanu błędu przejściowego. Zobacz sekcję "Przejściowy błąd" na stronie 100.

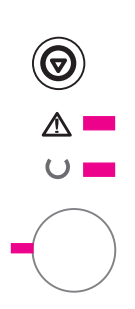

#### **Błąd obsługi**

W drukarce wystąpił błąd, którego drukarka nie może usunąć. Wszystkie kontrolki świecą się. Zobacz sekcję "Błąd obsługi" na stronie 99.

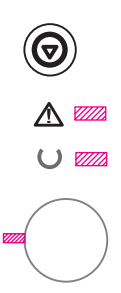

#### **Błąd urządzenia dodatkowego**

W drukarce nastąpił błąd, którego drukarka nie może usunąć. Wszystkie kontrolki mrugają jednocześnie. Zobacz "Błąd urządzenia dodatkowego" na stronie 99.

#### <span id="page-28-0"></span>**Drukowanie z portu na podczerwień (druk bezprzewodowy)**

Port na podczerwień (IR) znajduje się w dolnym prawym narożniku drukarki. Port ten jest zgodny z wymogami Infrared D ata ssociation (IrD ). Po prawej stronie portu IR znajduje się kontrolka stanu, która wskazuje, kiedy port jest aktywny. Port IR transmituje dane z prędkością do 4 MB na sekundę. Po ustanowieniu połączenia IR zapala się kontrolka stanu portu podczerwieni. Jeżeli połączenie zostaje przerwane, lub kiedy drukarka zakończy pracę, kontrolka stanu IR gaśnie.

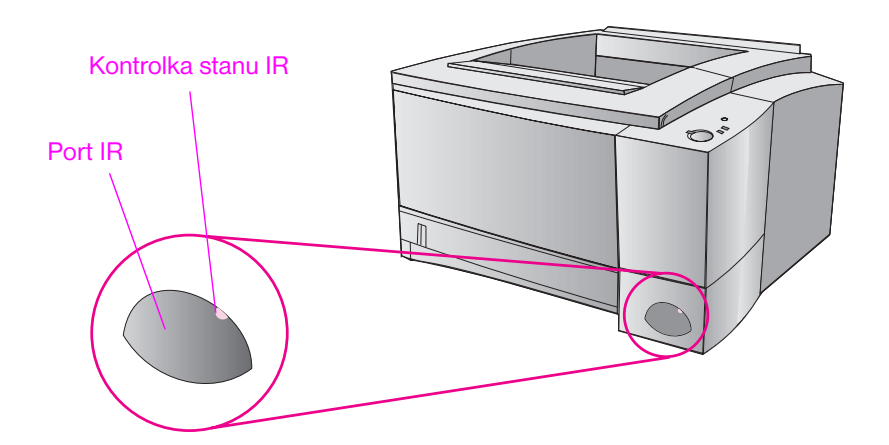

W celu użycia portu IR potrzebne są następujące elementy:

- Komputer lub osobisty pomocnik cyfrowy (PD ) wyposażony w port IR zgodny z normą IrD .
- **Sterownik portu na podczerwień, który umożliwia przesyłanie danych** z komputera do drukarki za pośrednictwem portu IR i protokołu komunikacyjnego IrD .
- Sterownik drukarki wytwarzający dane, które drukarka może wydrukować.

**Uwaga** Odpowiedni sterownik portu należy uzyskać od producenta sprzętu lub systemu operacyjnego.

#### <span id="page-29-0"></span>**Instrukcje drukowania**

- 1. Sprawdź, czy drukarka jest w stanie gotowości (kontrolka Gotowe świeci się).
- 2. Ustaw komputer zgodny z normą IrD nie dalej niż 1 m od portu IR. Ustaw porty naprzeciw siebie pod kątem nie większym niż 15 z lewej lub prawej strony oraz od góry i od dołu. Wyślij zlecenie druku z komputera. Po uzyskaniu połączenia kontrolka stanu portu IR zaświeci się.

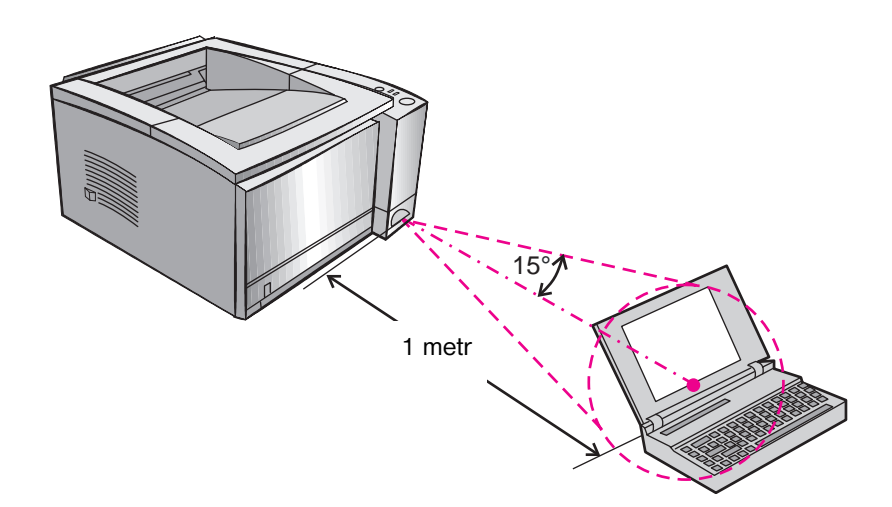

## <span id="page-30-0"></span>**Porty złącza**

D rukarki HP LaserJet 2100 i 2100 M posiadają dwa porty złącza: port równoległy IEEE-1284 i port LocalTalk.

D rukarka HP LaserJet 2100 TN posiada także kartę serwera druku HP JetD irect 600 N i port 10Base T (RJ-45).

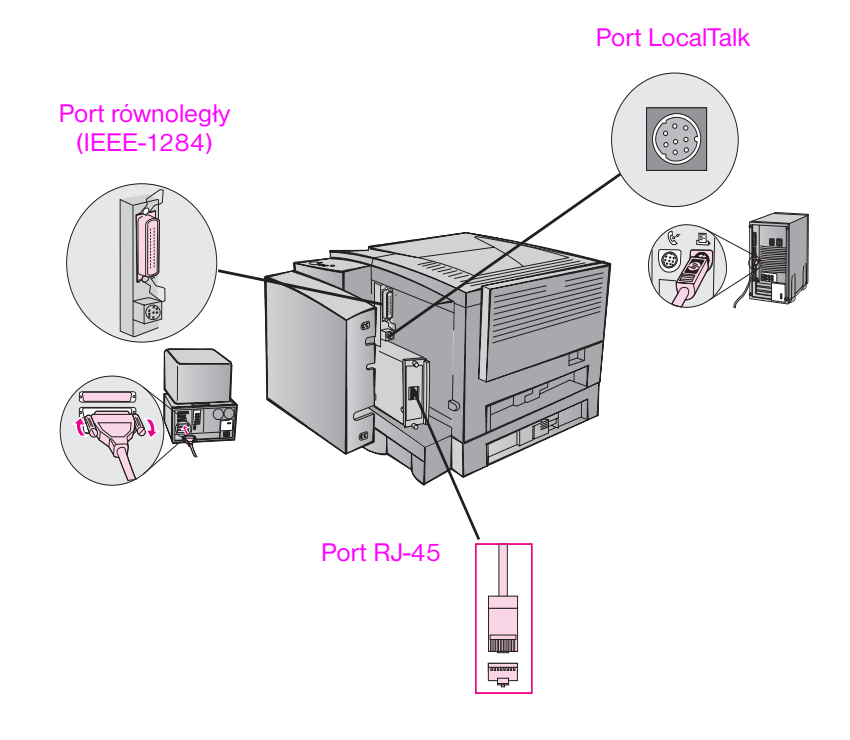

#### <span id="page-31-0"></span>**Akcesoria i ich zamawianie**

Poniższa lista akcesoriów była aktualna w chwili oddawania do druku niniejszej instrukcji. Sposób zamawiania i dostępność akcesoriów może ulec zmianie w okresie użytkowania drukarki.

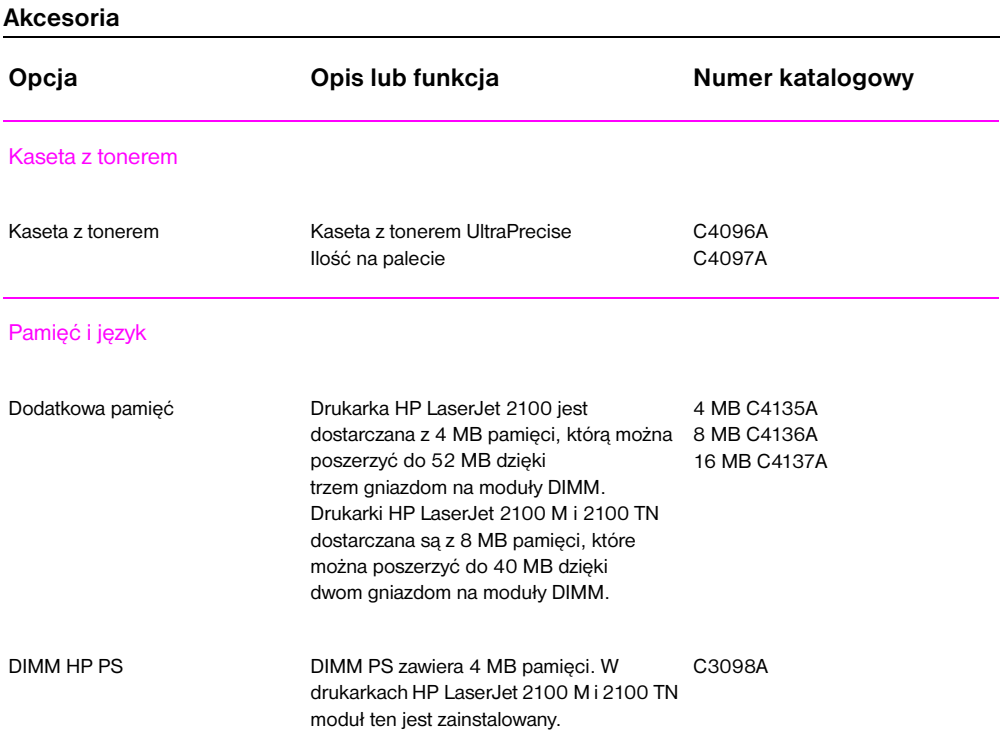

#### **Akcesoria (ciąg dalszy)**

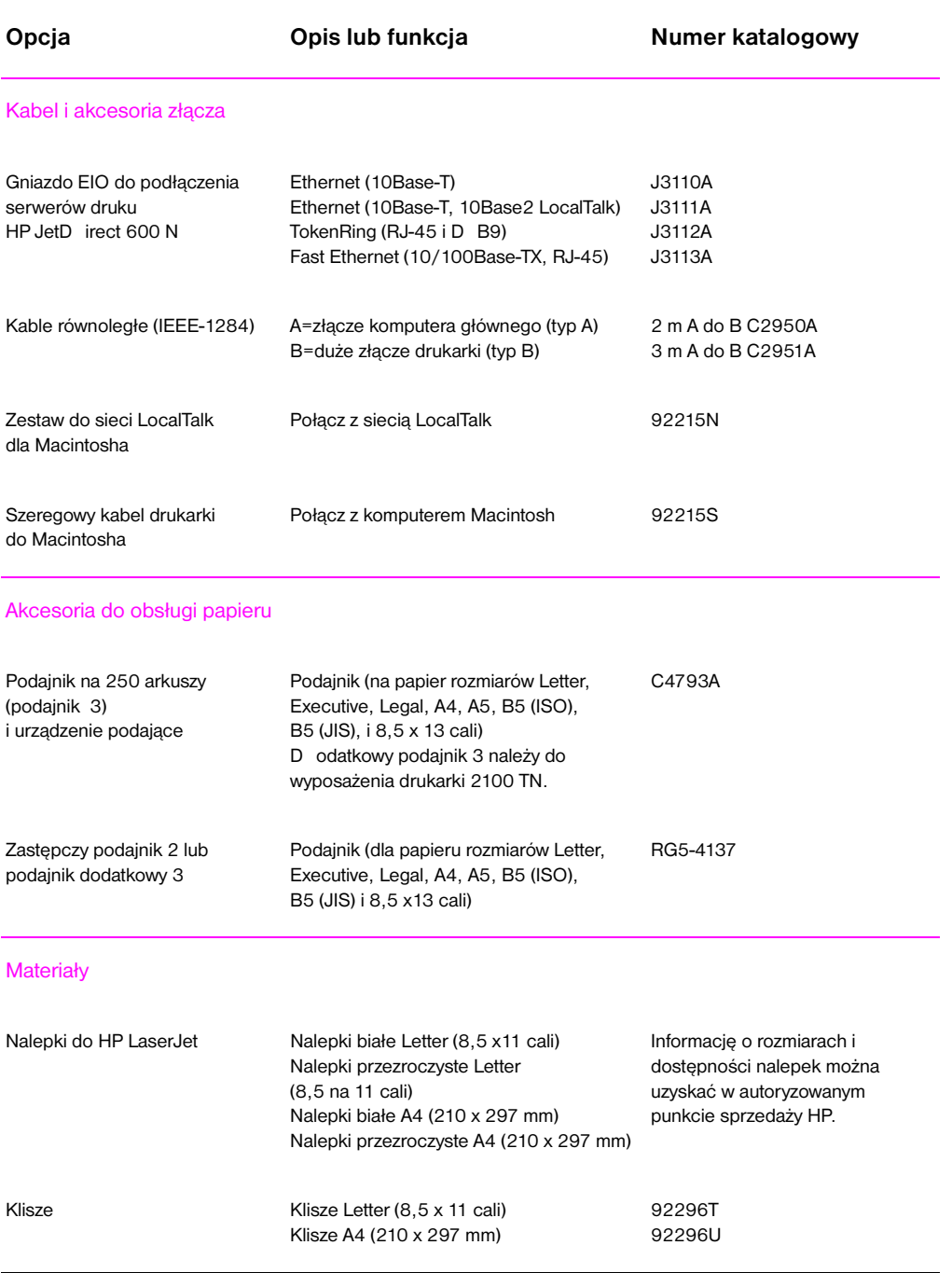

#### **Akcesoria (ciąg dalszy)**

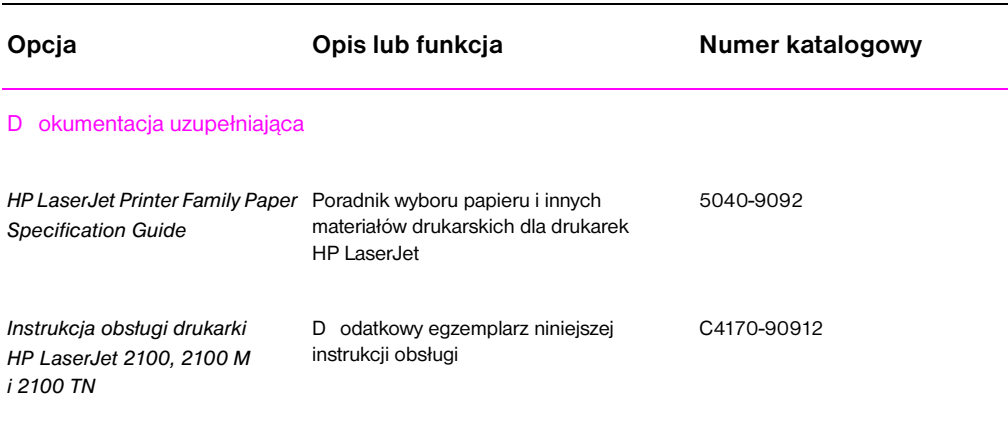

Aby zamówić akcesoria i wyposażenie dodatkowe HP LaserJet, zobacz "Spis światowych biur sprzedaży i obsługi" na stronie 122, gdzie znaleźć można listę autoryzowanych punktów sprzedaży HP.

# <span id="page-34-0"></span>2 Prace drukarskie

## **Przegląd**

W rozdziale tym objaśnione są opcje drukowania i typowe prace drukarskie:

- **•** Przygotowanie do druku
- **•** Opcje podawania materiałów
- **•** Wkładanie materiałów do podajnika 1
- **D** okładanie materiałów do podajnika 2 lub dodatkowego podajnika 3
- $\bullet$  Zmiana formatu papieru w podajniku 2 lub dodatkowym podajniku 3
- **•** [Prace](#page-35-0) drukarskie
- **•** [Anulowanie](#page-36-0) zlecenia druku
- **[Sterowanie pracami](#page-38-0) [drukarskimi za pomocą oprogra](#page-39-0)mowania**

#### <span id="page-35-0"></span>**Przygotowanie do druku**

#### **Kupowanie papieru i innych materiałów**

D rukarki HP LaserJet drukują doskonałej jakości dokumenty. Można je drukować na rozmaitych materiałach, takich jak papier (w tym papier o zawartości do 100% włókien z makulatury), koperty, nalepki, klisze do przezroczy i materiały nietypowe. Właściwości takie jak gramatura, ziarnistość i wilgotność są ważnymi czynnikami, które wpływają na wydajność i jakość pracy drukarki.

Aby uzyskać możliwie najlepszą jakość druku, należy stosować jedynie wysokiej jakości papier przeznaczony do kopiarek. Zobacz załącznik B, gdzie znajdują się szczegółowe dane techniczne materiałów drukarskich.

**Uwaga Przed zakupem dużej ilości papieru należy zawsze sprawdzić jego próbkę.** D ostawca papieru powinien być zaznajomiony z wymogami podanymi w poradniku *HP LaserJet Printer Family Paper Specification Guide*. Zobacz sekcję "D okumentacja uzupełniająca" na stronie 24.
# **Opcje podawania materiałów**

D rukarka dostarczona jest z dwoma podajnikami papieru. Standardowo drukarka najpierw pobiera papier z podajnika 1. Jeżeli podajnik 1 jest pusty, to drukarka pobiera papier z podajnika 2 (lub z dodatkowego podajnika 3, jeżeli jest on zainstalowany).

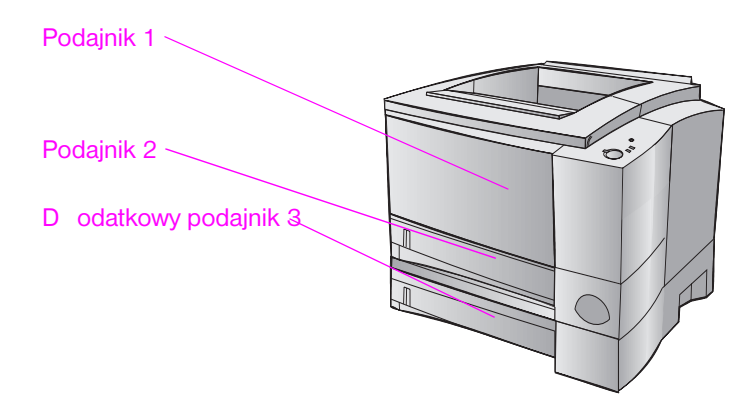

## **Formaty materiałów w podajniku 1**

Podajnik 1 przyjmuje materiały o formatach od 76 x 127 mm do arkuszy formatu lega o rozmiarach 216 x 356 mm. Z podajnika 1 należy drukować:

- Koperty (zobacz stronę 33)
- Nalepki (zobacz stronę 35)
- Klisze (zobacz stronę 36)
- **•** Materiały o nietypowych formatach (zobacz stronę 37)
- **•** Poczt[ówk](#page-42-0)i (zobacz stronę 37)

# **Formaty papieru w podajniku 2 i dodatkowym podajniku 3**

Podajnik 2 i dodatkowy podajnik 3 przyjmują następujące formaty papieru:

- $\bullet$  A4
- $\bullet$  A5
- $\bullet$  B5 (ISO i JIS)
- $\bullet$  Letter
- $\bullet$  Legal
- $\bullet$  Executive
- $\bullet$  8,5 na 13 cali

Aby zmienić format papieru, zobacz sekcję "Zmiana formatu papieru w podajniku 2 lub dodatkowym podajniku 3" na stronie 31. Informacje o konkretnych formatach podane są w sekcji "Obsługiwane formaty papieru" na stronie 134.

**OSTROŻNIE** W podajniku 2 i dodatkowym 3 stosuj jedynie papier w arkuszach. Inne rodzaje materiałów mogą [powodować zacięcia, jeżeli druk](#page-40-0)uje się na nich z [podajnika 2 lub dodatkow](#page-40-0)[ego poda](#page-143-0)[jnik](#page-40-0)[a 3.](#page-143-0) 

# **Wkładanie materiałów do podajnika 1**

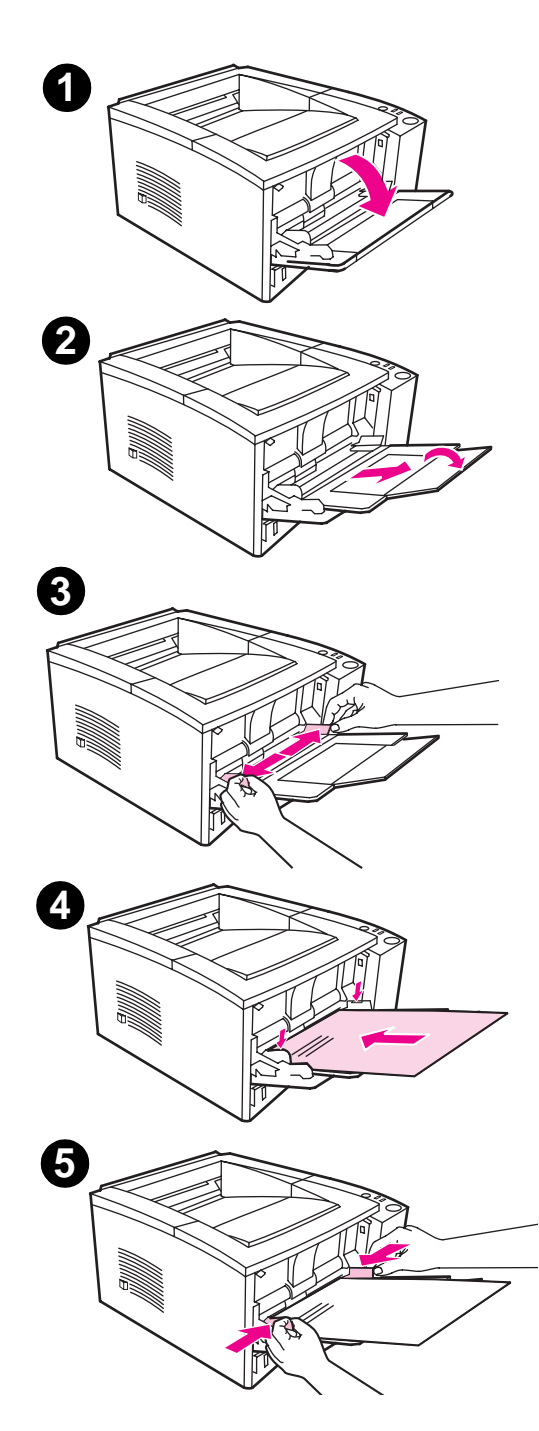

W podajniku 1 (wielofunkcyjnym) mieści się nie więcej niż 100 arkuszy papieru lub nie więcej niż 10 kopert.

- **1** Otwórz podajnik 1, pociągając przednią pokrywę w dół.
- **2** Wysuń plastykowy przedłużacz podajnika. Jeżeli wkładany materiał jest dłuższy niż 229 mm, to również otwórz przedłużacz.
- **3** Rozsuń ograniczniki papiery na szerokość nieco większą niż szerokość wkładanego materiału.
- **4** Włóż materiał do podajnika (krótszą krawędzią do wnętrza, stroną do druku do góry). Materiał powinien leżeć pośrodku między ogranicznikami i pod uchwytami na ogranicznikach.
- **5** Przesuń ograniczniki szerokości do środka, aż będą lekko dotykać pliku papieru z obu stron, nie wyginając go. Sprawdź, czy papier mieści się pod uchwytami ograniczników szerokości.

#### **Uwaga**

Nie dokładaj papieru do podajnika 1, gdy drukarka pracuje. Może to spowodować zacięcie się papieru.

Informacje o materiałach z nadrukiem znajdują się w sekcji "Orientacja papieru firmowego i gotowych formularzy" na stronie 40.

# **Dokładanie materiałów do podajnika 2 lub dodatkowego podajnika 3**

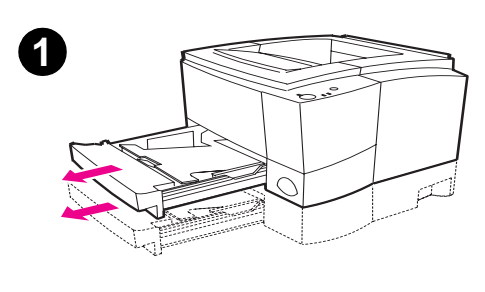

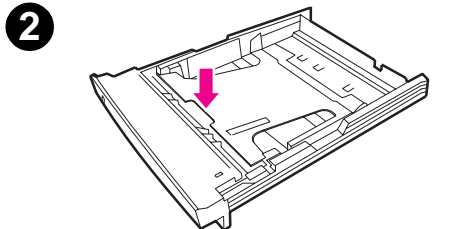

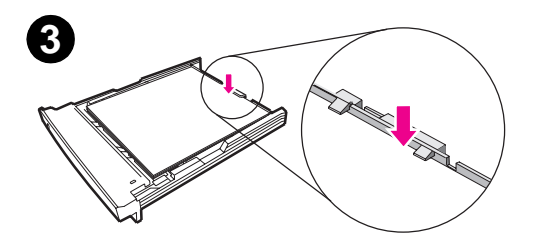

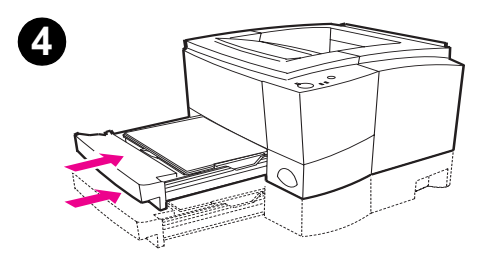

- **1** Wysuń podajnik z drukarki.
- **2** Wciśnij i zablokuj metalową płytkę podnośnika papieru.
- **3** D ołóż papier i sprawdź, czy leży płasko we wszystkich czterech rogach. Materiał musi się znajdować poniżej przycisków wysokości na ogranicznikach długości papieru w tylnej części podajnika.
- **4** Wsuń podajnik do drukarki.

#### **Uwaga**

Ilekroć wyjmujesz podajnik z drukarki, przed jego ponownym włożeniem wciśnij metalową płytkę podnośnika papieru. Podnośnik uwalnia i podnosi papier, gdy wsuwasz podajnik do drukarki.

# <span id="page-40-0"></span>**Zmiana formatu papieru w podajniku 2 lub dodatkowym podajniku 3**

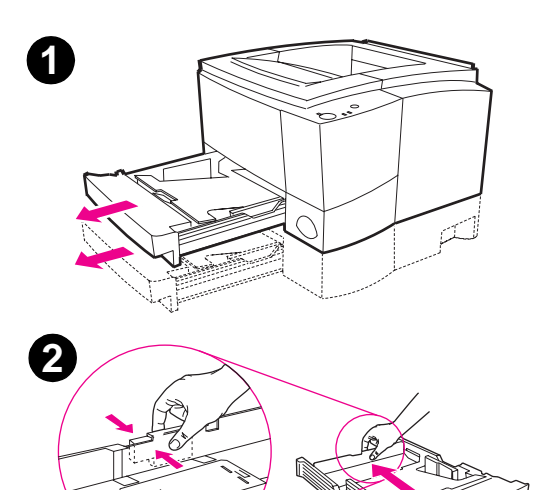

- **1** Wyciągnij podajnik z drukarki i usuń znajdujący w nim papier.
- **2** Naciśnij uchwyt w tylnej części ogranicznika długości, aby go dostosować do danej długości papieru.
- **3** Wyreguluj ogranicznik długości papieru, tak aby wskaźnik pokazywał żądany rozmiar.
- **4** Maksymalnie rozsuń boczne ograniczniki szerokości.
- **5** Wciśnij metalową płytę podnośnika i zablokuj ją.

Ciąg dalszy na następnej stronie.

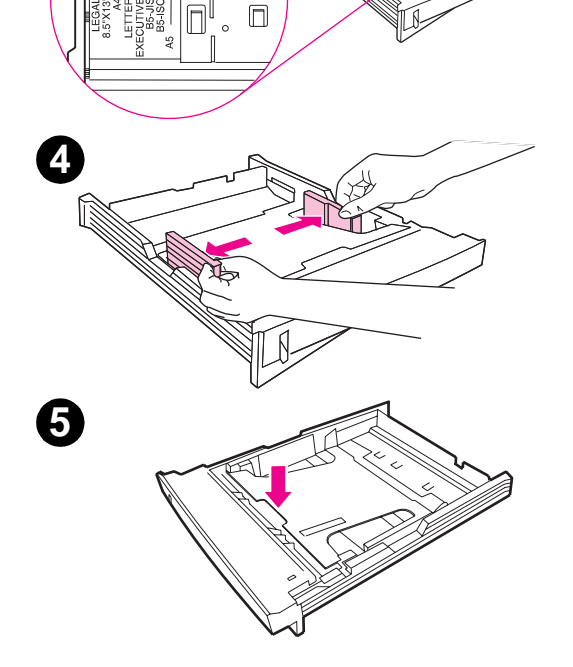

PO Rozdział 2 Prace drukarskie **31**

**3**

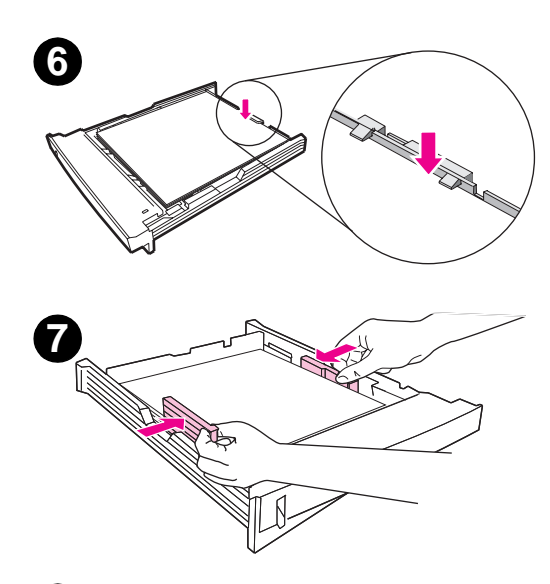

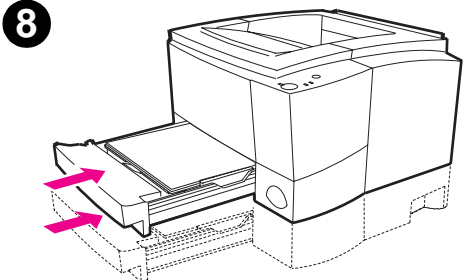

- **6** Włóż do podajnika najwyżej 250 arkuszy papieru. Sprawdź, czy papier leży płasko w podajniku na wszystkich czterech rogach. Materiał musi się znajdować poniżej przycisków wysokości na ogranicznikach długości papieru w tylnej części podajnika.
- **7** Przesuń ograniczniki szerokości ku sobie, tak aby dotykały papieru z obu stron. Ograniczniki szerokości zaskoczą na miejsce w przypadku wszystkich rozmiarów obsługiwanych przez podajnik.
- **8** Wsuń podajnik z powrotem do drukarki.

**32** Rozdział 2 Prace drukarskie PO

# <span id="page-42-0"></span>**Prace drukarskie**

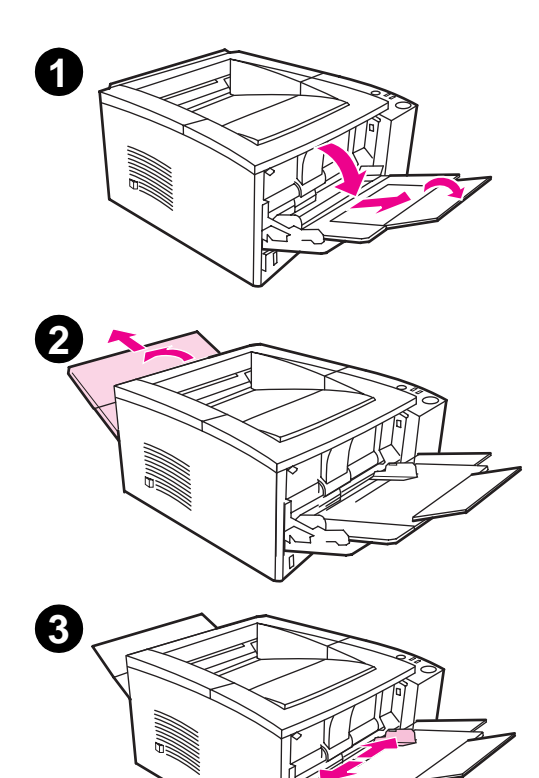

# **Drukowanie na kopertach**

#### **OSTROŻNIE**

Przed włożeniem kopert do podajnika 1 sprawdź, czy nie są uszkodzone, oraz czy są od siebie oddzielone. Nigdy nie drukuj na kopertach ze spinaczami, zatrzaskami, okienkami, wykładzinami, paskami samoprzylepnymi i innymi materiałami syntetycznymi. D ane techniczne materiałów znajdują się w załączniku B.

- **1** Otwórz podajnik 1, pociągając przednią pokrywę w dół.
- **2** Otwórz tylny pojemnik wyjściowy, pociągając w dół górną jego część. Wysuń przedłużacz na pełną długość.

#### **Uwaga**

Stosowanie tylnego pojemnika wyjściowego zmniejsza zwijanie się kopert.

**3** Rozsuń ograniczniki szerokości podajnika 1 nieco szerzej niż szerokość kopert.

Ciąg dalszy na następnej stronie.

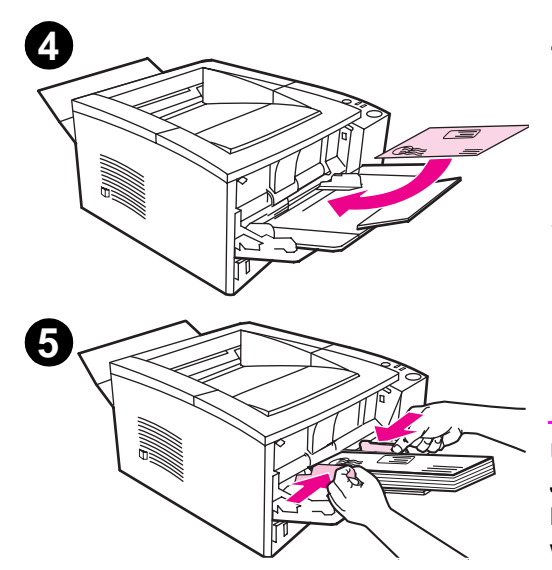

- **4** Włóż koperty do podajnika krótszą krawędzią do wnętrza, stroną do druku do góry. Koperta musi wejść do drukarki krawędzią, przy której nalepia się znaczek.
- **5** Przesuń ograniczniki szerokości do środka, aż będą lekko dotykać pliku kopert z obu stron, nie wyginając go. Koperty muszą się znajdować po środku i pod przyciskami ograniczników szerokości.

### **Uwaga**

Jeżeli koperta ma klapkę przy krótszej krawędzi, to kopertę należy tą krawędzią wsunąć do podajnika.

Podczas używania materiałów o szerokości mniejszej niż 178 mm może wystąpić zacinanie się papieru. Powodem tego może być wpływ warunków otoczenia na stan papieru. W celu zapewnienia optymalnej jakości papieru, upewnij się. że papier jest prawidłowo przechowywany i wkładany do drukarki. Prosimy zapoznać się z sekcją "Warunki otoczenia drukarki i miejsca przechowywania papieru" na stronie 138. Używanie materiałów pochodzących od innego producenta może również okazać się pomocne.

# **Drukowanie na nalepkach**

Stosuj jedynie nalepki zalecane do drukarek laserowych, np. HP LaserJet. D ane techniczne znajdują się w sekcji "Nalepki" na stronie 142.

- **•** D rukowanie nalepek z podajnika 1.
- z Włóż nalepki stroną do druku do góry.
- D o nalepek stosuj tylny pojemnik wyjściowy.
- z Wyjmuj arkusze [nalepek z](#page-151-0) pojemnika [wyjś](#page-151-0)ciowego, aby zapobiec ich sklejaniu się.

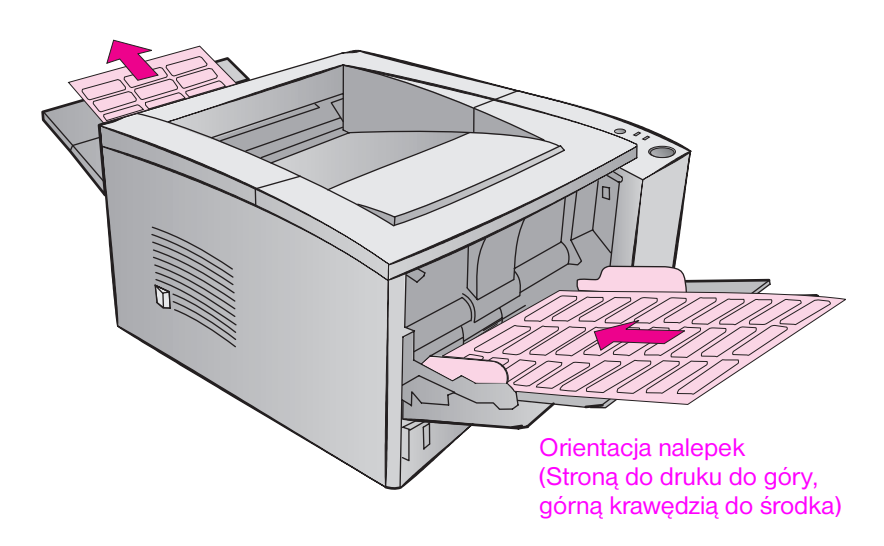

- Nie używaj nalepek, które odklejają się od podłoża, są pomarszczone lub w inny sposób uszkodzone.
- Nie używaj nalepek z odsłoniętym podłożem ani częściowo zużytych arkuszy z nalepkami.
- Nie wkładaj arkusza nalepek do drukarki więcej niż jeden raz. Podłoże klejowe jest przeznaczone do jednokrotnego przejścia przez drukarkę.

**OSTROŻNIE** Jeżeli w drukarce nastąpi zacięcie się arkusza z nalepkami, wyjmij kasetę z tonerem i wyjmij zacięty arkusz, kierując się wskazówkami podanymi w sekcji "Usuwanie zaciętego papieru" na stronie 83.

# **Drukowanie na kliszach**

Stosuj jedynie klisze zalecane do drukarek laserowych, np. klisze HP. Informacje o zamawianiu klisz znajdują się na stronie 23. D ane techniczne klisz znajdują się w załączniku B na stronie 143.

- **•** D rukuj na kliszach z podajnika 1.
- **·** Stosuj górny pojemnik wyjściowy, aby zmniejszyć zwijanie się klisz. (D otyczy to jedynie klisz; dla innych materiałów w celu zmniejszenia zwijania się stosuj tylny pojem[nik w](#page-32-0)yjściowy.)
- **•** Aby zapobiec sklejan[iu się](#page-152-0) klisz, wyjmuj je natychmiast z pojemnika wyjściowego.
- **•** Po wyjęciu z drukarki umieść klisze na płaskiej powierzchni.

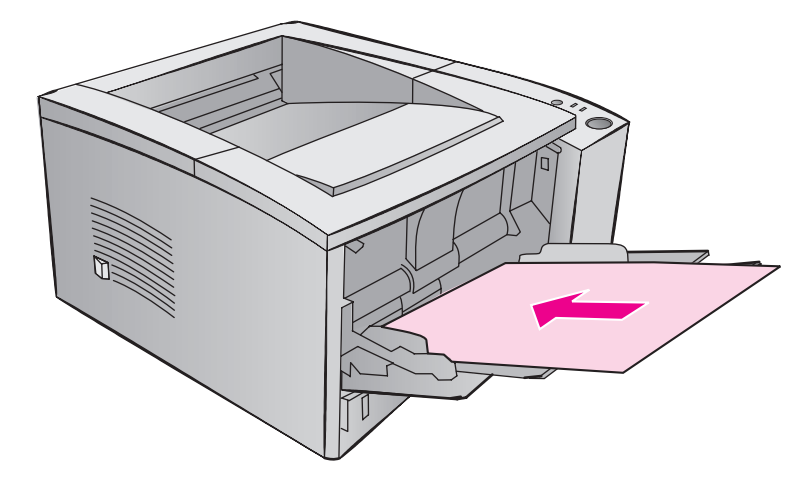

# **Drukowanie na materiałach nietypowych formatów lub kartonie**

Pocztówki, karty katalogowe 3 na 5 cali i inne materiały typowych rozmiarów można podawać z podajnika 1. Minimalny rozmiar papieru wynosi 76 x 127 mm, zaś rozmiar maksymalny wynosi 216 x 356 mm.

#### **Uwaga** Unikaj stosowania materiałów krótszych niż 178 mm. Materiały w tym zakresie długości mogą powodować zacinanie się papieru i nie są obsługiwane przez drukarkę. D la uzyskania optymalnych wyników należy przechowywać papier zgodnie z zaleceniami podanymi w specyfikacjach. Zapoznaj się z informacjami podanymi w części "Warunki otoczenia drukarki i miejsca przechowywania papieru" na stronie 138.

Wskazówki co do stosowania materiałów o nietypowych formatach

- Zawsze wprowadzaj materiał do podajnika 1 krótszą krawędzią. Jeżeli chcesz drukować w orientacji pejzażowej, dokonaj wyboru tej orientacji w sterowniku d[rukarki. Wkładanie papieru d](#page-147-0)łuższą krawędzią [może spowod](#page-147-0)ować zaci[ęcie](#page-147-0) się papieru.
- **Aby zmniejszyć zwijanie się, stosuj tylny pojemnik wyjściowy.**
- z Nie drukuj na papierach węższych niż 76 mm lub krótszych niż 127 mm.
- W używanym programie ustaw marginesy co najmniej 6,4 mmod krawędzi materiału.

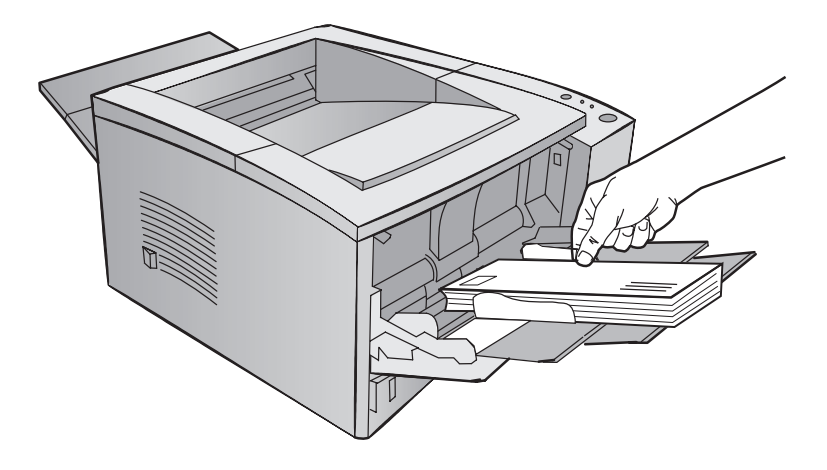

D ane techniczne materiałów podane są w załączniku B, począwszy od strony 133.

# **Drukowanie na obu stronach materiałów (dupleksowanie ręczne)**

- **•** Najpierw drukuj normalnie na pierwszej stronie.
- **•** D rukuj na drugiej stronie z podajnika 1, zwracając uwagę, aby strona zadrukowana była skierowana w dół, górną krawędzią w stronę drukarki.
- Sterowniki drukarki PS Windows 9x i Windows NT 4.0 oraz niektóre programy użytkowe umożliwiają wybór druku na "stronach nieparzystych" i na "stronach parzystych". Aby skorzystać z tej opcji, przekręć w dół tylny podajnik wyjściowy, tak aby kartki układały się we właściwej kolejności. Najpierw wydrukuj stronice parzyste w zwykły sposób. Następnie włóż plik papieru do podajnika 1 niezadrukowaną stroną do góry, górną krawędzią ku drukarce. Zamknij tylny pojemnik i wydrukuj stronice nieparzyste.

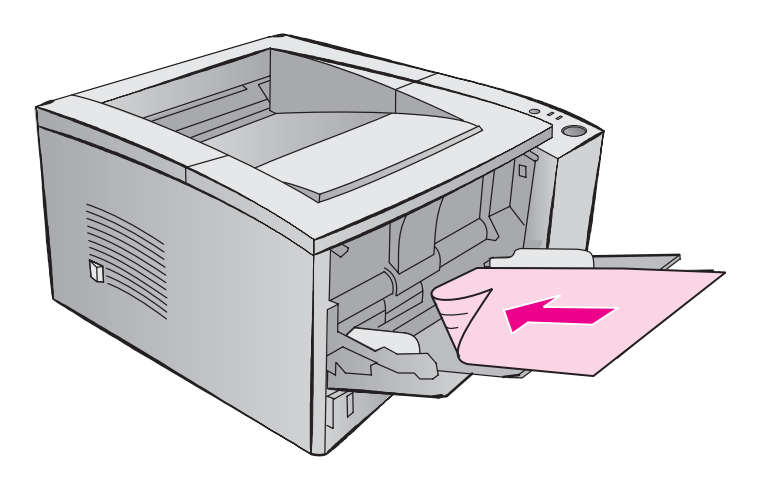

**Uwaga** Podczas drukowania na drugiej stronie może częściej występować nieprawidłowe podawanie papieru, zacinanie się papieru i sklejanie się kartek. Stosowanie tylnego podajnika wyjściowego może te problemy zmniejszyć. Jakość druku na drugiej stronie kartek może być odmienna.

## **Druk dwustronny ręczny: zszywanie dłuższej lub krótszej krawędzi**

Są dwa sposoby drukowania ręcznego dwustronnego, w zależności od tego, czy dokument ma zostać zszyty wzdłuż dłuższej lub krótszej krawędzi.

**Zszywanie wzdłuż dłuższej krawędzi:** drukuj drugą stronę z podajnika 1, stroną zadrukowaną w dół i górną krawędzią ku drukarce.

**Zszywanie wzdłuż dłuższej krawędzi:** drukuj drugą stronę z podajnika 1, stroną zadrukowaną w dół i dolną krawędzią ku drukarce.

PO Rozdział 2 Prace drukarskie **39**

# **Drukowanie na materiałach specjalnych**

**Orientacja papieru firmowego i gotowych formularzy**

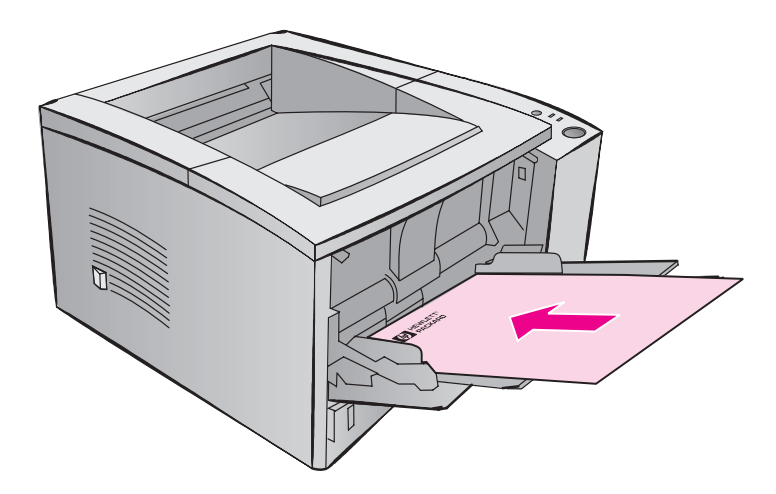

**Orientacja papieru firmowego w podajniku 1:** stroną do druku do góry, górną krawędzią ku drukarce.

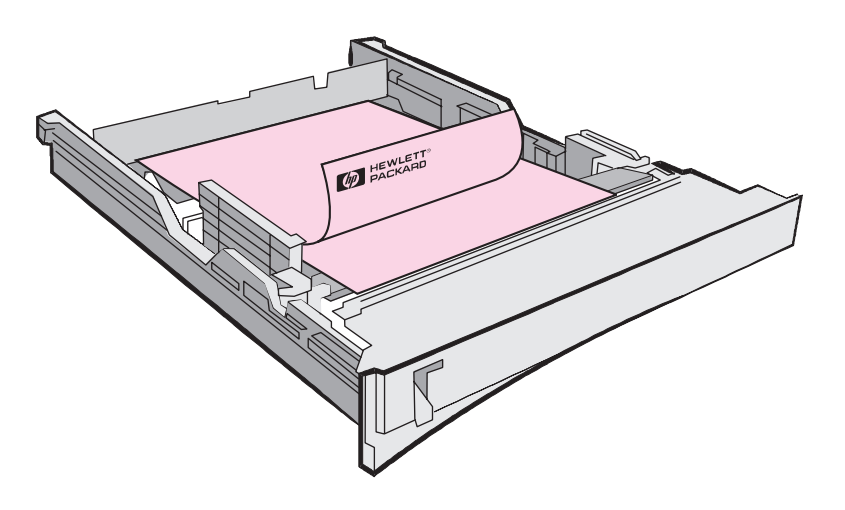

**Orientacja papieru firmowego w podajniku 2 lub dodatkowym 3:** stroną do druku do góry, górną krawędzią ku sobie.

# **Anulowanie zlecenia druku**

Zlecenie druku można zatrzymać za pomocą używanego programu komputerowego, z kolejki druku lub za pomocą przycisku ANULOWANIE PRACY.

- Jeżeli drukarka jeszcze nie zaczęła drukować, najpierw spróbuj skasować zlecenie za pomocą używanego programu, z którego zostało ono wysłane do druku.
- $\bullet$  Jeżeli zlecenie druku oczekuje w kolejce lub w buforze drukarki (takim jak menedżer druku w Windows 3.1 lub monitor druku w Macintoshu), usuń zlecenie druku w tym programie.
- **•** Jeżeli następuje już wydruk zlecenia, naciśnij przycisk ANULOWANIE PRACY na drukarce. D rukarka ukończy druk przetworzonych w niej stron i skasuje resztę zlecenia.

Jeżeli kontrolka stanu na panelu sterowania nadal zapala się i gaśnie po anulowaniu zlecenia druku, oznacza to, że komputer nadal wysyła zlecenie do drukarki. Usuń to zlecenie z kolejki druku lub zaczekaj, aż komputer skończy wysyłać dane. D rukarka powróci do stanu gotowości (kontrolka Start zaświeci się).

### **Wskazówki co do anulowania zleceń druku**

Naciśnięcie przycisku ANULOWANIE PRACY anuluje jedynie aktualne zlecenie druku, znajdujące się w drukarce. Jeżeli w pamięci drukarki znajduje się więcej niż jedno zlecenie, to trzeba nacisnąć przycisk ANULOWANIE PRACY dla każdego zlecenia oddzielnie.

# **Sterowanie pracami drukarskimi za pomocą oprogramowania**

W niniejszej sekcji wyliczone są typowe prace drukarskie kontrolowane poprzez oprogramowanie drukarki. Niektóre sterowniki drukarek nie obsługują wszystkich funkcji. Używaj sterownika PCL 6, aby w pełni korzystać ze wszystkich funkcji drukarki, wliczając w to:

- $\bullet$
- Znaki wodne za zastawienia za stawienia z Szybkie ustawienia
- $\bullet$ Nietypowy format papieru • Nietypowe ustawienia jakości druku
- $\bullet$
- $\bullet$ Zmniejszanie i powiększanie • Przywracanie nastawień
- **•** Technologia Resolution Enhancement (REt)
- 
- EconoMode **z Wybór źródła papieru** 
	- standardowych
	- $\bullet$  D rukowanie wielu stron na jednej kartce papieru

# **Dostęp do sterownika drukarki**

Po dokonaniu instalacji możesz uzyskać dostęp do sterownika drukarki z systemu operacyjnego lub z używanego programu komputerowego. D ostęp z programu może przyjąć różne formy, lecz przeważnie następuje on z menu Plik.

**Uwaga** Metoda dostępu do sterownika drukarki jest ta sama dla wszystkich sterowników.

**42** Rozdział 2 Prace drukarskie PO

#### **Dostęp do sterownika**

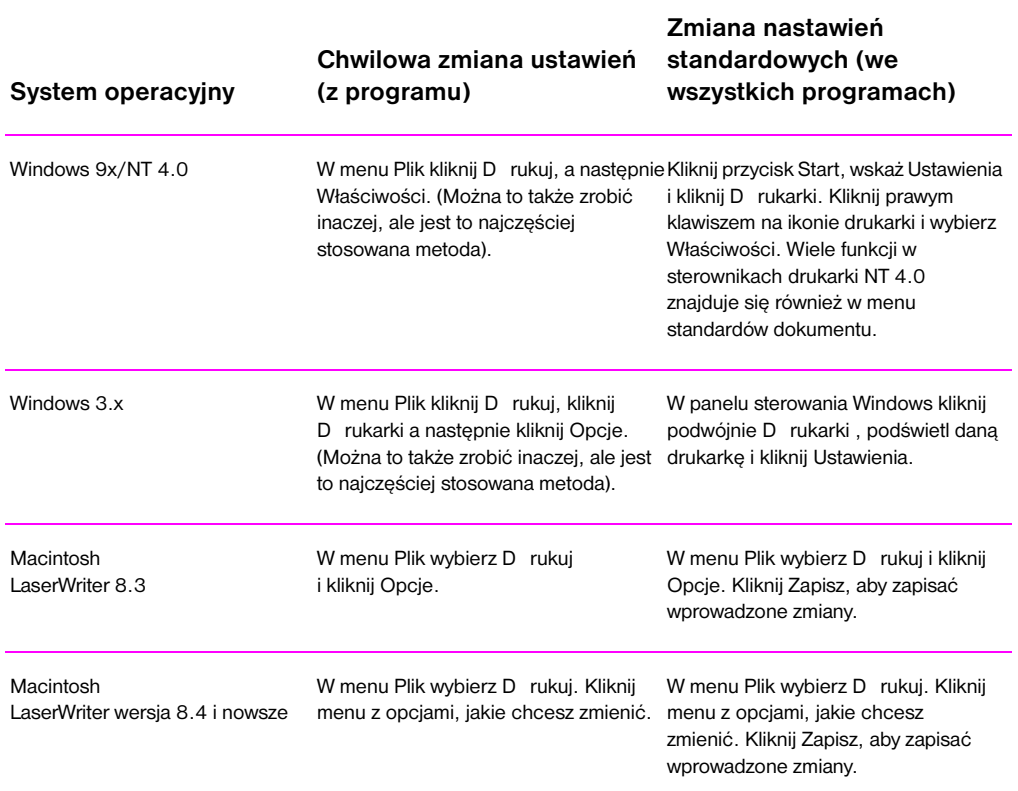

# **Korzystanie z pomocy w używaniu sterownika drukarki**

Każdy sterownik drukarki posiada pomoc ekranową, którą można uaktywnić za pomocą przycisku Pomoc. Na ekranach pomocy można znaleźć szczegółowe informacje o stosowanym sterowniku. Pomoc w używaniu sterownika drukarki nie jest związana z programem pomocy przeznaczonym dla używanego programu komputerowego.

# **Tworzenie i używanie znaków wodnych**

Opcja znaków wodnych pozwala umieścić tekst "pod" istniejącym dokumentem (w tle). Można np. umieścić duży szary napis "brulion" lub "poufne" po przekątnej pierwszej strony lub na wszystkich stronach dokumentu.

**Uwaga** Znaki wodne są dostępne tylko w sterownikach drukarek HP PCL 6 (Windows), Windows NT 4.0 PS i LaserWriter.

#### **Znaki wodne**

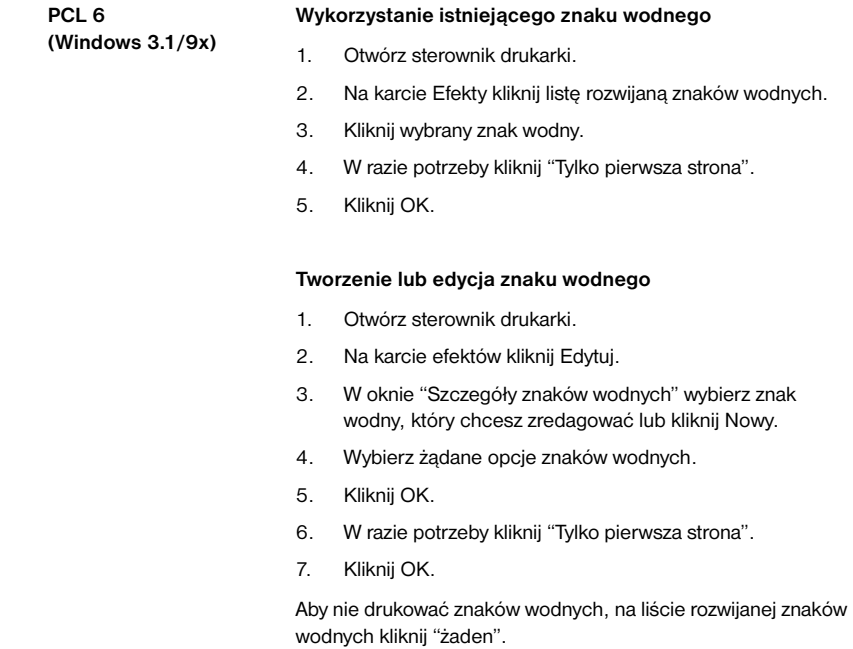

## **Znaki wodne (ciąg dalszy)**

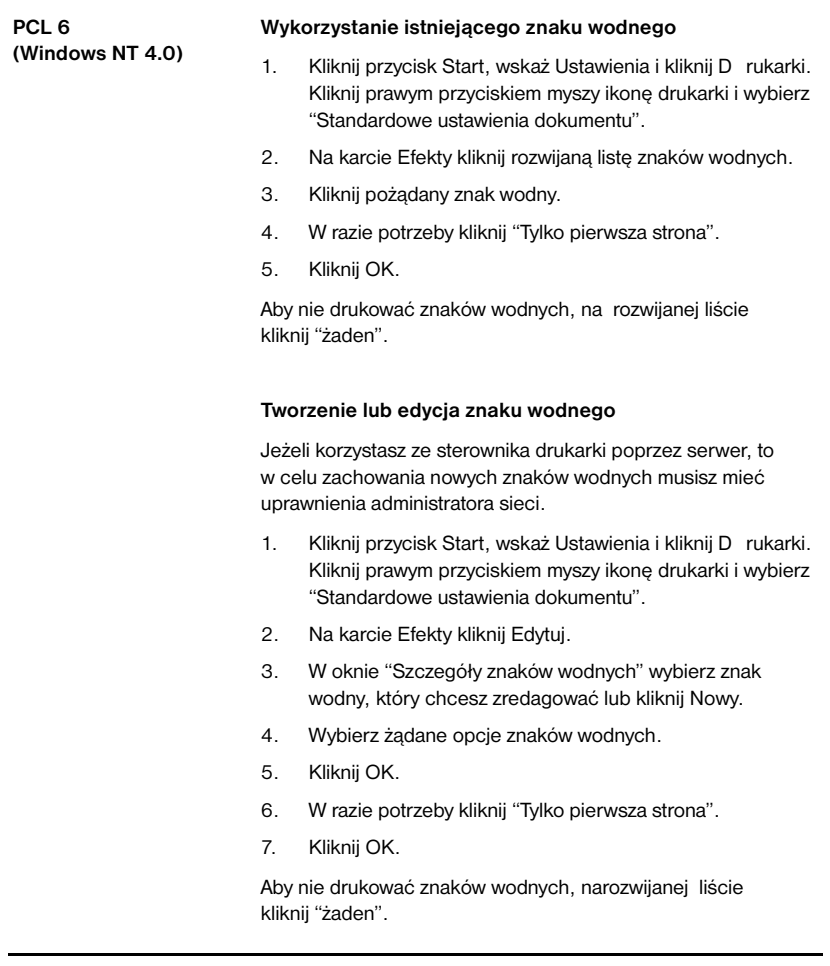

## **Znaki wodne (ciąg dalszy)**

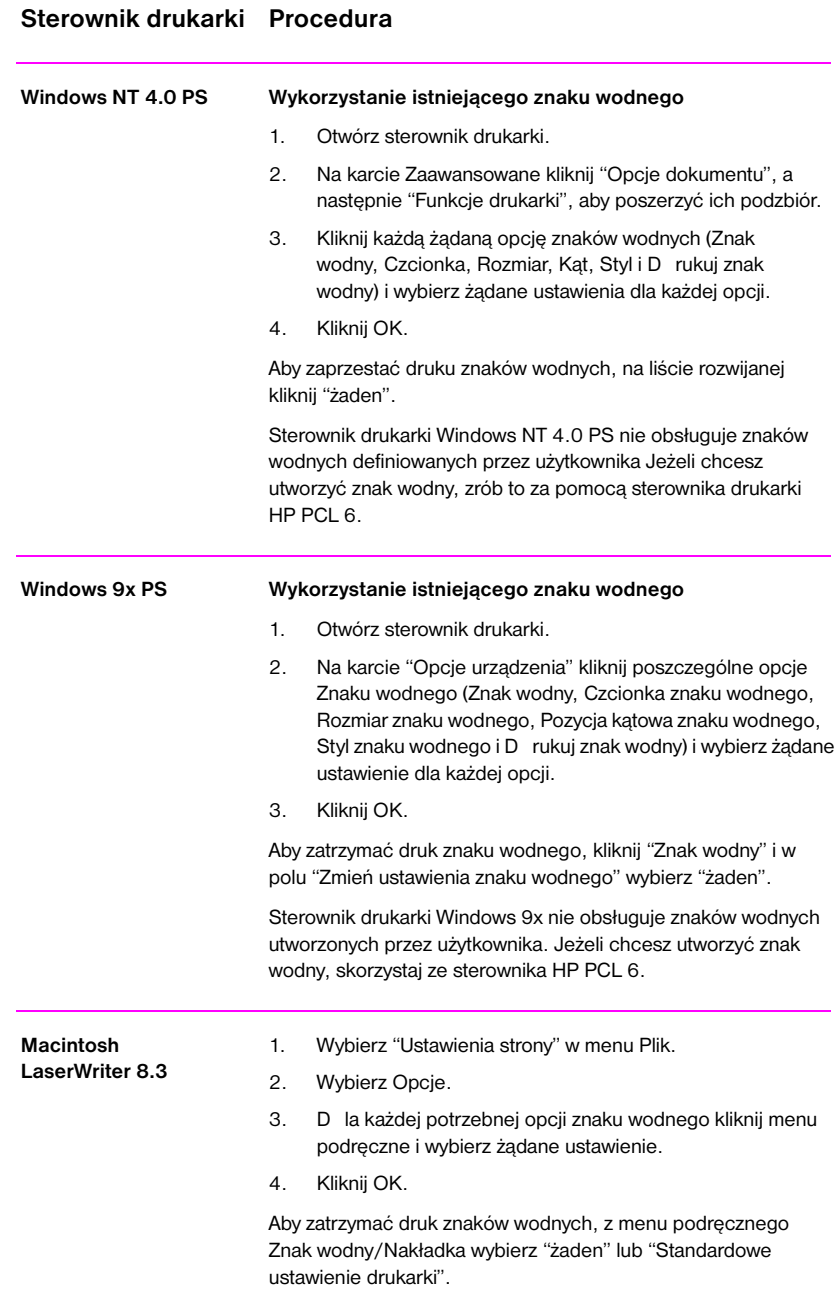

## **Znaki wodne (ciąg dalszy)**

#### **Sterownik drukarki Procedura**

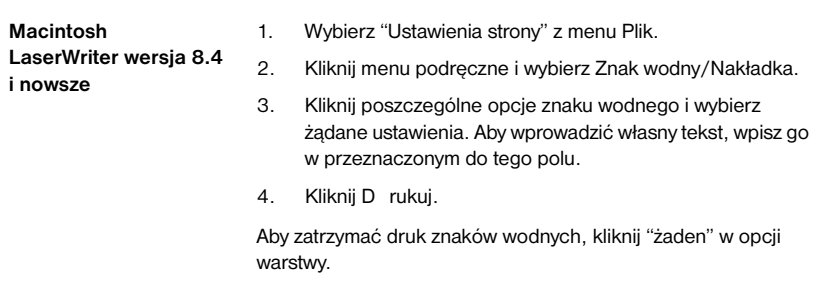

PO Rozdział 2 Prace drukarskie **47**

# **Drukowanie wielu stron na jednym arkuszu papieru (druk n-up)**

Można wybrać liczbę stron, które zostaną wydrukowane na jednym arkuszu papieru. Jeżeli wybierzesz wydruk więcej niż jednej strony na kartce, strony zostaną zmniejszone i odpowiednio rozmieszczone na arkuszu. Można wybrać maksimum 9 stron na arkuszu.

### **Druk N-up (wiele stron na kartce)**

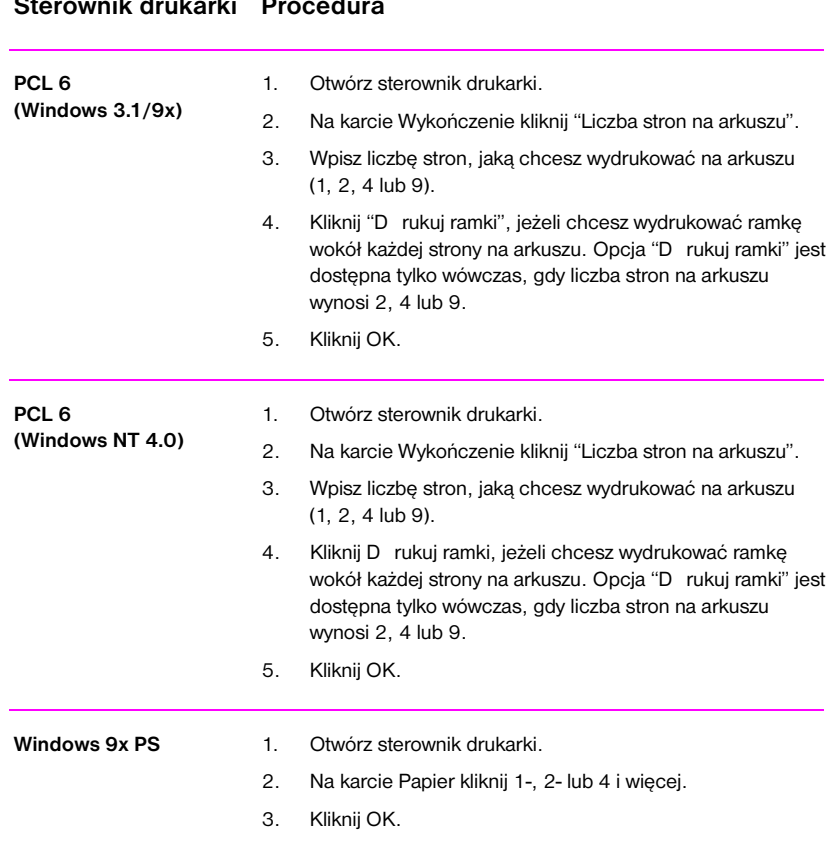

## **Druk N-up (wiele stron na kartce) (ciąg dalszy)**

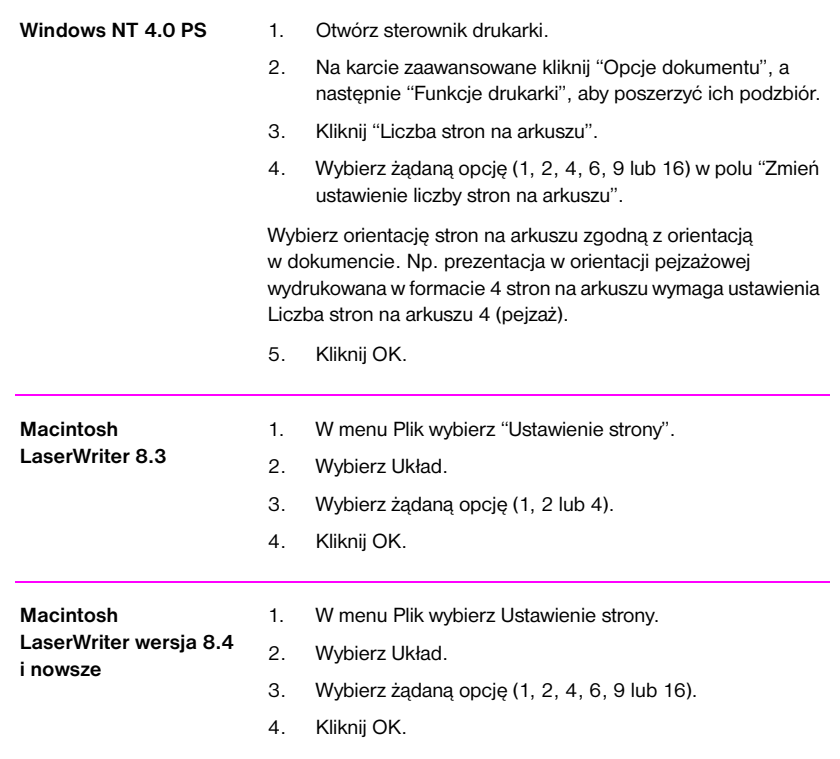

# **Ustawianie nietypowych formatów papieru**

Stosuj funkcję Nietypowy papier do papierów o formatach innych niż standardowe.

## **Nietypowy format papieru**

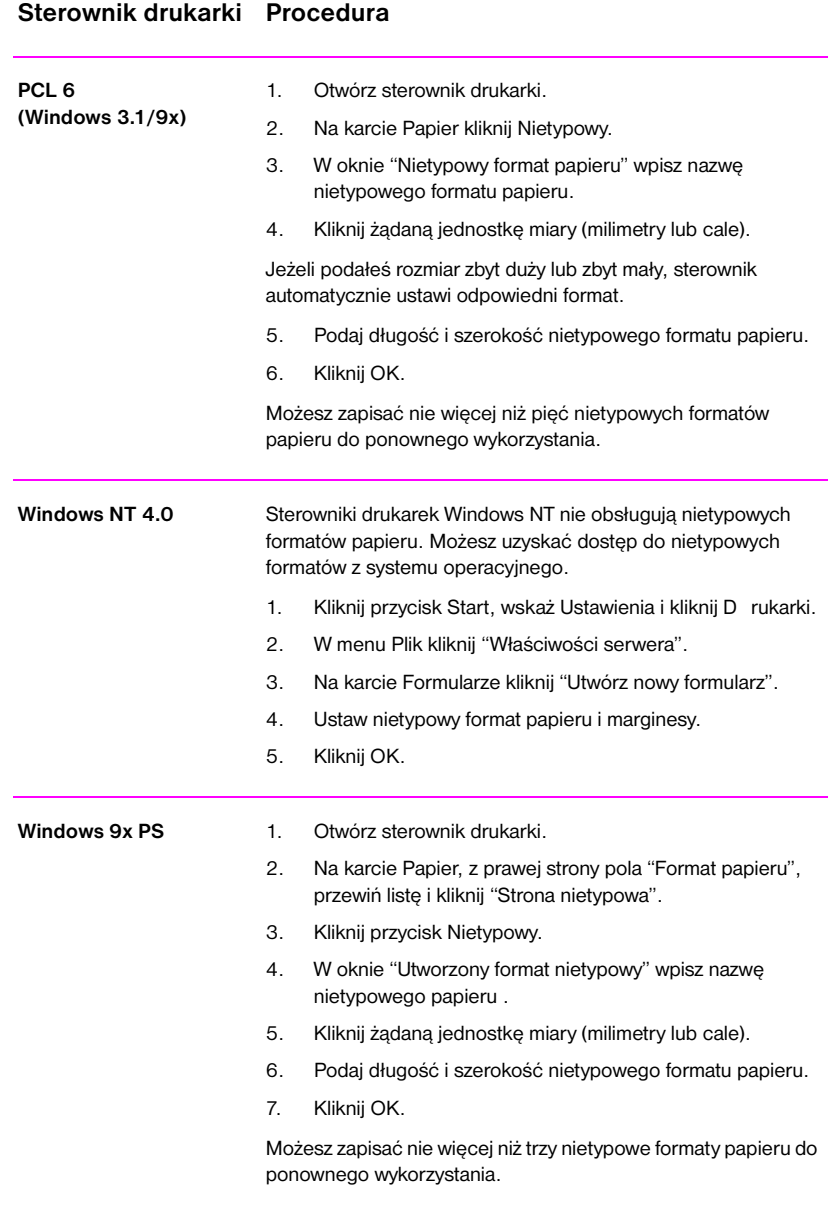

## **Nietypowy format papieru (ciąg dalszy)**

### **Sterownik drukarki Procedura**

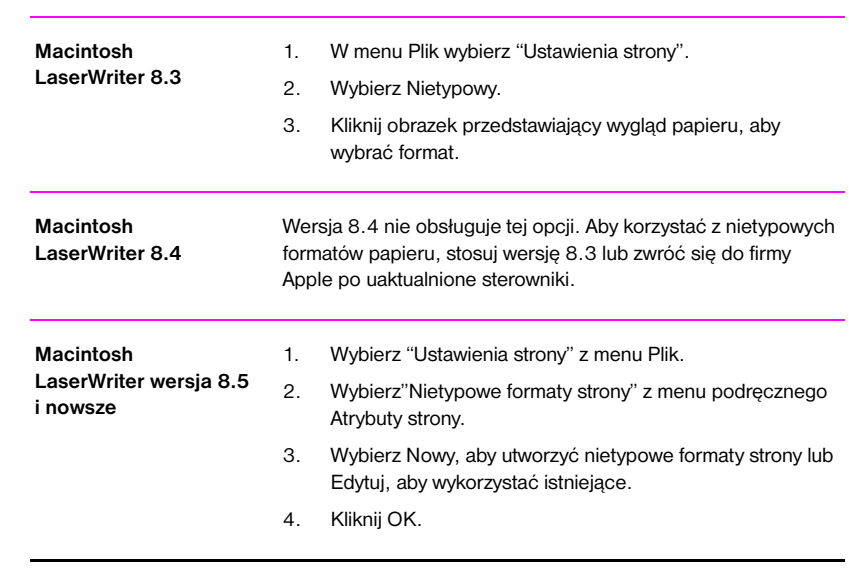

PO Rozdział 2 Prace drukarskie **51**

# **Tworzenie i stosowanie szybkich ustawień**

Szybkie ustawienia pozwalają zachować aktualne ustawienia sterownika (na przykład orientację strony, drukowanie wielu stron na kartce lub źródło papieru) w celu ponownego wykorzystania. D la wygody można wybrać i zachować szybkie ustawienia w większości kart sterownika drukarki. Można też przywrócić standardowe ustawienia sterownika, wybierając opcję Standardowe z rozwijanej listy szybkich ustawień.

**Uwaga** Szybkie ustawienia dostępne są tylko w sterowniku HP PCL 6 dla Windows.

#### **Szybkie ustawienia**

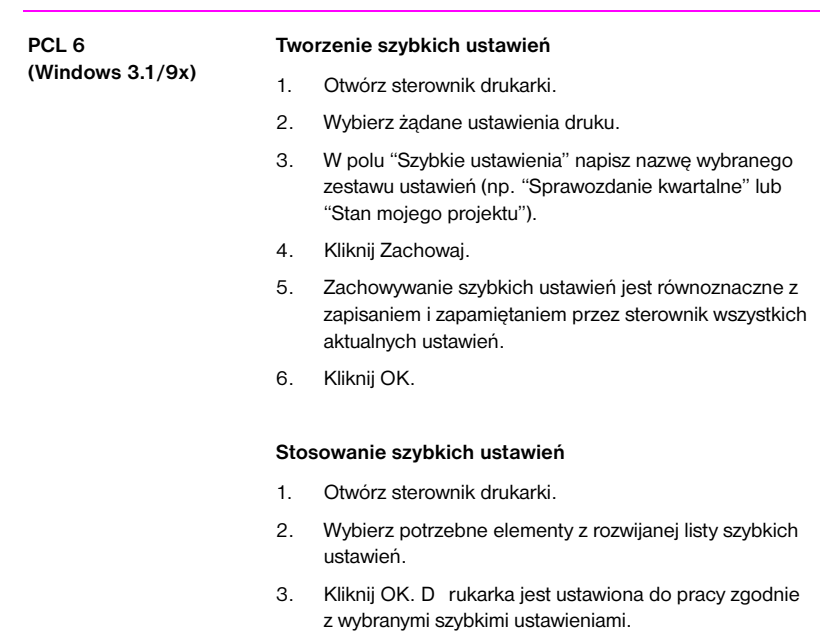

## **Szybkie ustawienia (ciąg dalszy)**

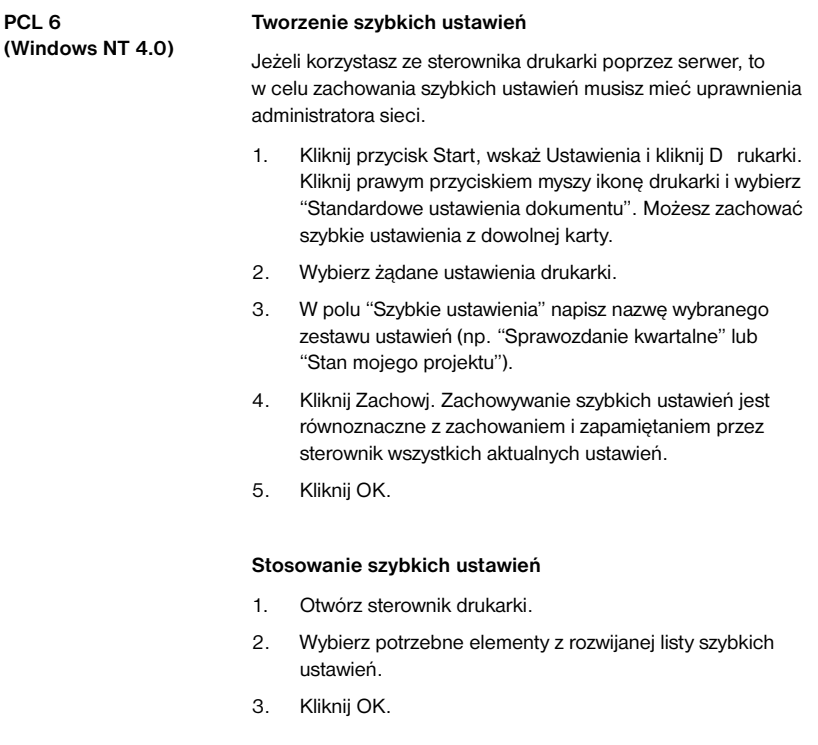

# **Stosowanie EconoMode**

EconoMode (oszczędzanie tonera) pozwala drukarce zużywać mniej tonera na stronę. Wybór tej opcji przedłuża żywotność kasety z tonerem i zmniejsza koszty druku na jedną stronę, lecz pogarsza jakość druku. To ustawienie jest niedostępne przy rozdzielczości 1200 dpi.

#### **EconoMode**

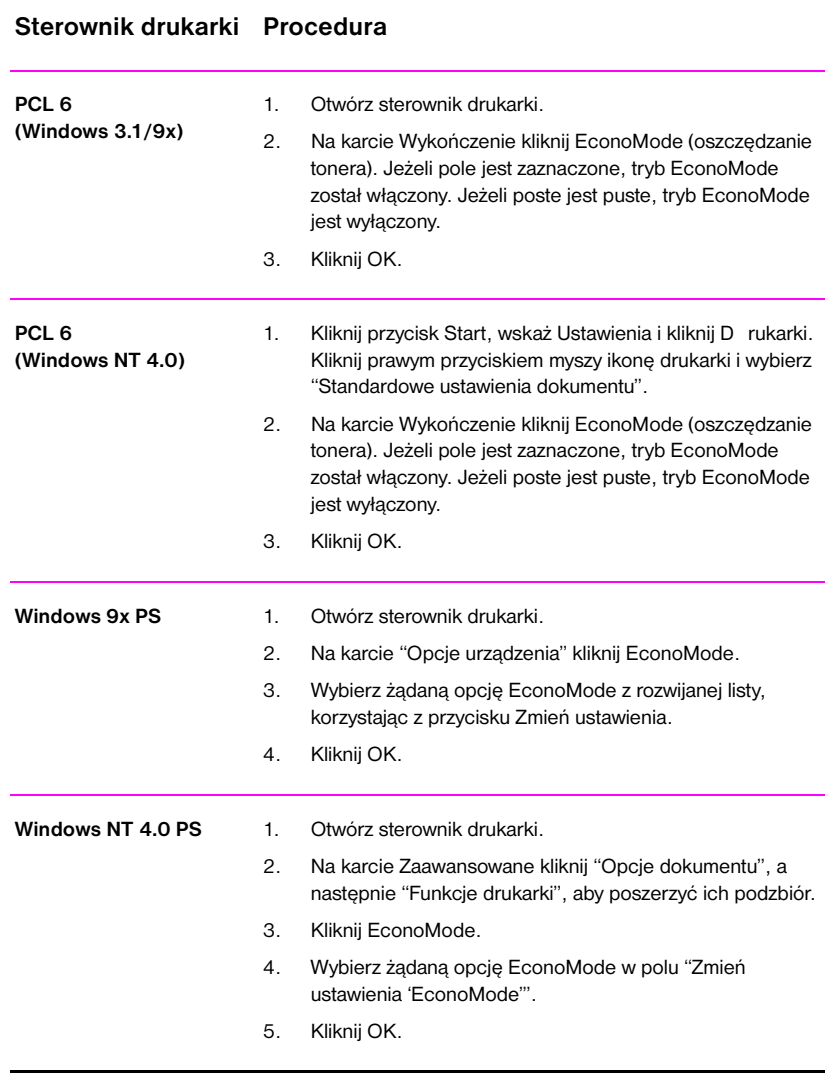

## **EconoMode (ciąg dalszy)**

### **Sterownik drukarki Procedura**

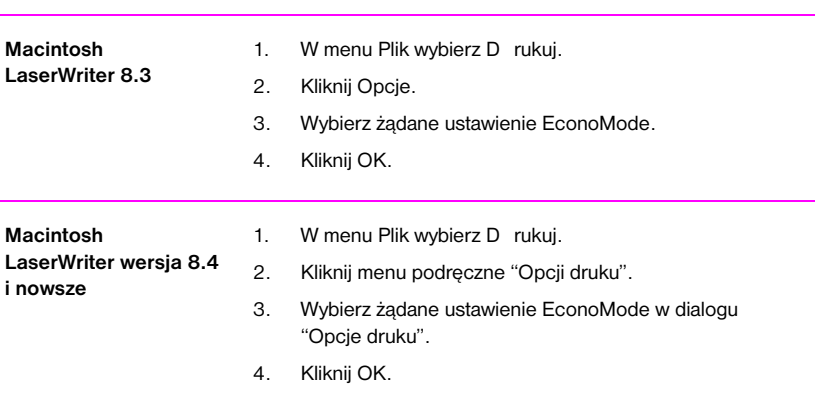

PO Rozdział 2 Prace drukarskie **55**

# **Wybór ustawień jakości druku**

Standardowym ustawieniem jakości druku jest "Najlepsza jakość" o rozdzielczości 1200 dpi, stanowiąca najlepsze połączenie szybkości i jakości druku. Jeżeli chcesz uzyskać druk szczególnie wysokiej jakości, wybierz ustawienia nietypowe.

#### **Opcje rozdzielczości:**

- z **Najlepsza jakość** (standardowa) 1200 dpi daje najlepszą jakość druku
- **Najszybszy druk** 600 dpi, rozdzielczość alternatywna dla złożonej grafiki lub szybszej pracy drukarki.
- z **Nietypowy** Pozwala określić ustawienia jakości druku.

**Uwaga** Zmiana rozdzielczości może spowodować zmiany w formatowaniu tekstu.

#### **Wybór ustawień jakości druku**

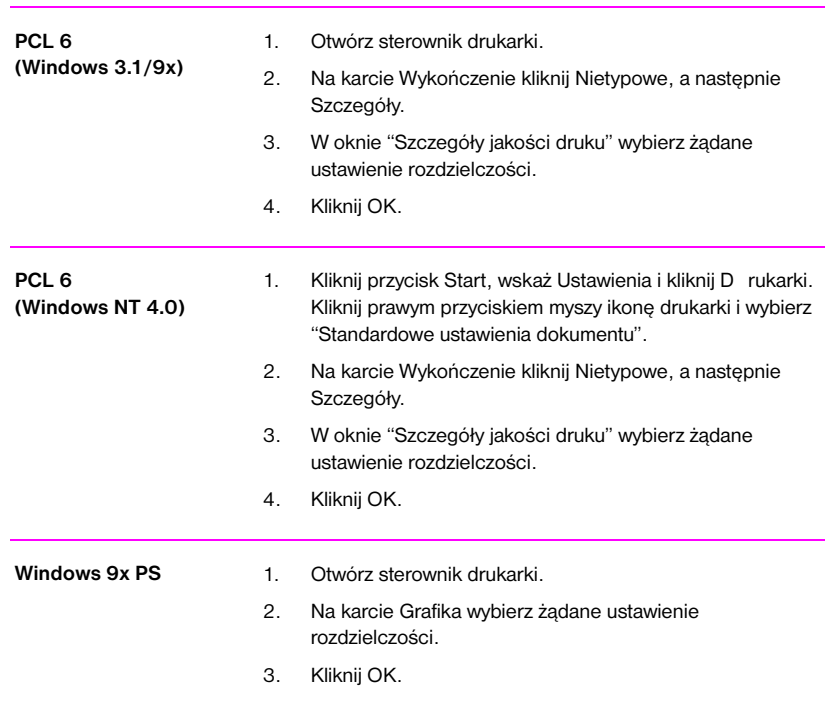

## **Wybór ustawień jakości druku (ciąg dalszy)**

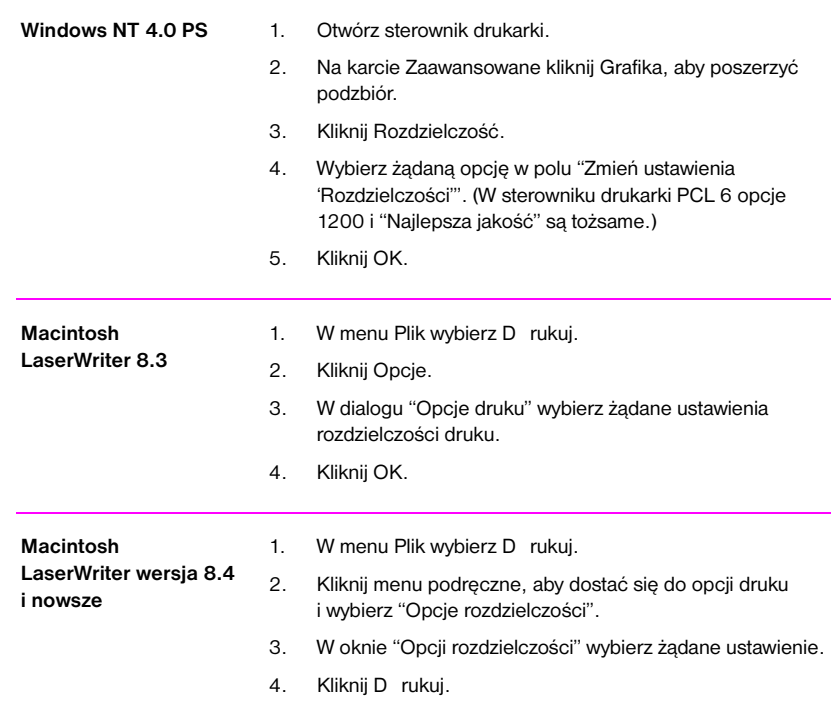

# **Stosowanie opcji zmniejszania i powiększania**

Opcje zmniejszania i powiększania pozwalają zmieniać skalę dokumentu o wybraną wartość procentową normalnego formatu. Można także wybrać dopasowanie skali dokumentu do formatu papieru Letter lub A4.

#### **Zmniejszanie i powiększanie**

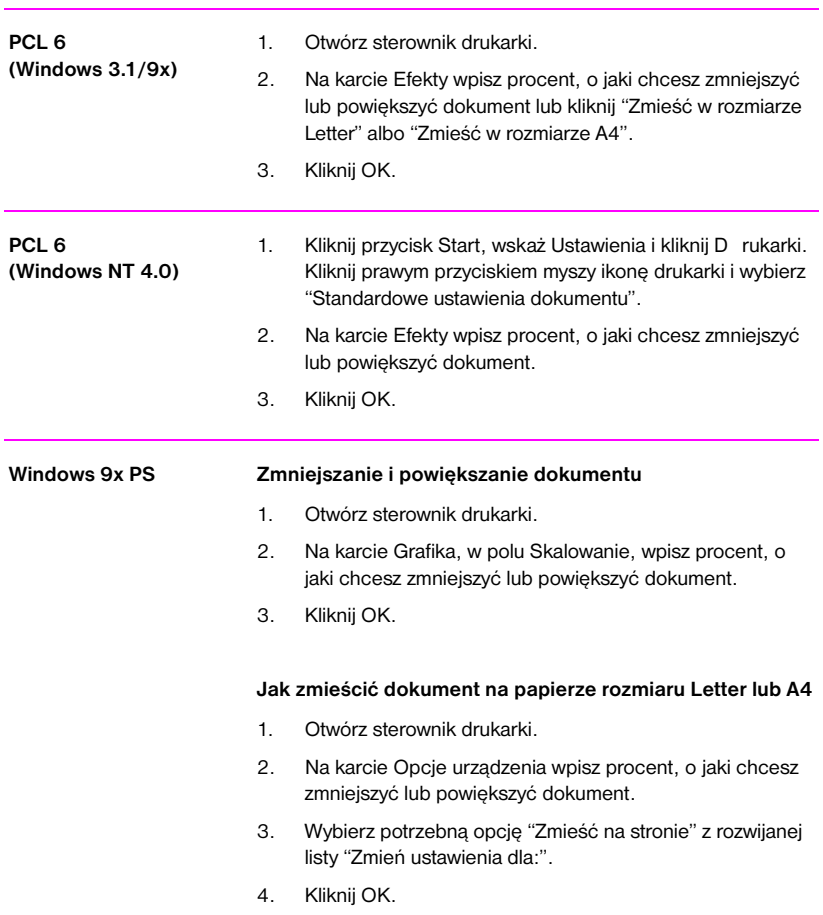

## **Zmniejszanie i powiększanie (ciąg dalszy)**

### **Sterownik drukarki Procedura**

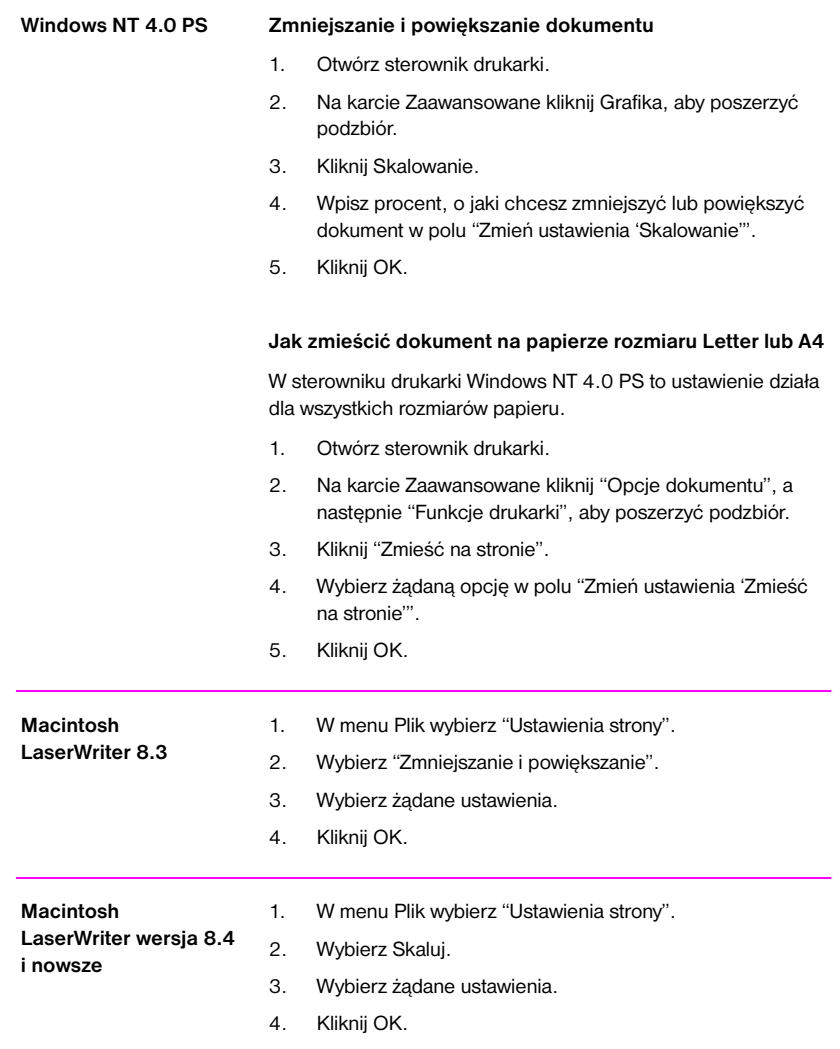

PO Rozdział 2 Prace drukarskie **59**

# **Wybór źródła papieru**

Jeżeli używany program komputerowy obsługuje wybór papieru według jego źródła podawania, to dokonaj wyboru w tym programie. Ustawienia programu mają pierwszeństwo przed ustawieniami sterownika drukarki.

### **Wybór źródła papieru**

## **PCL 6 (Windows 3.1/9x)** 1. Otwórz sterownik drukarki. 2. Na karcie Papier wybierz żądane źródło papieru. 3. Kliknij OK. **PCL 6 (Windows NT 4.0)** 1. Kliknij przycisk Start, wskaż Ustawienia i kliknij D rukarki. Kliknij prawym przyciskiem myszy ikonę drukarki i wybierz Standardowe ustawienia dokumentu. 2. Na karcie Papier wybierz żądane źródło papieru. 3. Kliknij OK. Windows 9x PS 1. Otwórz sterownik drukarki. 2. Na karcie Papier wybierz z rozwijanej listy żądane źródło papieru. 3. Kliknij OK. Windows NT 4.0 PS 1. Otwórz sterownik drukarki. 2. Wybierz żądane źródło papieru z rozwijanej listy źródła papieru na karcie "Ustawienie strony". 3. Kliknij OK. **Macintosh LaserWriter 8.3** 1. W menu Plik wybierz D rukuj. 2. Wybierz źródło papieru. 3. Wybierz żądaną opcję. 4. Kliknij OK. **Macintosh LaserWriter wersja 8.4 i nowsze** 1. Wybierz D rukuj z menu Plik. 2. Kliknij menu podręczne "źródło papieru". 3. Wybierz żądane źródło. 4. Kliknij D rukuj.

# **Stosowanie REt**

Włączenie technologi Resolution Enhancement (REt) poprawia jakość druku poprzez wygładzenie szorstkich krawędzi, jakie mogą pojawiać się na kątach i krzywiznach wydrukowanego obrazu. Wybierz opcję "Wyłączone", jeżeli wydruk grafiki, a zwłaszcza obrazów ze skanera, nie jest wyraźny.

**Uwaga** Technologia REt zostaje wyłączona po wybraniu prawdziwej rozdzielczości 1200 dpi.

#### **REt**

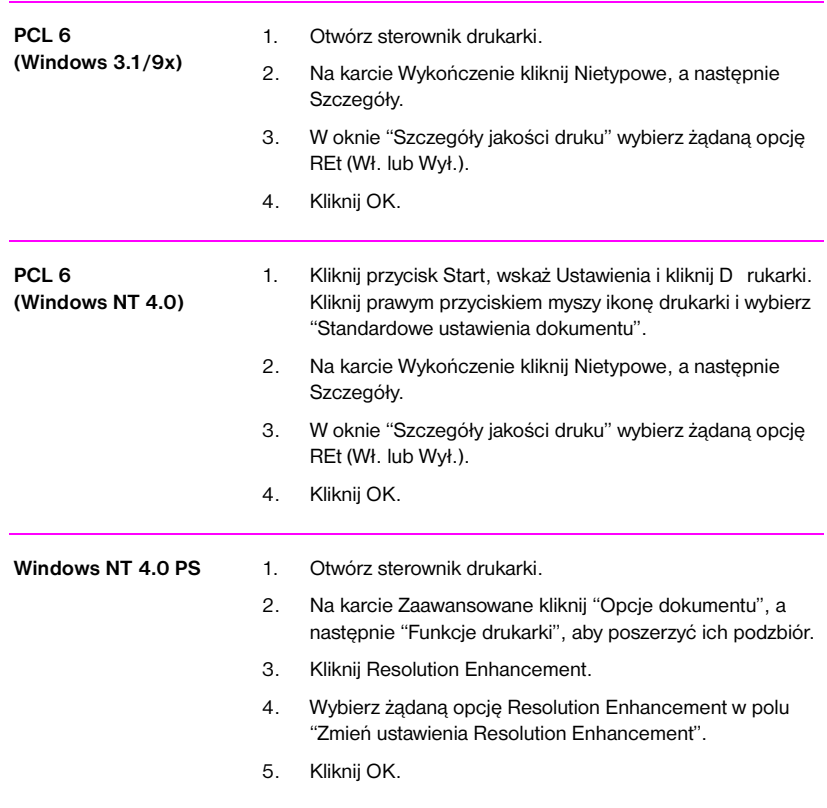

## **REt (ciąg dalszy)**

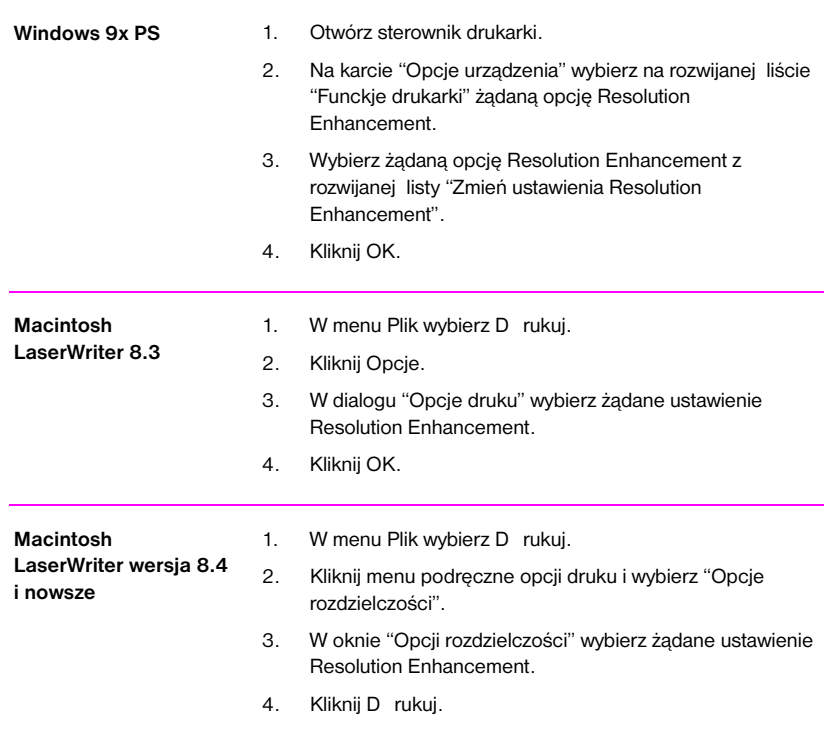
## **Przywracanie standardowych ustawień sterownika drukarki**

## **Przywracanie ustawień standardowych**

#### **Sterownik drukarki Procedura**

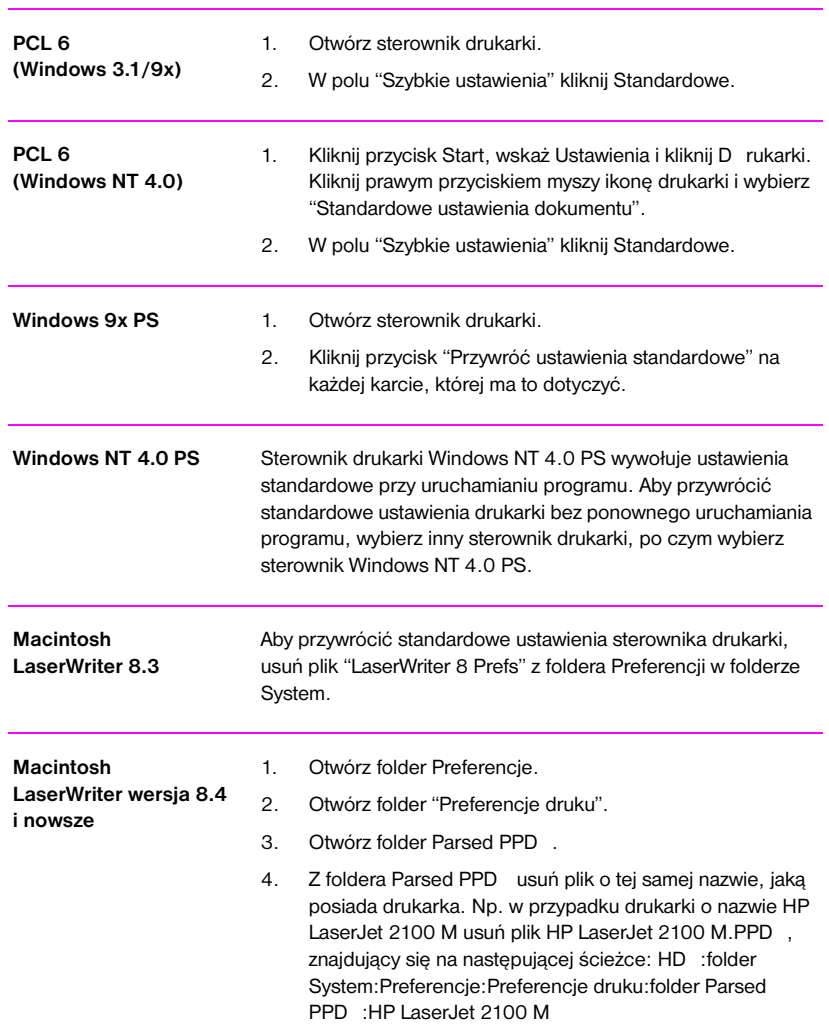

PO Rozdział 2 Prace drukarskie **63**

## **Drukowanie pierwszej strony na innym papierze**

**Uwaga** Opcja drukowanie pierwszej strony zlecenia druku na innym papierze jest dostępna jedynie w sterownikach HP PCL 6 i Macintosh LaserWriter.

> Niektóre programy komputerowe mogą także posiadać tę funkcję. Sprawdź to w pliku pomocy przeznaczonym dla danego programu.

#### **Drukowanie pierwszej strony na innym papierze**

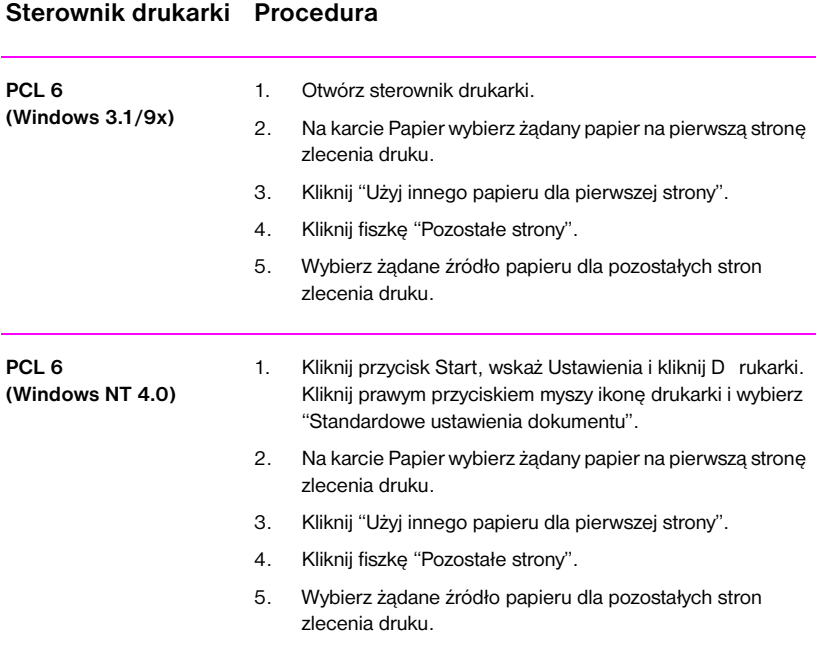

## **Drukowanie pierwszej strony na innym papierze (ciąg dalszy)**

#### **Sterownik drukarki Procedura**

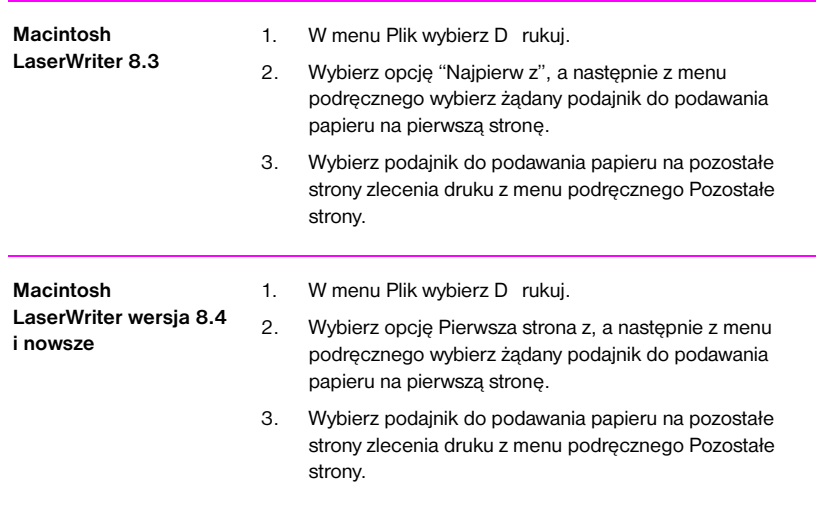

**Uwaga** Format papieru określony w sterowniku musi być taki sam dla wszystkich stron zlecenia druku.

PO Rozdział 2 Prace drukarskie **65**

## **Blokowanie podajnika**

Blokowanie podajnika jest funkcją umożliwiającą "zablokowanie" podajnika w taki sposób, żeby drukarka mogła pobierać z niego papier wyłącznie na wyraźne polecenie. Jest to przydatne do wkładania do podajnika papieru specjalnego, np. firmowego. Np. kiedy źródłem podawania papieru jest "pierwszy dostępny podajnik", a podajnik 1 został zablokowany, to drukarka będzie pobierać papier jedynie z pozostałych podajników, tj. z podajnika 2 lub z dodatkowego podajnika 3, jeżeli jest on zainstalowany. Można podawać materiały do druku z zablokowanego podajnika, wskazując go jako źródło podawania papieru.

**Uwaga** Nie można zablokować wszystkich podajników. Jeden z nich musi być niezablokowany.

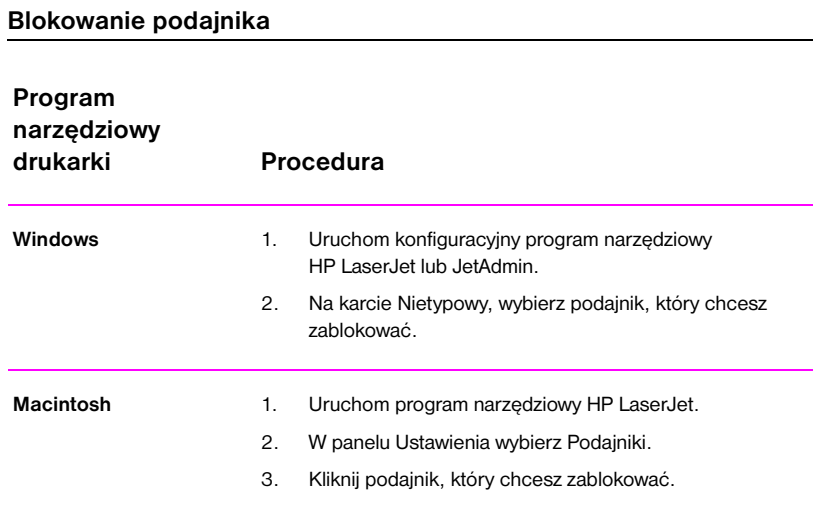

# 3 Porady i konserwacja<br>3 drukarki drukarki

## **Przegląd**

W niniejszym rozdziale zamieszczono informacje o sposobach otrzymywania tanich wydruków o wysokiej jakości. Znajduje się tu również lista specjalnych czynności konserwacyjnych dotyczących kasety z tonerem i drukarki.

- **•** Kaseta z tonerem UltraPrecise
- **•** Redystrybucja tonera
- **Czyszczenie drukarki**
- **•** Stosowanie procesów czyszczenia drukarki

## **Kaseta z tonerem UltraPrecise**

## **Zasady postępowania firmy HP dotyczące kaset z tonerem nie wyprodukowanych przez HP**

Firma Hewlett-Packard nie może zalecać stosowania kaset z tonerem nie wyprodukowanych przez HP, zarówno nowych, jak i ponownie napełnionych lub wyremontowanych. Ponieważ nie są to wyroby HP, firma nie może mieć wpływu na ich konstrukcję ani kontrolę jakości.

## **Przechowywanie kasety z tonerem**

Nie wyjmuj kasety z tonerem z opakowania do momentu jej użycia. Żywotność kasety w zamkniętym opakowaniu wynosi około 2,5 roku. Żywotność kasety w otwartym opakowaniu wynosi około 6 miesięcy.

**OSTROŻNIE** Aby zapobiec uszkodzeniu kasety z tonerem, nie wystawiaj jej na światło na okres dłuższy niż kilka minut.

## **Żywotność kasety z tonerem**

Żywotność kasety z tonerem zależy od ilości tonera zużywanego na prace drukarskie. Przy drukowaniu tekstu z pokryciem 5% kaseta z tonerem HP LaserJet 2100 wystarcza na 5000 stron, przy założeniu ustawienia gęstości druku na poziomie 3 i wyłączeniu trybu EconoMode. (Są to ustawienia standardowe.)

## **Odzysk kaset z tonerem**

Aby zainstalować nową kasetę z tonerem HP i przeznaczyć zużytą do odzysku,postępuj zgodnie z instrukcją znajdującą się w pudełku z kasetą.

Zobacz sekcję "Kasety z tonerem HP" na stronie 128.

## <span id="page-78-0"></span>**Redystrybucja tonera**

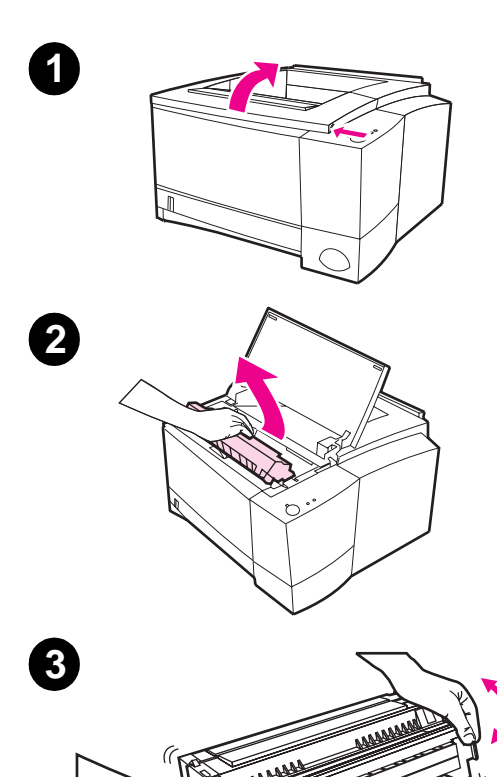

Gdy w kasecie jest mało tonera, na wydrukowanych stronach mogą się pojawiać miejsca wyblakłe lub zbyt jasne. Można chwilowo poprawić jakość druku poprzez redystrybucję tonera. Następująca procedura może pozwolić na ukończenie pracy drukarskiej przed wymianą kasety z tonerem.

- **1** Otwórz górną pokrywę drukarki.
- **2** Wyjmij kasetę z tonerem.

#### **OSTRZEŻENIE!**

Unikaj sięgania zbyt głęboko do wnętrza drukarki. Miejsce obok otrwalacza może być rozgrzane!

## **OSTROŻNIE**

Aby zapobiec uszkodzeniom, nie należy wystawiać kasety z tonerem na światło na dłużej niż kilka minut.

**3** Obracaj kasetę i łagodnie potrząśnij ją na boki, aby spowodować redystrybucję tonera. (Nie przechylaj kasety, bo toner może się rozsypać).

Ciąg dalszy na następnej stronie.

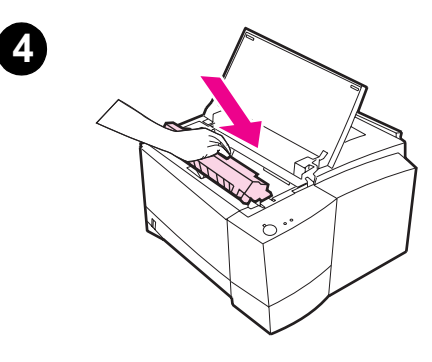

#### **Uwaga**

Jeżeli toner rozsypie się na ubranie, zetrzyj go suchą szmatką, a następnie zmyj zimną wodą. (Gorąca woda utrwala toner na tkaninie.)

**4** Włóż z powrotem kasetę z tonerem do drukarki i zamknij górną pokrywę.

Jeżeli druk jest nadal zbyt jasny, zainstaluj nową kasetę. (Wykonaj instrukcję załączoną do nowej kasety z tonerem).

## <span id="page-80-0"></span>**Czyszczenie drukarki**

Aby utrzymać dobrą jakość druku, należy postępować zgodnie z procedurami podanymi na następnych stronach przy każdej wymianie kasety z tonerem lub gdy występują problemy z jakością druku. W miarę możliwości należy chronić drukarkę przed kurzem i innymi zanieczyszczeniami.

- Obudowę drukarki należy myć wilgotną szmatką.
- Wnętrze należy czyścić suchą, nie strzępiącą się szmatką.

**OSTROŻNIE** D o czyszczenia drukarki i w jej pobliżu nie należy stosować środków czyszczących na bazie amoniaku. Podczas czyszczenia drukarki należy uważać, aby nie dotknąć rolek transferowych (umieszczonych pod kasetą z tonerem). Tłuszcz z naskórka może spowodować kłopoty z jakością druku.

## **Stosowanie procesów czyszczenia drukarki**

Podczas drukowania w drukarce gromadzą się cząsteczki papieru, tonera i kurzu. Z biegiem czasu powoduje to powstawanie problemów z jakością druku, takich jak plamki tonera i rozmazania. Niniejsza drukarka ma dwa tryby czyszczenia, które usuwają i zapobiegają tego rodzaju problemom.

**Uwaga** Aby strona czyszcząca działała należycie, wydrukuj ją na papierze do kopiarek, nie na papierze dokumentowym lub szorstkim.

#### **Czyszczenie napędu drukarki**

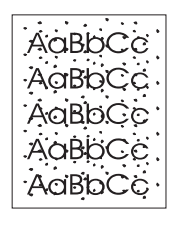

Proces ten polega na usunięciu kurzu i tonera ze ścieżki papieru przy użyciu papieru do kopiarek z podajnika 2. Należy go zastosować, gdy na wydrukach pojawiają się plamki i kropki. W czasie trwania tego procesu z drukarki wychodzi niezadrukowana strona, którą należy wyrzucić. Zobacz sekcję "Rozpoczęcie procesu czyszczenia" na stronie 72.

## **Czyszczenie kasety z tonerem**

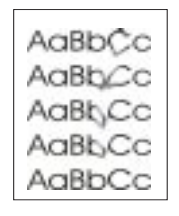

Proces ten czyści bęben wewnątrz kasety z tonerem i należy go [zastosować, kiedy pojawia](#page-81-0)ją się nieo[stre](#page-81-0), wyblakłe lub zamazane wydruki. Proces ten trwa około 10 minut. Zobacz sekcję "Rozpoczęcie procesu czyszczenia" na stronie 72.

#### <span id="page-81-0"></span>**Uwaga** Podczas czyszczenia kasety z tonerem sprawdź, czy w kasecie jest toner. Wady druku mogą także powstawać, kiedy kaseta jest prawie pusta. Ten proces trwa 10 minut i zużywa on toner, a jeśli stosuje się go często, to może on skrócić żywotność kasety z tonerem.

## **Rozpoczęcie procesu czyszczenia**

- 1. Sprawdź, czy drukarka jest włączona i w stanie gotowości, oraz czy w podajniku 2 jest załadowany papier.
- 2. Naciśnij i przytrzymaj przyciski START i ANULOWANIE PRACY do chwili, kiedy zapalą się wszystkie kontrolki. Potrwa to około 10 sekund. Po zabłyśnięciu kontrolek należy zwolnić przyciski.
- 3. W celu oczyszczenia napędu drukarki naciśnij przycisk START.

W celu oczyszczenia kasety naciśnij przycisk ANULOWANIE PRACY.

- 4. Wyrzuć niezadrukowaną stronę utworzoną przy czyszczeniu napędu drukarki.
- 

**Uwaga** Czyszczenie kasety trwa około 10 minut. Aby zatrzymać proces czyszczenia kasety z tonerem, należy wyłączyć drukarkę.

## **Procedura czyszczenia wnętrza drukarki**

<span id="page-82-0"></span>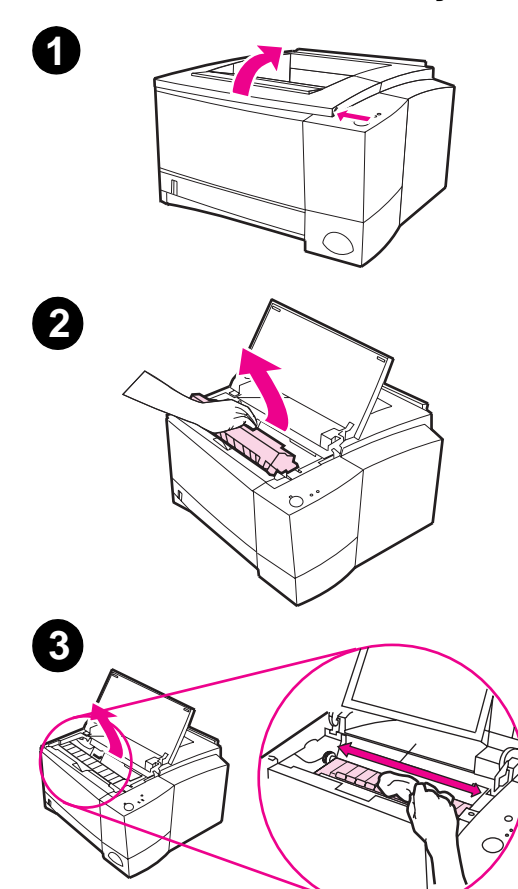

Z biegiem czasu wewnątrz drukarki gromadzą się cząstki tonera i papieru. Może to powodować problemy z jakością druku. Oczyszczenie drukarki usunie lub zmniejszy te problemy.

#### **OSTRZEŻENIE!**

Przed czyszczeniem drukarki należy ją wyłączyć i odłączyć kabel zasilania.

- **1** Otwórz górną pokrywę.
- **2** Wyjmij kasetę z tonerem.

#### **OSTROŻNIE**

Aby zapobiec uszkodzeniu, nie wystawiaj kasety z tonerem na światło na dłużej niż kilka minut. Nakryj kasetę papierem, kiedy znajduje się ona poza drukarką.

- **3** Suchą, nie strzępiącą się szmatką przetrzyj ścieżkę papieru i komorę na kasetę z tonerem.
- **4** Włóż kasetę z tonerem i zamknij górną pokrywę. Podłącz kabel zasilania i włącz drukarkę.

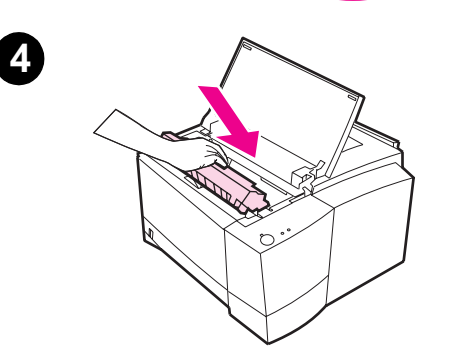

Rozdział 3 Porady i konserwacja drukarki **PO** 

# 4 Rozwiązywanie problemów

## **Przegląd**

Niniejszy rozdział będzie pomocny przy diagnostyce problemów z drukarką w następującym zakresie:

- **•** D iagnostyczna lista sprawdzająca
- **•** D iagnostyka ogólnych problemów z drukiem
- **•** D rukowanie stron specjalnych
- **•** Usuwanie zaciętego papieru
- **•** Rozwiązywanie problemów z jakością druku
- **•** [Problemy z druk](#page-85-0)iem w podczerwieni
- **•** [D](#page-87-0) [iagnostyka komunikatów](#page-87-0) błędów
- **•** [D](#page-91-0) [rugorzędn](#page-91-0)e komunikaty świetlne
- **•** [Problemy s](#page-92-0)ieciowe
- **•** [Typowe problemy](#page-104-0) [występu](#page-98-0)jące w Windows
- **•** [Typowe problem](#page-106-0)y występujące w Macintoshu
- **·** [D iagnostyka bł](#page-109-0)ędów PS

## <span id="page-85-0"></span>**Diagnostyczna lista sprawdzająca**

Jeżeli drukarka nie reaguje prawidłowo, wykonaj czynności zamieszczone na poniższej liście sprawdzającej w podanej kolejności. Jeżeli stan drukarki nie zgadza się z podanym opisem, wykonaj sugerowane czynności diagnostyczne.

## **Diagnostyczna lista sprawdzająca**

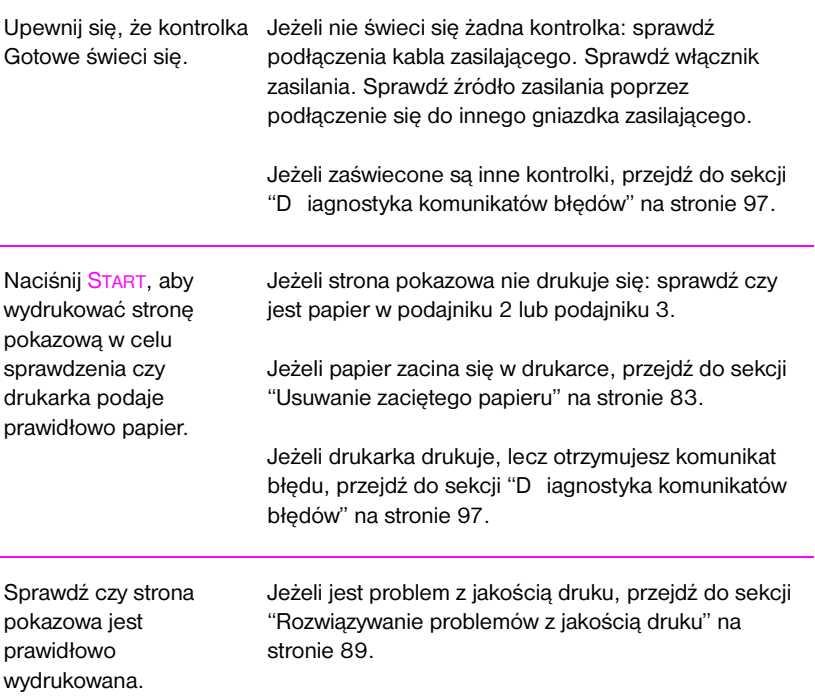

## **Diagnostyczna lista sprawdzająca (ciąg dalszy)**

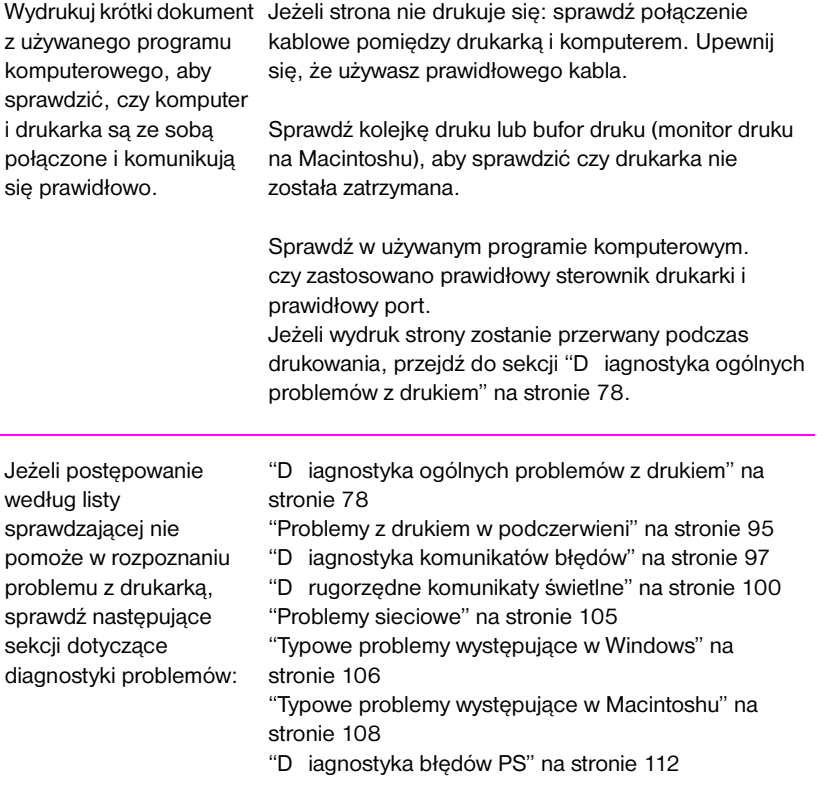

# <span id="page-87-0"></span>**Diagnostyka ogólnych problemów z drukiem**

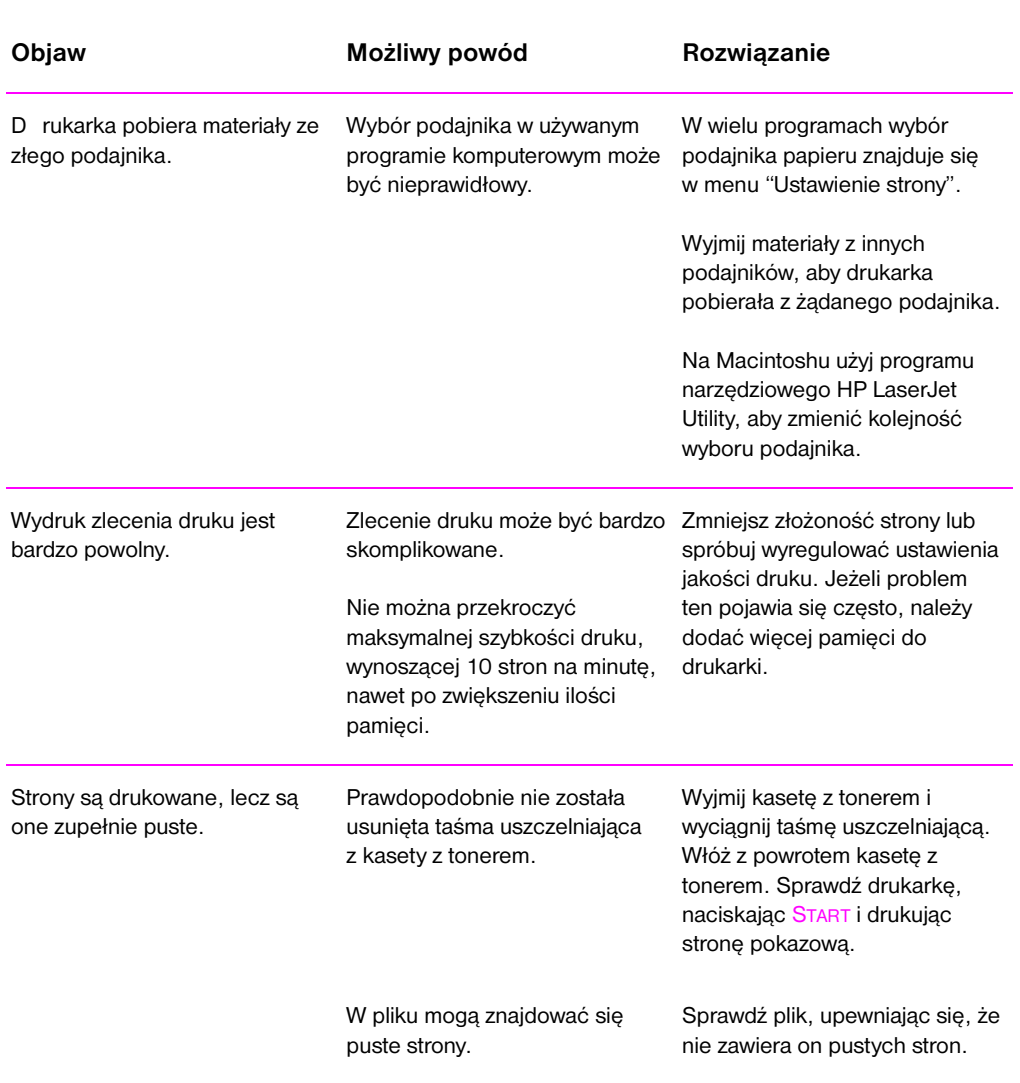

## **Diagnostyka ogólnych problemów z drukiem**

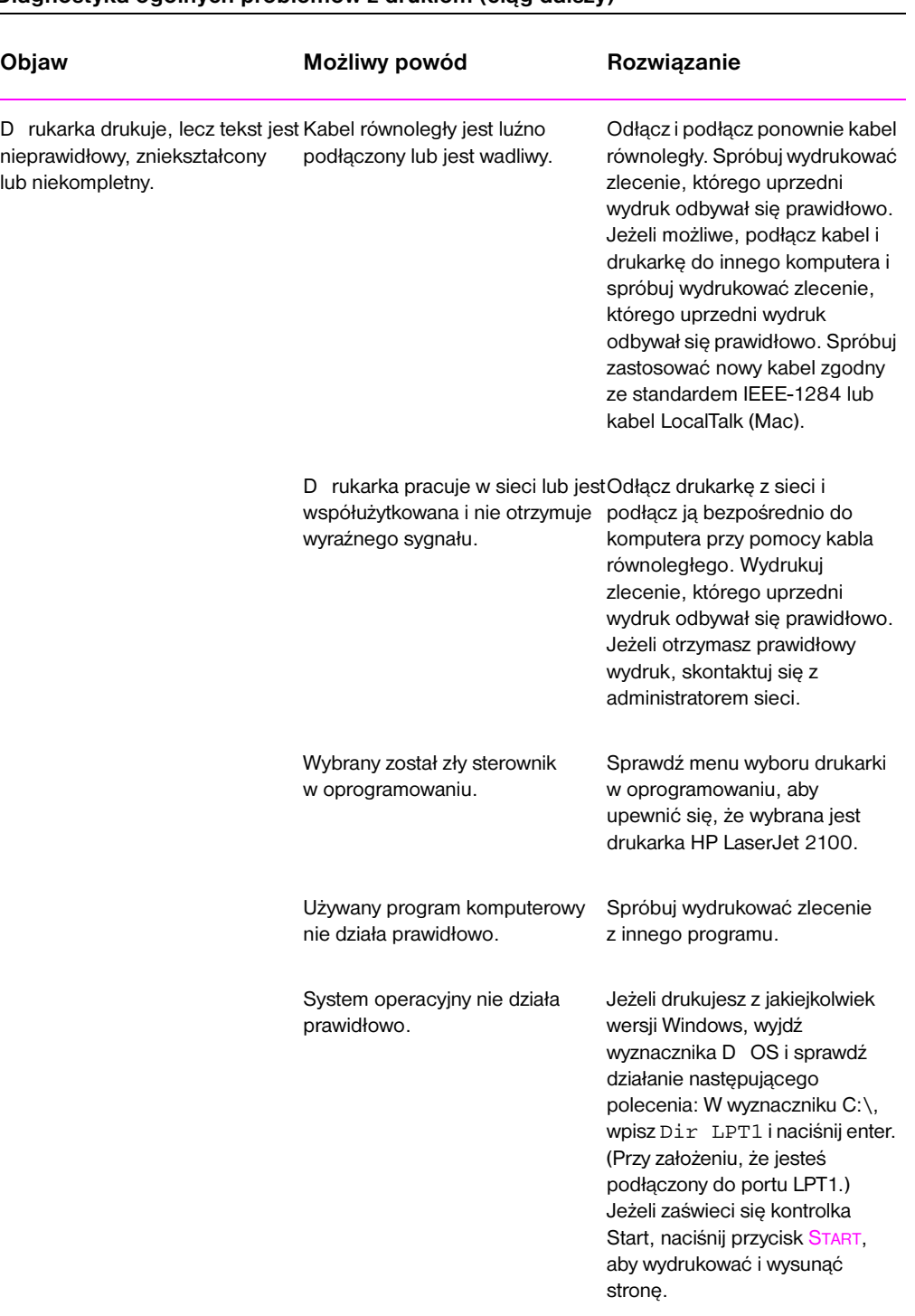

## **Diagnostyka ogólnych problemów z drukiem (ciąg dalszy)**

PO Rozdział 4 Rozwiązywanie problemów **79**

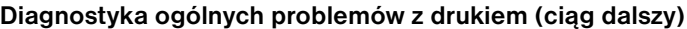

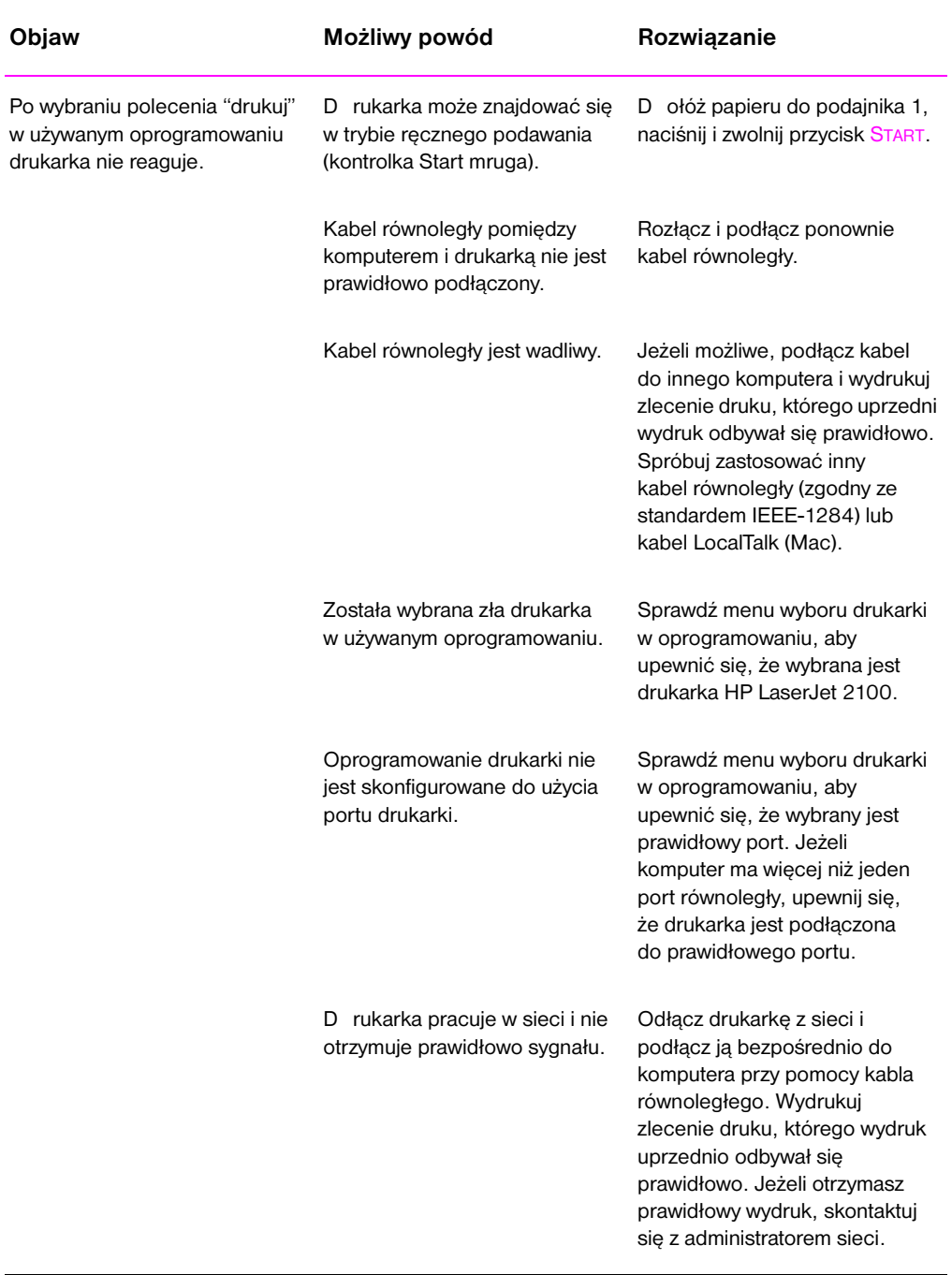

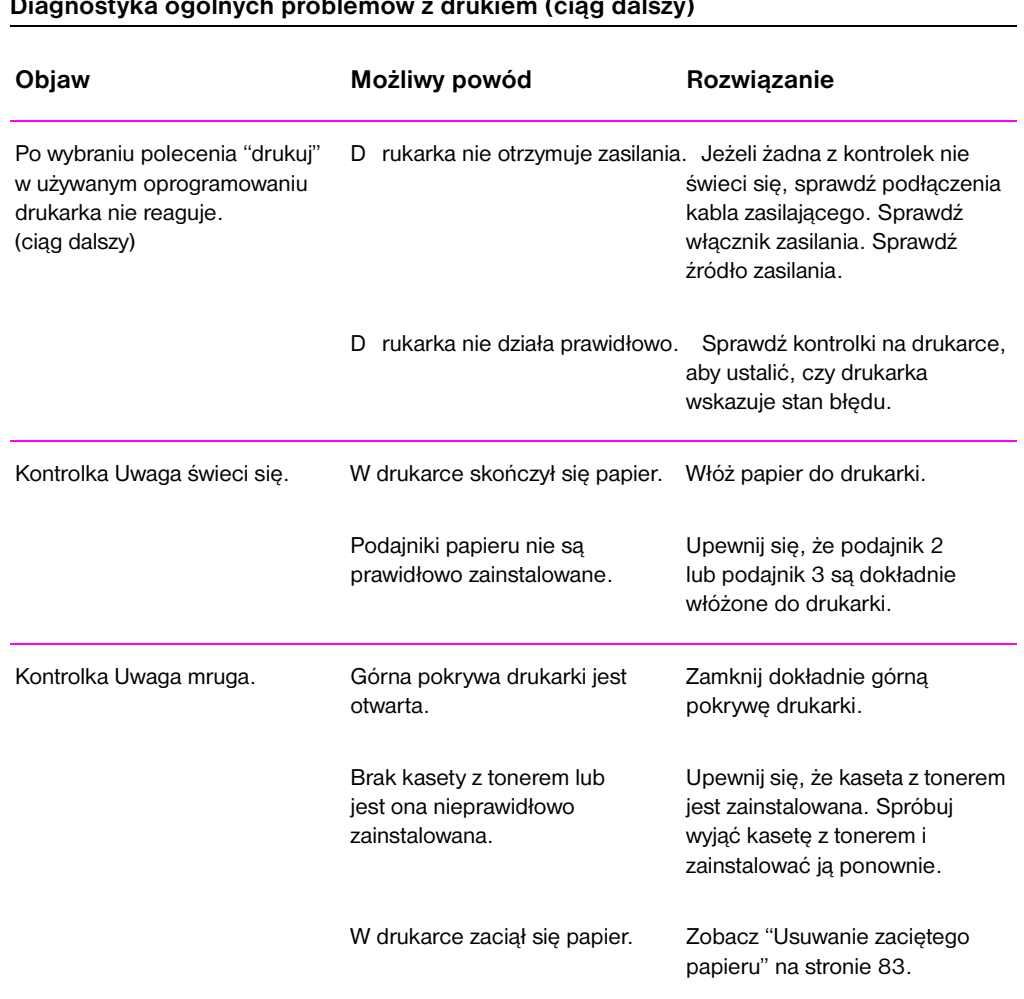

#### **Diagnostyka ogólnych problemów z drukiem (ciąg dalszy)**

## <span id="page-91-0"></span>**Drukowanie stron specjalnych**

W pamięci drukarki znajdują się specjalne strony, które będą pomocne przy diagnozowaniu i rozpoznaniu problemów z drukarką.

## **Strona pokazowa**

Aby wydrukować stronę pokazową, naciśnij przycisk START kiedy drukarka jest w stanie gotowości.

## **Strona konfiguracji**

Strona konfiguracji zawiera wiele aktualnych ustawień i właściwości drukarki. Aby wydrukować stronę konfiguracji, jednocześnie naciśnij i zwolnij przyciski START i ANULOWANIE PRACY kiedy drukarka jest w stanie gotowości. Jeżeli masz zainstalowaną kartę EIO, wydrukowana zostanie druga strona zawierająca informacje o EIO.

## **Proces czyszczenia**

D rukarka może wykonać dwa procesy czyszczenia, proces czyszczenia napędu drukarki oraz proces czyszczenia kasety z tonerem. W procesach tych oczyszczane są wewnętrzne części drukarki, łącznie ze ścieżką papieru i kasetą z tonerem. W procesie czyszczenia napędu wytwarzana jest czysta strona, którą należy wyrzucić. Zobacz "Stosowanie procesów czyszczenia drukarki" na stronie 71.

## **Lista czcionek**

Aby wydrukować listę czcionek, skorzystaj z programu HP FontSmart (Windows) lub programu narzę[dziowego HP LaserJet Utili](#page-80-0)ty (Macintosh).

## <span id="page-92-0"></span>**Usuwanie zaciętego papieru**

Czasami papier może zaciąć się w drukarce podczas drukowania. Powodem zacięcia się papieru w drukarce może być jedna z poniższych przyczyn:

- **•** Podajniki papieru nie są prawidłowo napełnione lub przepełnione.
- **•** Podajnik 2 lub opcjonalny podajnik 3 zostaje wyjęty podczas drukowania.
- **•** Górna pokrywa jest otwarta podczas drukowania.
- **Używane są materiały niezgodne ze specyfikacjami HP. Zobacz** "Specyfikacje materiałów" na stronie 133.
- $\bullet$  Używane są materiały nie mieszczące w zakresie formatów obsługiwanych przez drukarkę. Zobacz "Specyfikacje materiałów" na stronie 133.

Znajdź i usuń papier zacięty w drukarce, korzystając z instrukcji podanych [na następnyc](#page-142-0)h stronac[h. Jeż](#page-142-0)eli miejsce zacięcia się papieru nie jest jednoznaczne, należy sprawdzić najpierw obszar kasety z tonerem.

Zacinanie się papieru moż[e wystąpić w trzech miejsc](#page-142-0)ach:

- **•** Obs[z](#page-142-0)ar podawania podajnika 2 lub opcjonalnego podajnika 3.
- Obszar kasety z tonerem.
- Obszary wyjściowe.
- 

**Uwaga** Po zacięciu się papieru w drukarce może pozostać sypki toner. Zostanie on usunięty po wydrukowaniu kilku stron. Zobacz "Sypki toner" na stronie 92.

<span id="page-93-0"></span>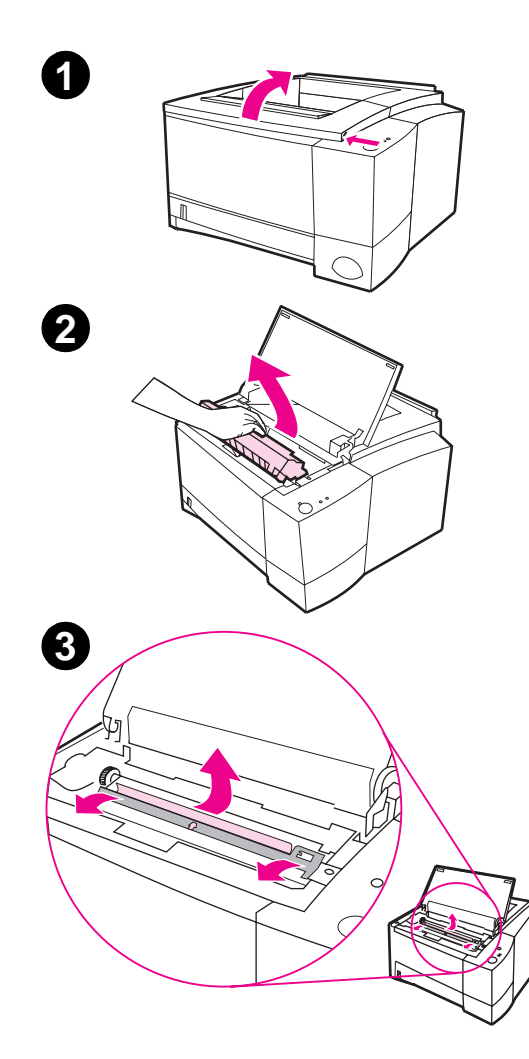

## **Zakcięty papier: obszar kasety z tonerem**

**1** Otwórz górną pokrywę.

#### **OSTROŻNIE**

Papier zacięty w tym obszarze może spowodować pozostawienie na stronie sypkiego tonera. Jeżeli toner dostanie się na ubranie, należy wyprać je w zimnej wodzie, gdyż gorąca woda powoduje utrwalenie tonera na tkaninie.

**2** Wyjmij kasetę z tonerem.

## **OSTROŻNIE**

Aby uniknąć uszkodzenia kasety z tonerem nie należy wystawiać jej na działanie światła na dłużej niż na kilka minut. Można przykryć kasetę papierem, aby osłonić ją przed światłem, gdy jest wyjęta z drukarki.

**3** Unieś delikatnie płytkę rejestracyjną. Jeżeli widoczna jest wiodąca krawędź papieru, pociągnij delikatnie papier w stronę tyłnej ścianki drukarki, aby go z niej wyciągnąć.

Ciąg dalszy na następnej stronie.

**4**

#### **Uwaga**

Jeżeli papier nie daje się wyciągnąć, lub jeżeli został on już przesunięty do obszaru wyjścia, należy usunąć go według instrukcji dla obszarów wyjścia na stronie 87.

**4** Kiedy zacięty papier zostanie usunięty, opuść delikatnie płytkę rejestracyjną. Włóż z powrotem kasetę z tonerem i zamknij [górn](#page-96-0)ą pokrywę.

#### **Uwaga**

Jeżeli są trudności z włożeniem kasety z tonerem, należy upewnić się, że płytka rejestracyjna została opuszczona.

Jeżeli kontrolka Uwaga nie zgaśnie, oznacza to, że w drukarce nadal znajduje się zacięty papier. Należy sprawdzić obszary pobierania lub wychodzenia papieru.

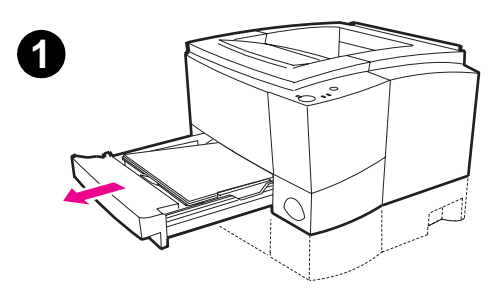

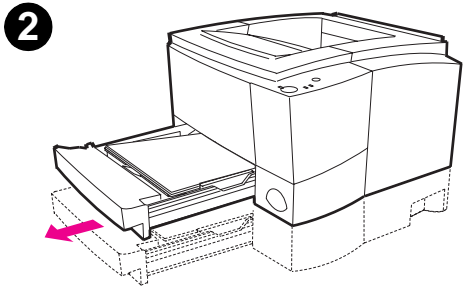

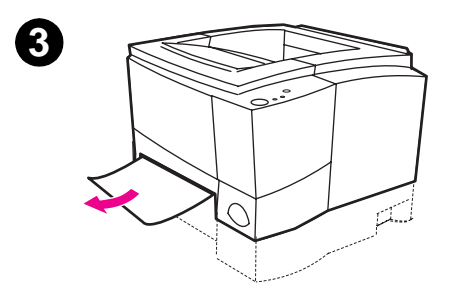

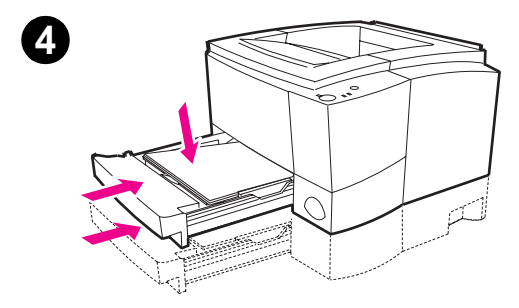

## **Zacięty papier: obszar podawania podajnika 2 lub opcjonalnego podajnika 3**

## **Uwaga**

Jeżeli papier wszedł do obszaru kasety z tonerem, postępuj według instrukcji podanych na stronie 84. Łatwiej jest usunąć papier z obszaru kasety z tonerem niż z obszaru podawania papieru.

- **1** Wysuń podajnik 2 i opcjonalny podajnik 3 (jeżeli jest zainstalowany) [z](#page-93-0) drukarki.
- **2** Wyjmij źle podany papier, znajdujący się w podajniku 2 lub opcjonalnym podajniku 3, wyciągając go za widoczny brzeg. Upewnij się, że papier w podajniku jest wyrównany.
- **3** Jeżeli papier zaciął się w obszarze podawania papieru i nie można dostać się do niego z obszaru kasety z tonerem, chwyć papier i ostrożnie wyciągnij go z drukarki.
- **4** Pchnij plik papieru w dół, aby zablokować metalową płytkę podnoszenia papieru i wsuń podajnik z powrotem do drukarki.

#### **Uwaga**

Jeżeli kontrolka Uwaga nie zgaśnie, oznacza to, że w drukarce nadal znajduje się zacięty papier. Należy sprawdzić czy nie ma zaciętego papieru w obszarze kasety z tonerem oraz w obszarach tylnego wyjścia papieru.

<span id="page-96-0"></span>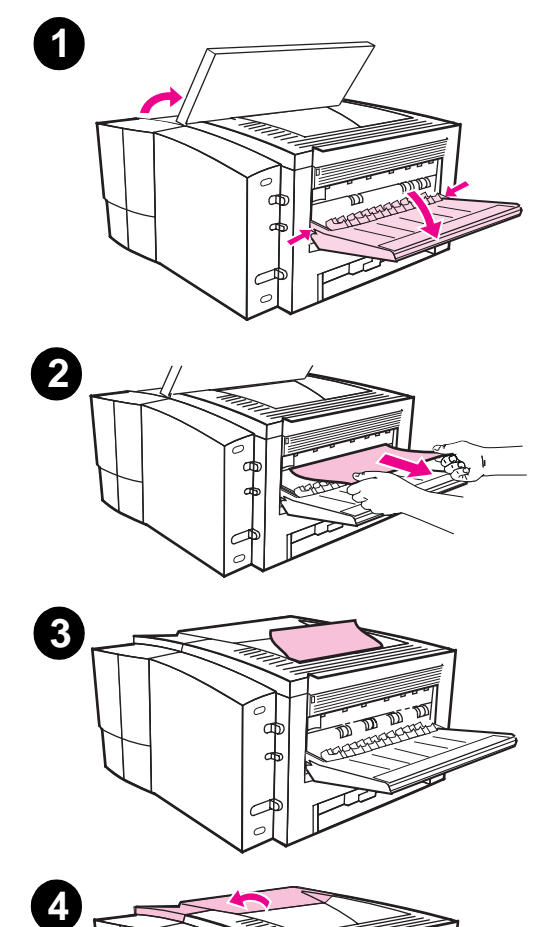

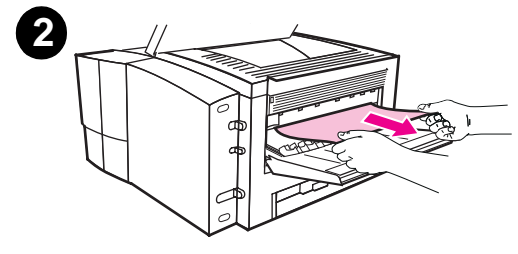

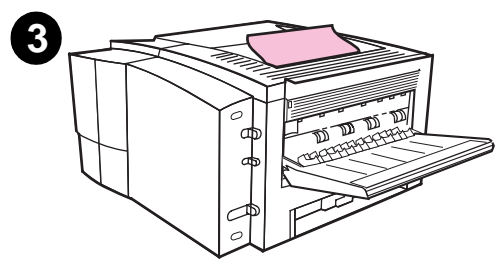

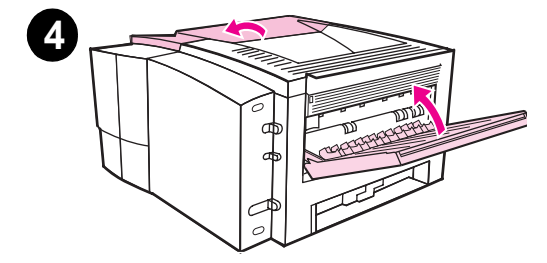

## **Zacięty papier: obszary wyjścia**

### **OSTROŻNIE**

Papier zacięty w tym obszarze może spowodować pozostawienie na stronie sypkiego tonera. Jeżeli toner dostanie się na ubranie, należy wyprać je w zimnej wodzie, gdyż gorąca woda powoduje utrwalenie tonera na tkaninie.

**1** Otwórz górną pokrywę i wyjmij kasetę z tonerem. Otwórz tylny pojemnik wyjściowy.

## **Uwaga**

Otwarcie górnej pokrywy jest konieczne w celu zwolnienia urządzenia do przesuwu tylnego, co ułatwia wyjęcie papieru.

- **2** Jeżeli wiodąca krawędź papieru nie jest widoczna lub ledwo widoczna, wyciągnij delikatnie dwoma rękami wiodącą krawędź z drukarki poprzez otwór tylnego pojemnika. Wyjmij ostrożnie resztę zaciętego papieru z drukarki.
- **3** Jeżeli papier jest niemal całkowicie widoczny z górnego pojemnika wyjściowego, wyciągnij ostrożnie pozostały papier z drukarki.
- **4** Włóż z powrotem kasetę z tonerem. Zamknij górną pokrywę i tylny pojemnik wyjściowy.

#### **Uwaga**

Jeżeli kontrolka Uwaga nie zgaśnie, oznacza to, że w drukarce nadal znajduje się zacięty papier. Należy sprawdzić czy nie zaciętego papieru w obszarze podawania papieru oraz w obszarze kasety z tonerem.

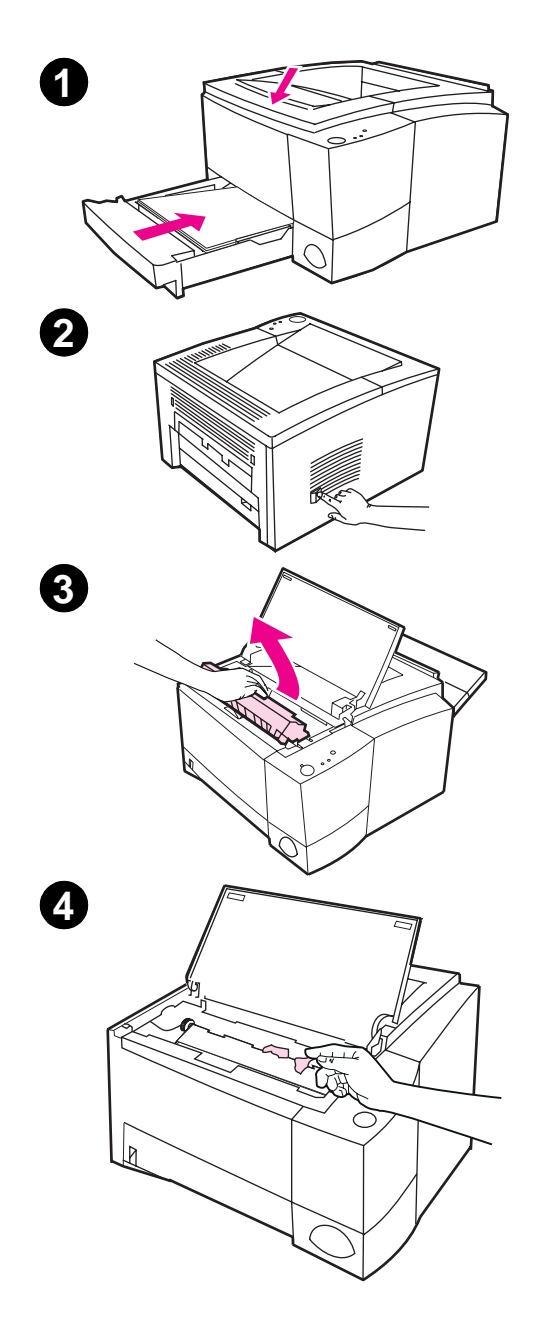

## **Zacięty papier: usuwanie porwanych kawałków papieru**

Czasami podczas usuwania z drukarki zaciętego papieru może zostać oderwany kawałek papieru. W celu usunięcia małych kawałków papieru zaciętych w drukarce, wykonaj poniższe instrukcje.

- **1** Upewnij się, że kaseta z tonerem jest zainstalowana, górna pokrywa jest zamknięta, a podajnik 2 i opcjonalny podajnik 3 (jeżeli jest zainstalowany) są wepchnięte dokładnie do drukarki.
- **2** Wyłącz drukarkę i włącz ją z powrotem. Przy ponownym włączeniu drukarki, rolki pobierające przesuną kawałek papieru.
- **3** Otwórz górną pokrywę i wyjmij kasetę z tonerem. Otwórz tylny pojemnik wyjściowy.
- **4** Usuń kawałek papieru.

Jeżeli papieru nie da się usunąć ręką, powtórz czynności 1 do 4. Po usunięciu wszystkich kawałków papieru włóż z powrotem kasetę z tonerem. Zamknij górną pokrywę i tylny pojemnik wyjściowy.

**88** Rozdział 4 Rozwiązywanie problemów **PO PO PO PO** 

## <span id="page-98-0"></span>**Rozwiązywanie problemów z jakością druku**

## **Lista sprawdzająca jakości druku**

Ogólne problemy z drukiem można rozwiązać korzystając z poniższej listy sprawdzającej.

- **Sprawdź sterownik drukarki, aby upewnić się, że używasz najlepszej** dostępnej opcji jakości druku (zobacz stronę 56).
- Rozprowadź toner w kasecie z tonerem (zobacz stronę 69).
- **•** Oczyść wnętrze drukarki (zobacz stronę 71).
- **•** Sprawdź rodzaj i jakość papieru (zobacz stronę 133).
- **•** Wyreguluj gęstość druku w [opr](#page-65-0)ogramowniu drukarki (zobacz stronę 56).
- **•** Upewnij się, że tryb EconoMode jest [wył](#page-78-0)ączony w oprogramowaniu drukarki (zobacz stron[ę 54](#page-80-0)).
- **•** D iagnostyka ogólnych probl[emów](#page-142-0) z drukiem (zobacz stronę 78).
- Zainstaluj nową kasetę z tonerem HP i sprawdź ponownie jakość druku. Zobacz instrukcje dostarczone wraz z kasetą z tonerem.

## **Przykłady zniekształcenia obrazu**

Przedstawione poniżej przykłady odnoszą się do formatu letter, który został podany do drukarki krótszym brzegiem. Na następnych stronach podano typowe powody i rozwiązania odnoszące się do każdego z tych przykładów.

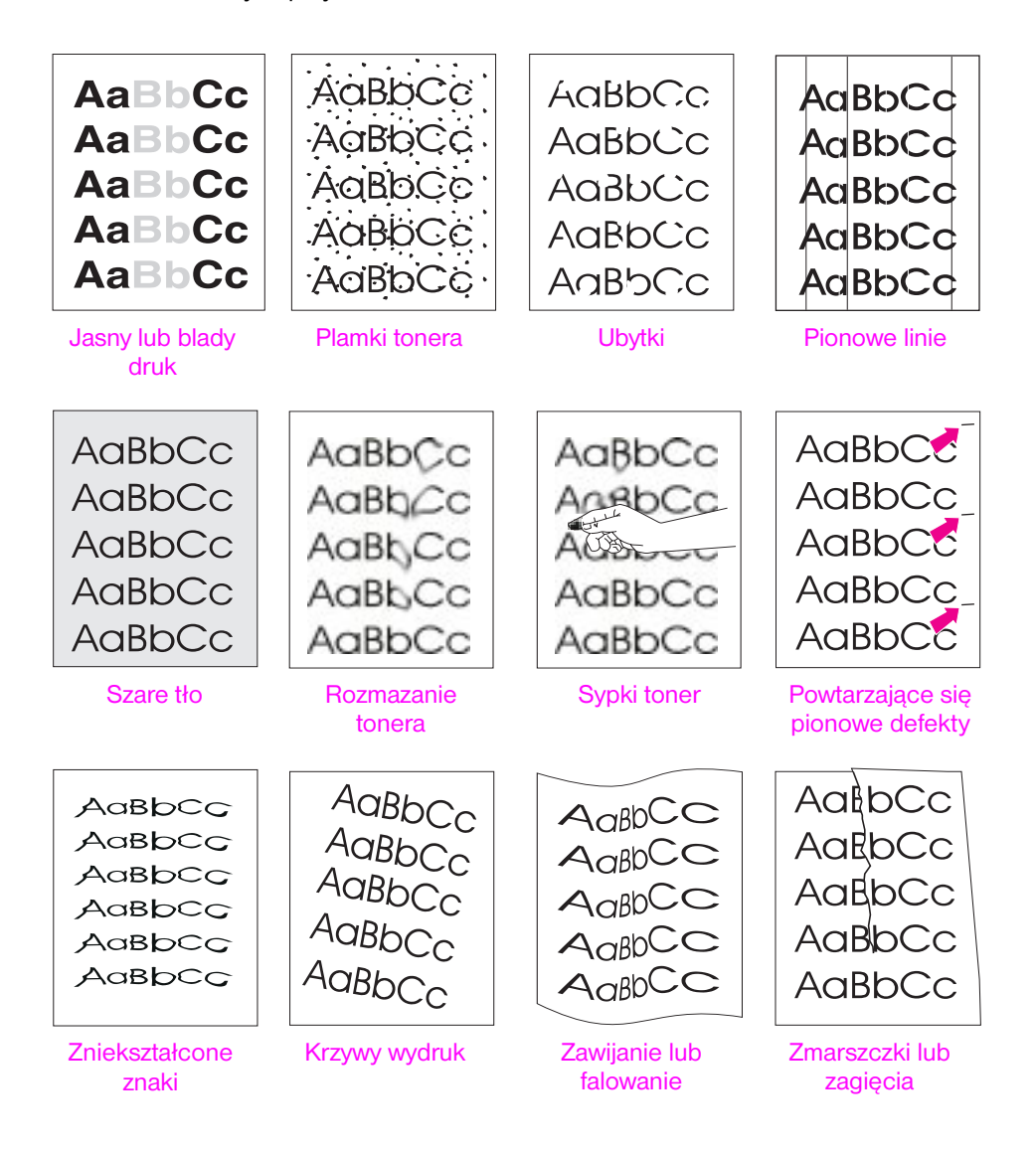

#### **Jasny lub blady druk**

Jeżeli na stronie pojawiają się pionowe białe smugi lub blade miejsca:

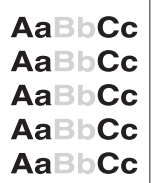

- W kasecie jest mało tonera. Można tymczasowo przedłużyć żywotność kasety z tonerem. Zobacz sekcję "Redystrybucja tonera" na stronie 69. Jeżeli nie poprawi to jakości druku, zainstaluj nową kasetę z tonerem HP.
- Papier może nie być zgodny ze specyfikacjami papieru HP (na przykład, może być zbyt wilgotny lub zbyt szorstki). Zobacz sekcję "Specyfikacje materiałów" na stronie 133.
- Jeżeli cała stro[na jest jasna, ustawieni](#page-78-0)e gęstości [dru](#page-78-0)ku jest za jasne lub może być włączony tryb EconoMode. Wyreguluj gęstość druku i EconoMode w sterowniku oprogramowania. Zobacz sekcję "Stosowanie EconoMode" na stronie 54.
- [Kombina](#page-142-0)cja bladyc[h i ro](#page-142-0)zmazanych usterek może wskazywać, że kaseta z tonerem wymaga oczyszczenia. Zobacz sekcję "Czyszczenie kasety z tonerem" na stronie 71.

## **[Plamki ton](#page-63-0)era**

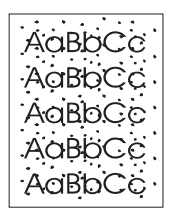

- Papier może nie być zgodny ze specyfikacjami papieru HP (na przykład, może być zbyt wilgotny lub z[byt szorstki\). Zo](#page-80-0)bacz sekcję ["](#page-80-0)Specyfika[cje](#page-80-0) materiałów" na stronie 133.
- Rolka przenosząca może być brudna. Zobacz sekcję "Procedura czyszczenia wnętrza drukarki" na stronie 73.
- Ścieżka papieru może wymagać oczyszczenia. Zobacz sekcję "Czyszczenie napędu drukarki" na stronie 71.

#### **[Ubytki](#page-142-0)**

**AaBbCc** AaBbCc AaBbCc AaBbCc AaBbCc

- Pojedynczy arkusz papi[eru](#page-80-0) może być wadliwy. Spróbuj ponownie [wydrukować z](#page-80-0)lecenie.
- **Zawartość wilgoci w papierze jest nierównomierna lub na powierzchni** papieru znajdują się wilgotne plamy. Wypróbuj papier z innego źródła. Zobacz sekcję "Specyfikacje materiałów" na stronie 133.

[Jeżeli na stronie](#page-82-0) pojawiają s[ię s](#page-82-0)poradyczne, zwykle okrągłe, blade miejsca:

- **•** Partia papieru jest niedobra. Procesy produkcyjne mogą powodować nieprzyswajanie tonera przez niektóre partie papieru. Wypróbuj papier innego rodzaju lub papier pochodzący od innego producenta. Zobacz sekcję "Specyfikacje materiałów" na stronie 133.
- [Kaseta z tonerem może](#page-142-0) być wadli[wa. Zo](#page-142-0)bacz sekcję "Powtarzające się pionowe defekty" na stronie 93.
- z Jeżeli te czynności nie usuną problemu, skontaktuj się z autoryzowanym dystrybutorem lub przedstawicielem obsługi HP.

## **Pionowe linie**

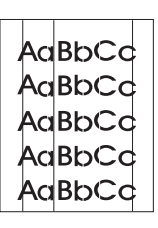

Jeżeli na stronie pojawiają się pionowe czarne lub białe smugi:

Światłoczuły bęben wewnątrz kasety z tonerem został prawdopodobnie zarysowany. Należy zainstalować nową kasetę z tonerem HP.

## **Szare tło**

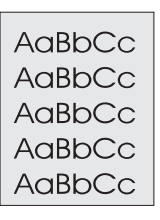

Jeżeli poziom cieniowania tonera w tle staje się niemożliwy do zaakceptowania, poniższa procedura może być pomocna w usunięciu tego problemu:

- Zmniejsz ustawienie gęstości. Zmniejszy to ilość cieniowania w tle.
- Zmień papier na papier o lżejszej gramaturze. Zobacz sekcję "Specyfikacje materiałów" na stronie 133.
- **Sprawdź otoczenie drukarki; bardzo suche (o niskiej wilgotności)** warunki mogą powodować zwiększenie ilości cieniowania w tle.
- Zainstaluj nową kasetę z tonerem HP.

## **[Rozmazan](#page-142-0)ie toner[a](#page-142-0)**

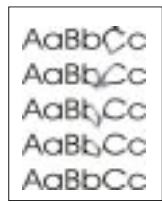

- Jeżeli rozmazania tonera pojawiają się na wiodącej krawędzi papieru, prowadnice papieru są brudne. Zobacz sekcję "Procedura czyszczenia wnętrza drukarki" na stronie 73.
- Kombinacja wyblakłych i rozmazanych miejsc może wskazywać na potrzebę wyczyszczenia kasety z tonerem. Zobacz sekcję "Czyszczenie kasety z tonerem" na stronie 71.
- Sprawdź rodzaj i jakość papi[eru. Zobacz sekcję "Spe](#page-82-0)cyfikacje [materiałów"](#page-82-0) na stronie [133](#page-82-0).
- **•** Spróbuj zainstalować nową kasetę z tonerem HP.

#### **[Sypki toner](#page-80-0)**

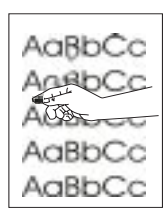

- Wyczyść wnętrze drukarki. Zo[bacz sekcję "Procedur](#page-142-0)a czyszczenia wnęt[rza d](#page-142-0)rukarki" na stronie 73.
- Sprawdź rodzaj i jakość papieru. Zobacz sekcję "Specyfikacje materiałów" na stronie 133.
- Spróbuj zainstalować nowa kasetę z tonerem HP.

## **Powtarzające się pionowe defekty**

<span id="page-102-0"></span>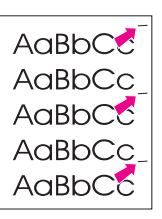

Jeżeli na drukowanej stronie pojawiają się powtarzające się w równych odstępach defekty:

- Kaseta z tonerem może być uszkodzona. Obwód bębna kasety z tonerem wynosi 94 mm. Jeżeli powtarzający się znak pojawia się na stronie co 94 mm, należy zainstalować nową kasetę z tonerem HP.
- Wewnętrzne części drukarki mogą być pokryte tonerem. Jeżeli defekty pojawiają się na odwrotnej stronie kartki, problem prawdopodobnie zniknie po wydrukowaniu kilku następnych stron.
- Zespół utrwalacza może być uszkodzony. Należy skontaktować się z autoryzowanym technikiem HP.

## **Zniekształcone znaki**

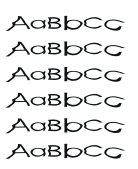

 $A$ a $B$ b $C<sub>C</sub>$  $A$ a $B$ <sub>b</sub> $C$ c AaBbCc  $A$ a $B$ b $C<sub>C</sub>$  $A$ a $B$ b $C<sub>C</sub>$ 

- Jeżeli znaki są nieprawidłowo uformowane, dając niewypełnione obrazy, partia papieru może być zbyt śliska. Wypróbuj inny papier. Zobacz sekcję "Specyfikacje materiałów" na stronie 133.
- Jeżeli znaki są nieprawidłowo uformowane, dając falisty efekt, skaner lasera może wymagać obsługi. Sprawdź, czy ten efekt pojawia się też na stronie pokazowej, naciskając przycisk START podczas gdy drukarka jest w stanie gotowości. Jeżeli drukarka wymaga obsługi, skontaktuj się z autoryzowanym dystrybutorem HP lub [przedstawicielem obsłu](#page-142-0)gi. Zobacz ["Wa](#page-142-0)runki ograniczonej gwarancji Hewlett-Packard" na stronie 119.

## **Krzywy wydruk**

- Sprawdź rodzaj i jakość papieru. Zobacz sekcję "Specyfikacje materiałów" na st[ronie 133.](#page-128-0)
- Upewnij się, że papier lub inne materiały są prawidłowo [z](#page-128-0)aładowane, oraz że ograniczniki nie przylegają zbyt ciasno lub zbyt luźno do pliku papieru.

## **Zawija[nie l](#page-142-0)ub falowanie**

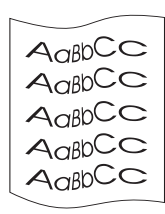

- Sprawdź rodzaj i jakość papieru. Zarówno temperatura, jak wilgotność będą powodowały zwijanie się papieru. Zobacz sekcję "Specyfikacje materiałów" na stronie 133.
- z Obróć plik papieru w podajniku. Spróbuj również obrócić papier w podajniku o 180 stopni.
- Otwórz tylne drzwiczki i spróbuj skierować wydruk do tylnego pojemnika wyjściowego.

## **Zmarszczki lub zagięcia**

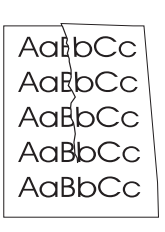

**• Sprawdź rodzaj i jakość papieru. Zobacz sekcję "Specyfikacje** materiałów" na stronie 133.

**•** Upewnij się, że papier jest prawidłowo załadowany.

- **•** Otwórz tylne drzwiczki i spróbuj skierować wydruk do tylnego pojemnika wyjściowego.
- **·** Obróć plik papieru w podajniku lub spróbuj obrócić papier w podajniku o 180 stopni.

**Wskazówka** Jeżeli strona jest zupełnie pusta (całkowicie biała) sprawdź czy została zdjęta taśma uszczelniająca z kasety z tonerem oraz upewnij się, czy kaseta z tonerem jest prawidłowo zainstalowana.

# <span id="page-104-0"></span>**Problemy z drukiem w podczerwieni**

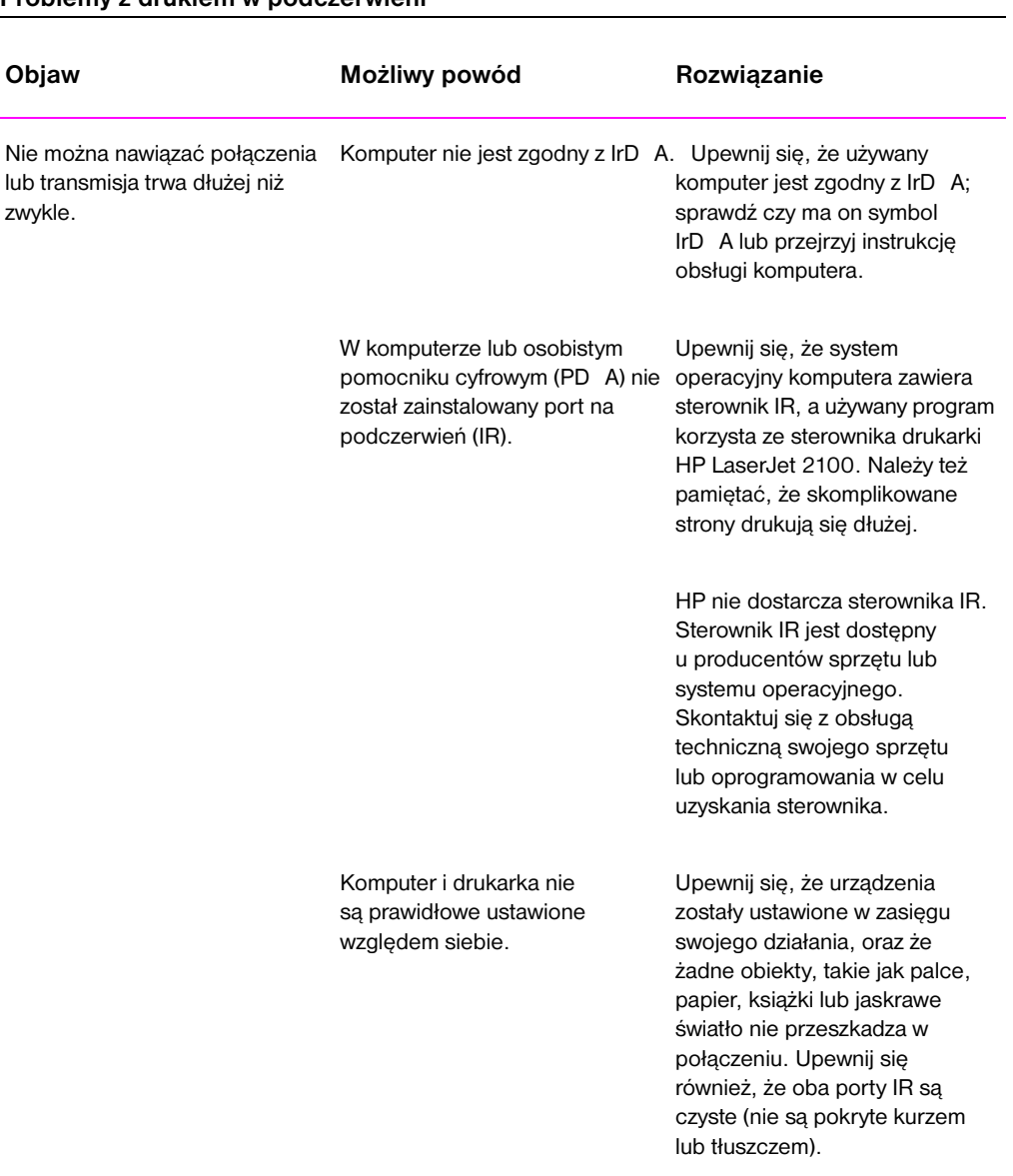

## **Problemy z drukiem w podczerwieni**

PO Rozdział 4 Rozwiązywanie problemów **95**

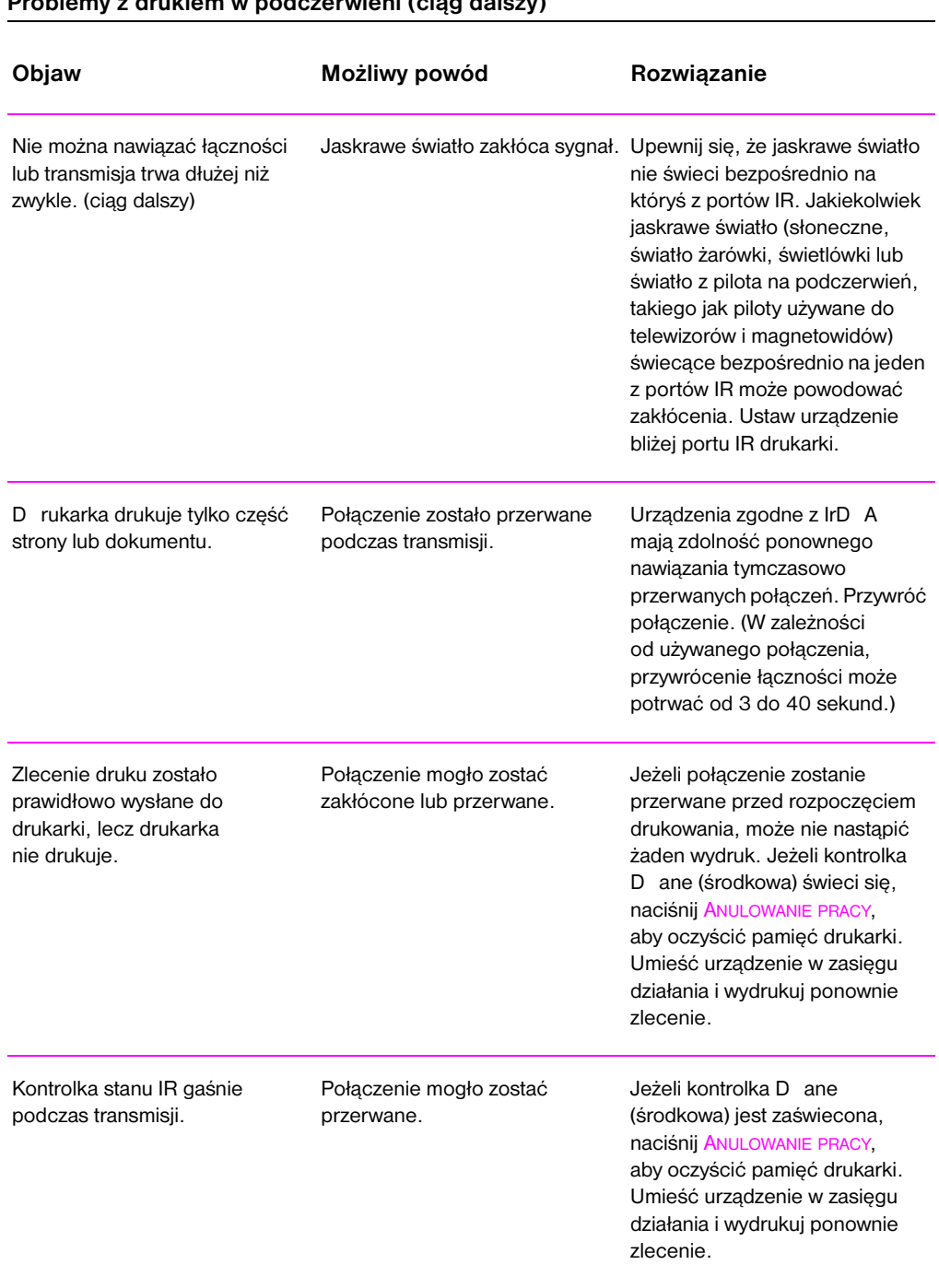

## **Problemy z drukiem w podczerwieni (ciąg dalszy)**

## <span id="page-106-0"></span>**Diagnostyka komunikatów błędów**

Kiedy w drukarce wystąpi błąd, panel sterowania wskaże stan błędu przy pomocy komunikatów świetlnych przekazywanych poprzez różne wzory zapalania się czterech kontrolek. Znajdź poniżej wzór zaświecenia kontrolek, który odpowiada wzorowi na drukarce i postępuj według zaleceń w celu przeprowadzenia diagnostyki błędu. Niektóre komunikaty błędu będą oznaczały drugorzędny komunikat kontrolek, który określi rodzaj występującego błędu. Zobacz sekcję "D rugorzędne komunikaty świetlne" na stronie 100.

**Uwaga** Typowe komunikaty świetlne opisane są na stronie 15.

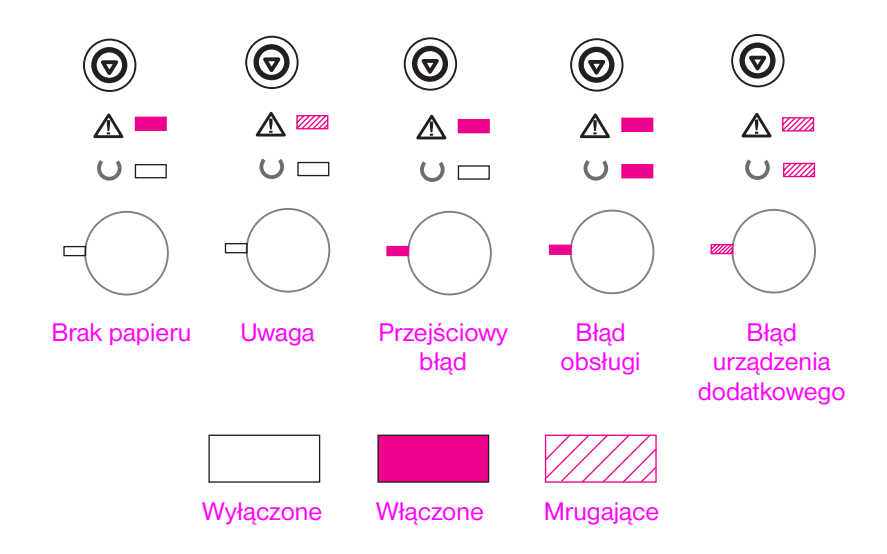

## **Brak papieru**

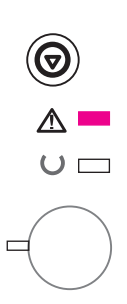

W żądanym podajniku drukarki brakuje papieru. Napełnienie podajników papierem zlikwiduje ten komunikat i umożliwi kontynuowanie wydruku zlecenia.

## **Uwaga**

Są trzy możliwe powody dla których wyświetlony zostanie komunikat świetlny Uwaga:

- Otwarte drzwiczki
- Brak kasety z tonerem
- Zacięcie się papieru

Po usunięciu przyczyny problemu, naciśniecie przycisku START sprawi, że drukarka będzie próbowała wyjść ze stanu błędu. Jeżeli papier zaciął się w drukarce, drukarka będzie usiłowała usunąć zacięcie się papieru. Jeżeli jej się to nie uda, będzie nadal wyświetlać komunikat Uwaga, aż powód wystąpienia błędu zostanie usunięty.

Naciśnięcie przycisku ANULOWANIE PRACY anuluje drukowane zlecenie i drukarka powróci do stanu Gotowe, o ile nie ma w niej już zaciętego papieru. Zobacz sekcję "Usuwanie zaciętego papieru" na stronie 83.

## **Przejściowy błąd**

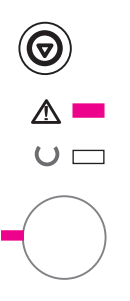

Wystąpił błąd, który spowodował zatrzymanie wydruku obecnego zlecenia. Naciśnięcie przycisku START spowoduje, że drukarka będzie próbowała wyjść [ze stanu błędu i wydrukować m](#page-92-0)ożliwe do [wyd](#page-92-0)ruku dane. Jeżeli próba wyjścia z tego błędu nie będzie pomyślna, kontrolka Gotowe będzie mrugać podczas kończenia wydruku zlecenia. Jeżeli drukarka nie będzie mogła wyjść ze stanu błędu, wyświetli ona komunikat "Przejściowy błąd".

Naciśnięcie przycisku ANULOWANIE PRACY anuluje dane zlecenie druku, zaś drukarka powraca do stanu gotowości, jeżeli przyczyna błędu została usunięta.

Jednoczesne naciśnięcie przycisków START i ANULOWANIE PRACY, a następnie zwolnienie ich spowoduje wyświetlenie przez drukarkę drugorzędnego komunikatu świetlnego, który wskaże kod błędu odpowiadający obecnemu stanowi błędu. Zobacz sekcję "Przejściowy błąd" na stronie 100.
## **Błąd obsługi**

Wystąpił błąd, który spowodował, że drukarka zatrzymała wydruk obecnej pracy. Naciśnięcie przycisku START lub ANULOWANIE PRACY, kiedy pojawia się ten komunikat nie odniesie żadnego skutku.

W celu usunięcia błędu, wyłącz i włącz drukarkę. Jeżeli problem nie ustępuje, pozostaw drukarkę wyłączoną na 15 minut, aby wyzerować formatyzator. Jeżeli problem nadal nie ustępuje, skontaktuj się z obsługą HP.

### **Błąd urządzenia dodatkowego**

Wystąpił błąd w jednym z urządzeń dodatkowych, w porcie EIO lub gnieździe D IMM, który spowodował, że drukarka zatrzymała wydruk obecnego zlecenia. Naciśnięcie przycisku START lub ANULOWANIE PRACY, kiedy pojawia się ten komunikat nie odniesie żadnego skutku.

Jednoczesne naciśnięcie przycisków START i ANULOWANIE PRACY, a następnie zwolnienie ich spowoduje wyświetlenie przez drukarkę drugorzędnego komunikatu świetlnego, który wskaże kod błędu odpowiadający obecnemu stanowi błędu. Zobacz sekcję "Błąd urządzenia dodatkowego" na stronie 103.

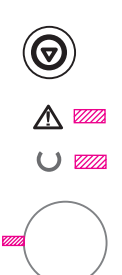

## **Drugorzędne komunikaty świetlne**

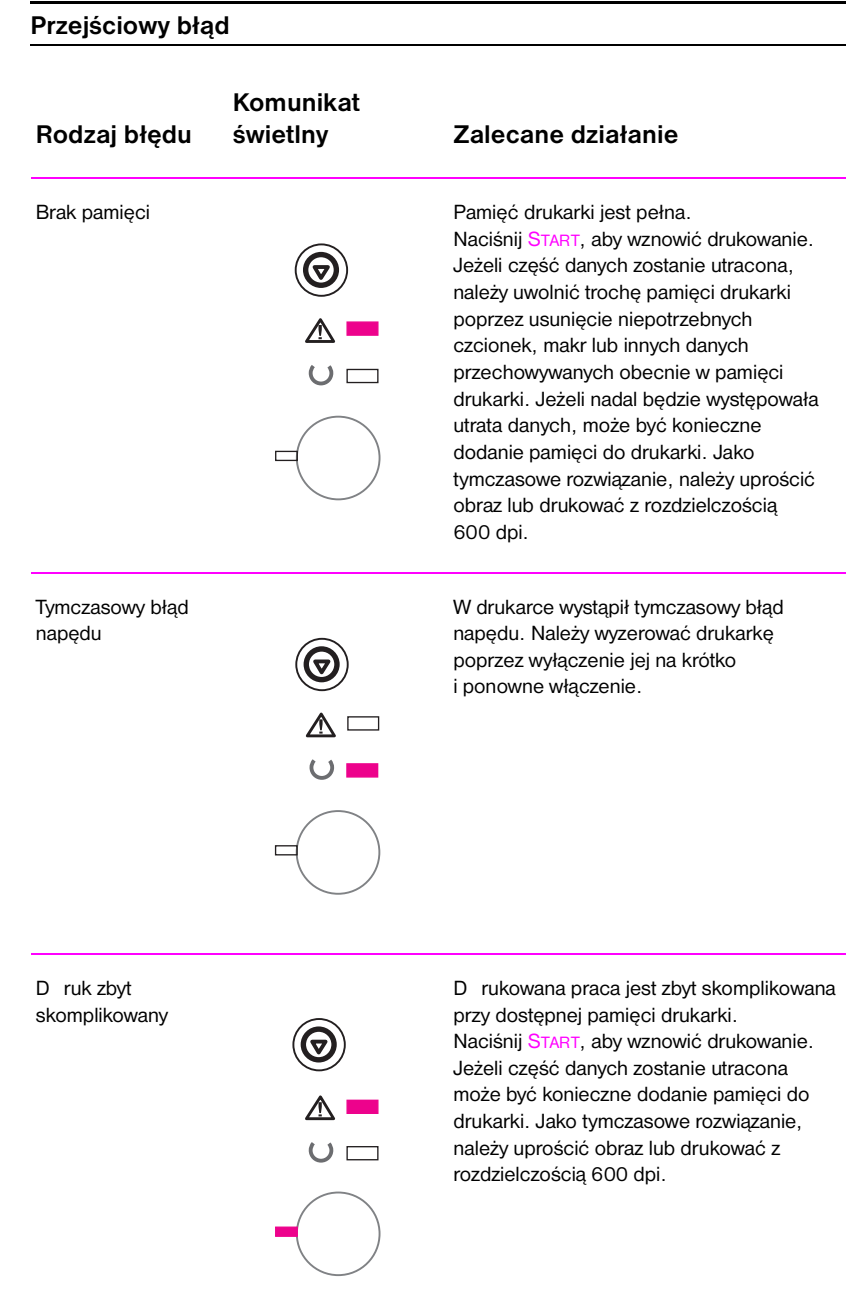

#### 100 Rozdział 4 Rozwiązywanie problemów **PO**

#### **Przejściowy błąd (ciąg dalszy)**

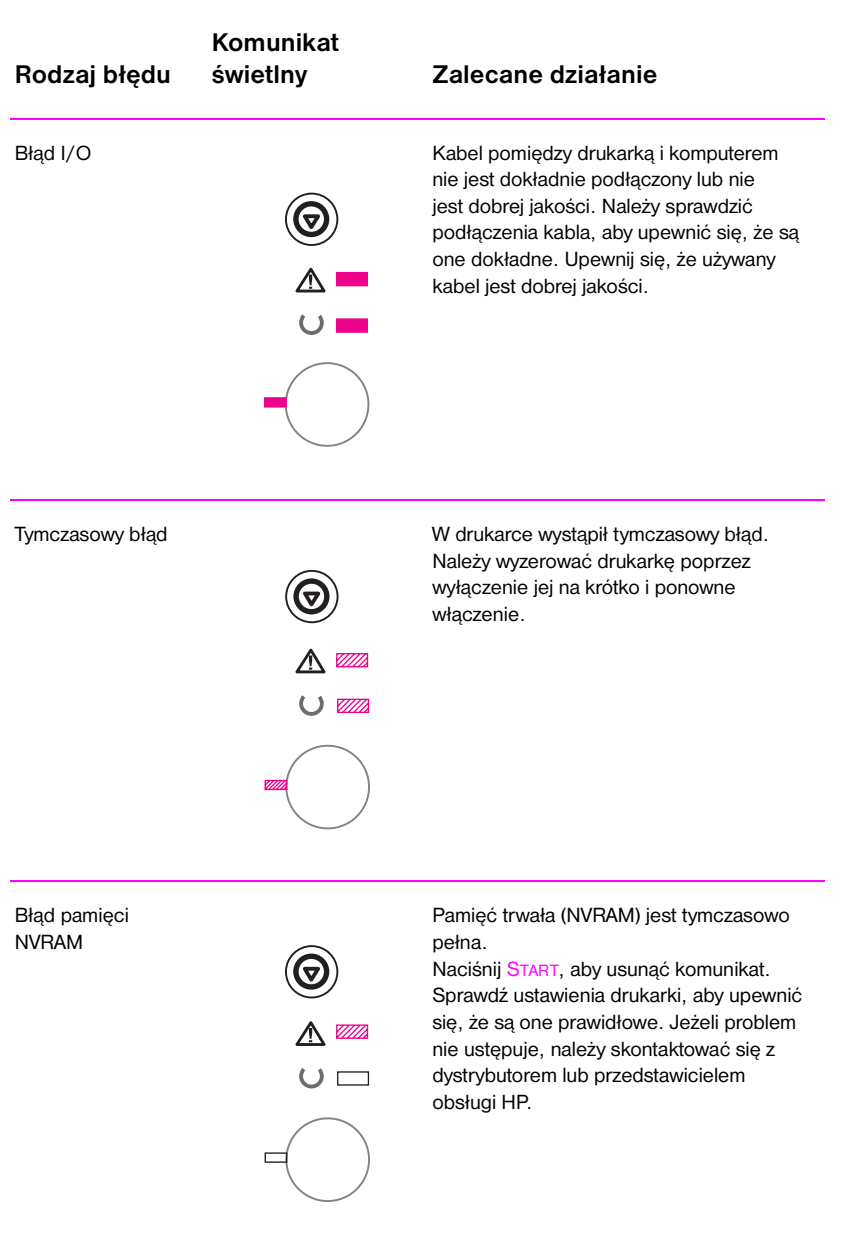

#### **Przejściowy błąd (ciąg dalszy)**

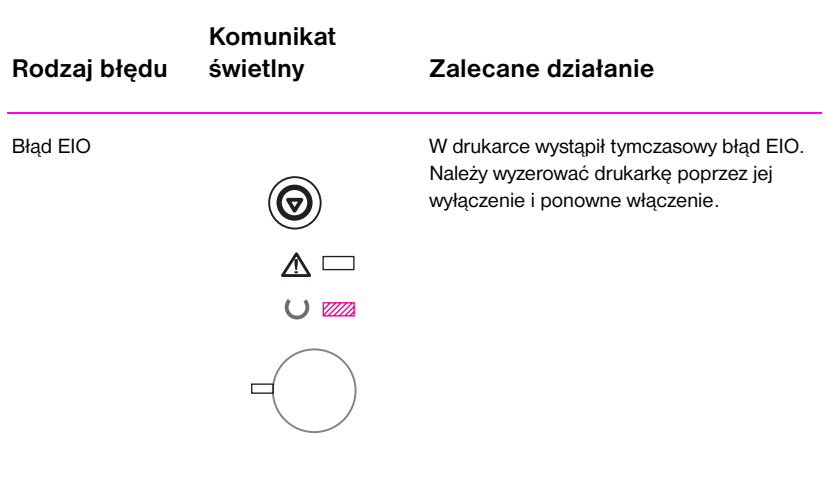

## **Błąd urządzenia dodatkowego Rodzaj błędu Komunikat świetlny Zalecane działanie** Błąd portu EIO **Błąd portu EIO** Wyjmij urządzenie dodatkowe z portu EIO lub gniazda D IMM, wskazanego w komunikacie błędu, aby kontynuować G drukowanie.  $\mathbb {A}$  $\cup$   $\Box$ Błąd gniazda Wyjmij dodatek z portu EIO lub 1 D IMM gniazda D IMM, wskazanego  $\bm{\widehat{\Theta}}$ w komunikacie błędu, aby kontynuować drukowanie.  $\overline{\mathbb{V}}$  $\cup \square$ Błąd gniazda Wyjmij dodatek z portu EIO lub 2 D IMM gniazda D IMM, wskazanego  $\widehat{\mathbf{\Theta}}$ w komunikacie błędu, aby kontynuować drukowanie. $\Delta$   $\Box$  $\cup$   $\blacksquare$

#### **Błąd urządzenia dodatkowego (ciąg dalszy)**

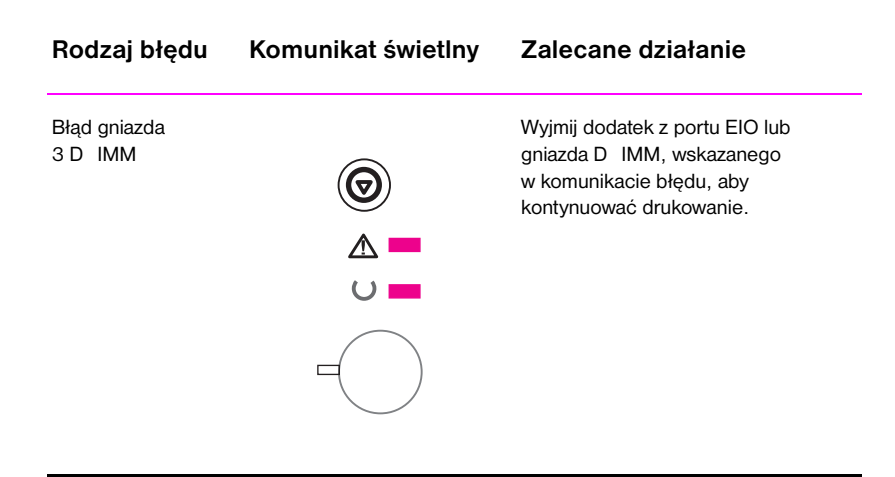

## **Problemy sieciowe**

Mogą wystąpić rozmaite kłopoty z drukarką współużytkowaną w sieci.

- **•** Wydrukuj stronę konfiguracji. Jeżeli zainstalowany jest serwer druku HP JetD irect EIO, wydruk strony konfiguracji spowoduje również wydruk drugiej strony, na której przedstawione będą ustawienia i stan sieci.
- **•** Spróbuj wydrukować zlecenie z innego komputera.
- **Aby sprawdzić czy drukarka współpracuje z komputerem, podłącz** ją bezpośrednio do komputera przy pomocy kabla równoległego. Wydrukuj dokument za pomocą używanego programu komputerowego, który uprzednio nie sprawiał żadnych kłopotów. Jeżeli otrzymasz poprawny wydruk, oznacza to, że problem związany jest z siecią.
- **•** Skontaktuj się z administratorem sieci w celu uzyskania pomocy.

## **Typowe problemy występujące w Windows**

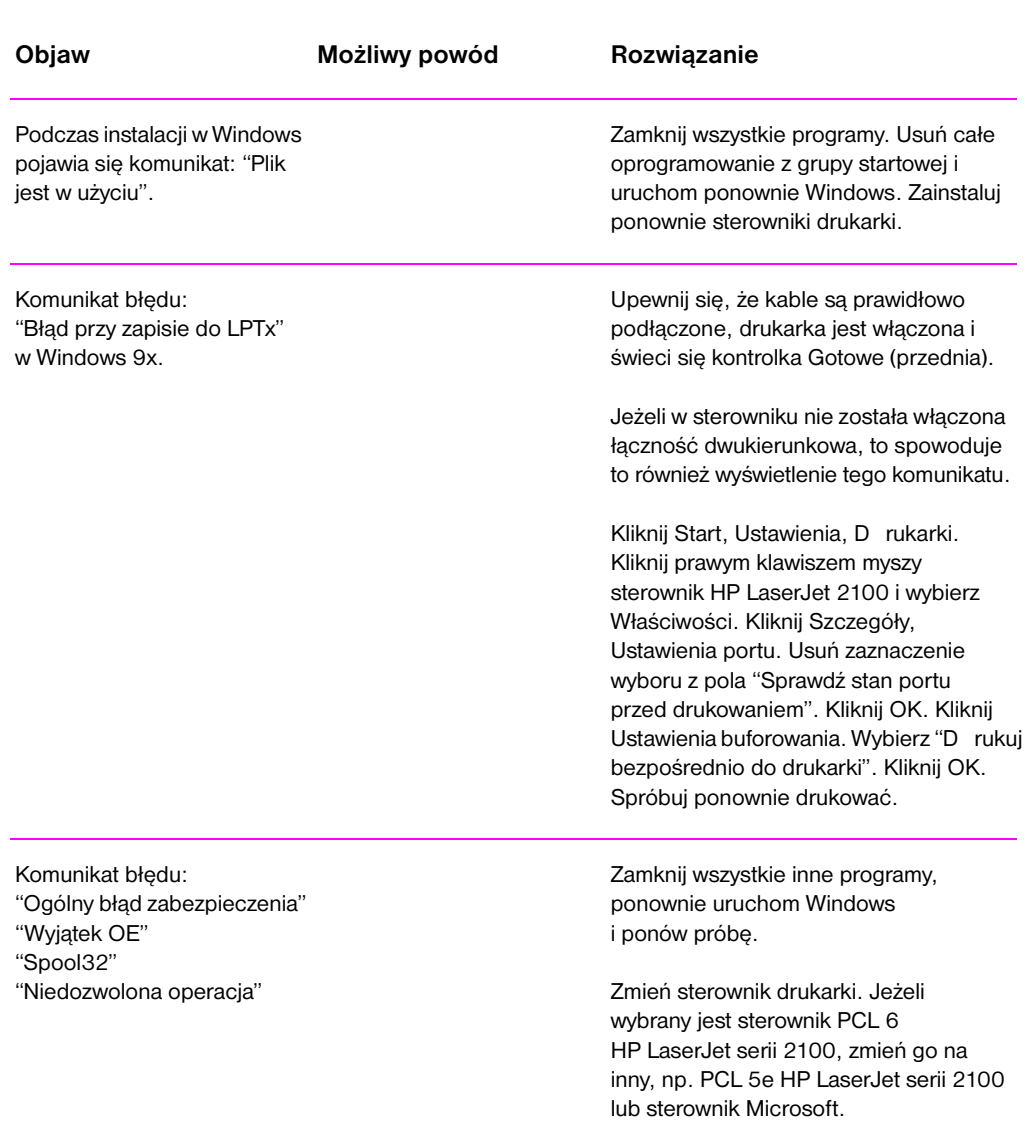

#### **Typowe problemy występujące w Windows**

106 Rozdział 4 Rozwiązywanie problemów **PO** 

#### **Typowe problemy występujące w Windows (ciąg dalszy)**

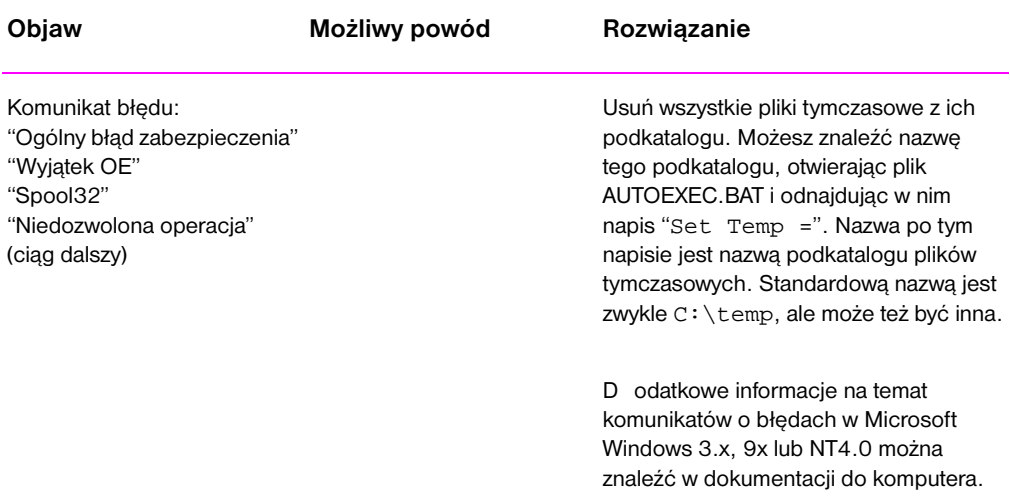

## **Typowe problemy występujące w Macintoshu**

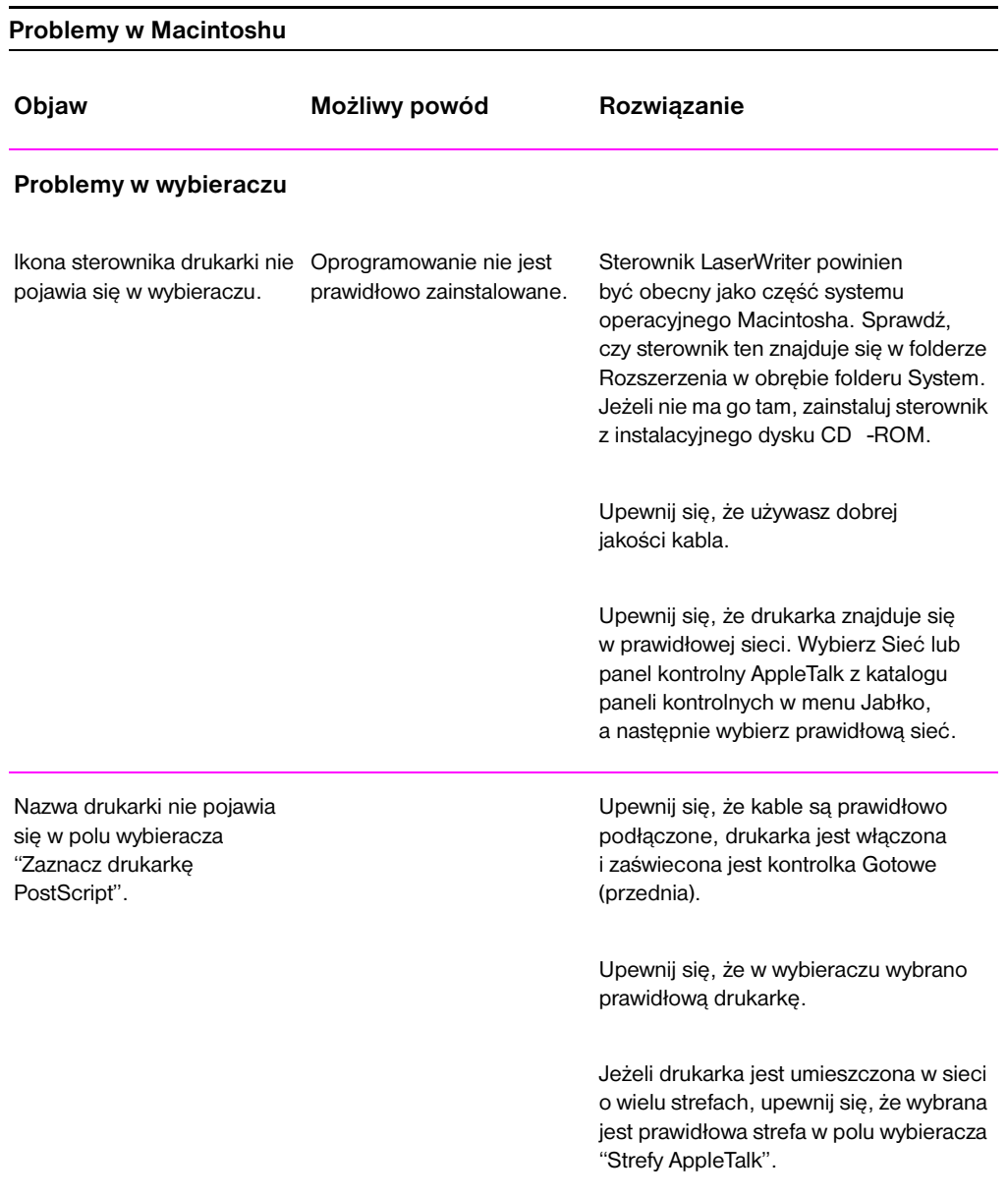

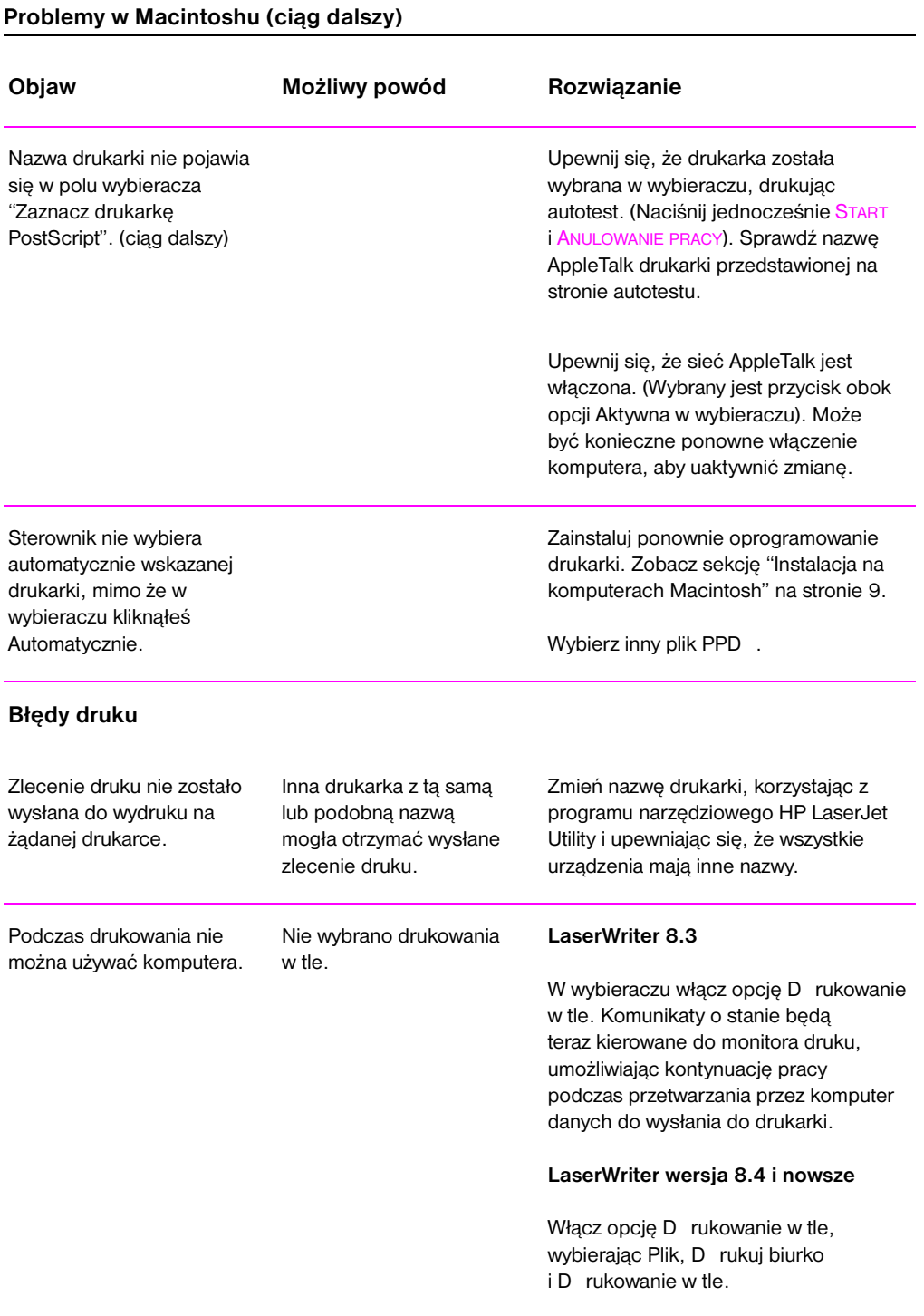

#### **Problemy w Macintoshu (ciąg dalszy)**

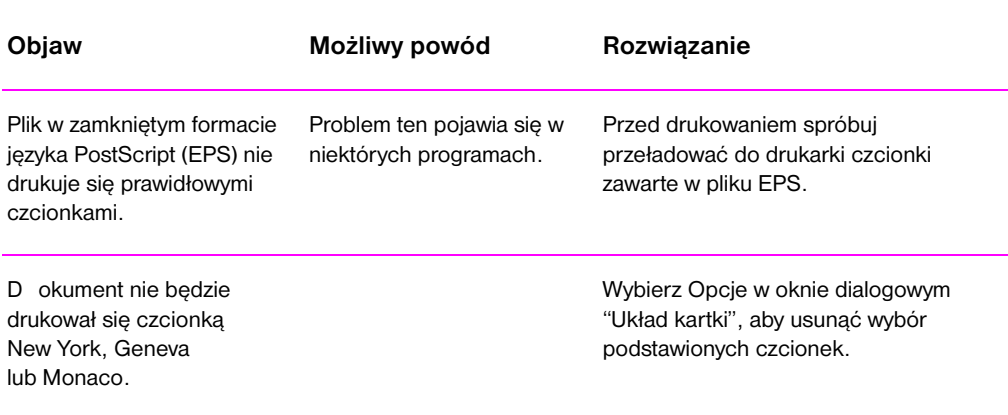

#### **Wybór alternatywnego PPD**

- 1. Otwórz wybieracz w menu Jabłko.
- 2. Kliknij ikonę LaserWriter.
- 3. Jeżeli pracujesz w sieci o wielu strefach, wybierz strefę w polu Strefy AppleTalk, w której znajduje się drukarka.
- 4. Kliknij nazwę żądanej drukarki w polu "Wybierz drukarkę PostScript". (D wukrotne kliknięcie spowoduje natychmiast kilka następnych czynności).
- 5. Kliknij Ustaw... (Przycisk ten może mieć napis "Utwórz" przy instalacji po raz pierwszy).
- 6. Kliknij Zaznacz PPD ....
- 7. Znajdź pożądany PPD na liście i kliknij Wybierz. Jeżeli pożądanego PPD nie ma na liście, wybierz jedną z następujących opcji:
	- Wybierz PPD dla drukarki o podobnej charakterystyce.
	- Wybierz PPD z innego foldera.
	- Wybierz generyczny PPD , klikając Uniwersalny. Uniwersalny PPD umożliwia drukowanie, lecz daje ograniczony dostęp do funkcji drukarki.
- 8. W polu dialogowym Ustaw, kliknij Wybierz, a następnie OK, aby powrócić do wybieracza.
- 

**Uwaga** Przy ręcznym wyborze PPD , może nie pojawić się ikona obok wybranej drukarki w polu "Wybierz drukarkę PostScript". W wybieraczu, kliknij Ustaw, kliknij "Informacja o drukarce", a następnie "Uaktualnij informacje", aby wprowadzić ikonę.

9. Zamknij wybieracz.

#### **Zmiana nazwy drukarki**

Jeżeli masz zamiar zmienić nazwę drukarki, zrób to przed wybraniem drukarki w wybieraczu. Jeżeli zmienisz nazwę drukarki po wybraniu jej w wybieraczu, będziesz musiał wrócić do niego i dokonać jej ponownego wyboru.

W celu zmiany nazwy drukarki skorzystaj z funkcji "Ustaw nazwę drukarki" w programie narzędziowym HP LaserJet Utility.

## **Diagnostyka błędów PS**

Poniższe sytuacje są specyficzne dla języka PS i mogą wystąpić przy używaniu kilku języków drukarki.

**Uwaga** Aby otrzymać drukowany lub wyświetlany na ekranie komunikat przy wystąpieniu błędów PS, otwórz okno dialogowe "Opcje druku" i kliknij żądane wybory obok sekcji Błędy PS.

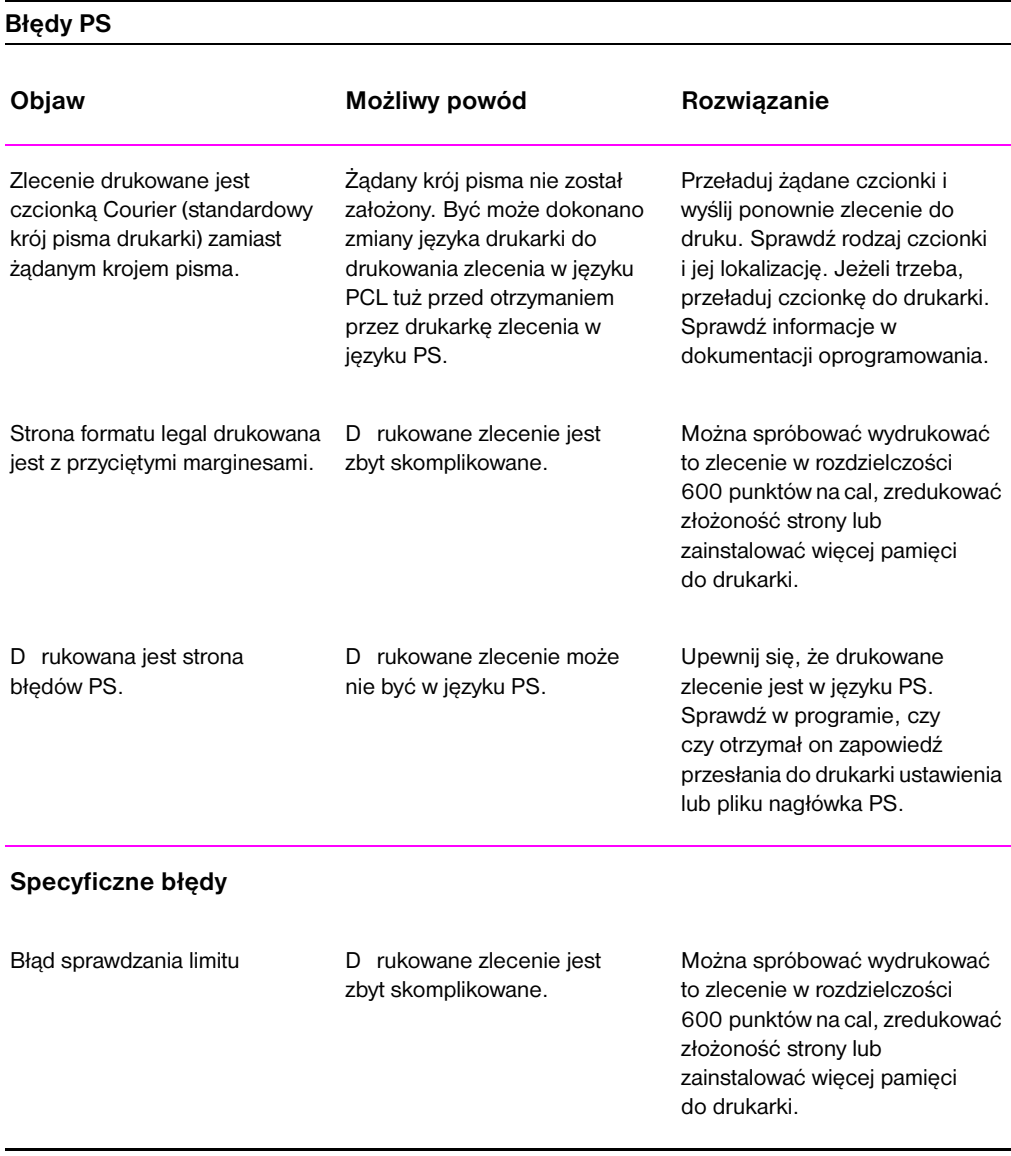

112 Rozdział 4 Rozwiązywanie problemów **PO** 

#### **Błędy PS (ciąg dalszy)**

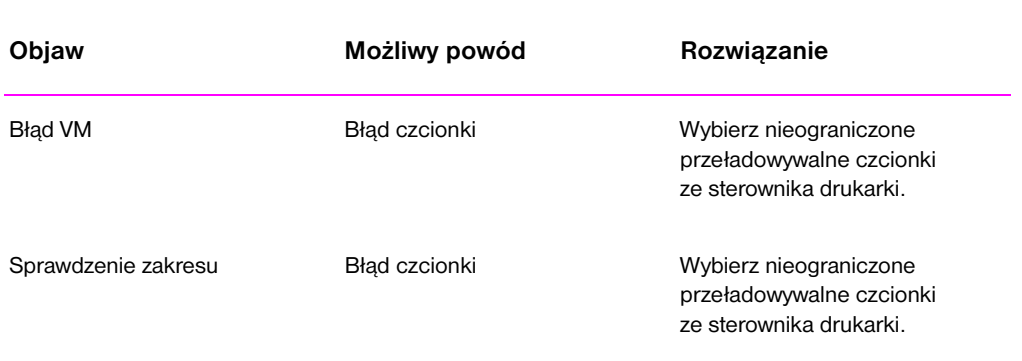

114 Rozdział 4 Rozwiązywanie problemów **PO** 

# 5 Obsługa i pomoc techniczna

## **Dostępność usług**

HP świadczy różne opcje usług i pomocy technicznej dla użytkowników na całym świecie. D ostępność tych programów uzależniona jest od miejsca zamieszkania użytkownika.

## **Wskazówki dotyczące pakowania drukarki do wysyłki**

- Wyjmij i zachowaj wszystkie D IMM (moduły pamięci), zainstalowane w drukarce.
- Wyjmij i zachowaj wszystkie opcjonalne urządzenia dodatkowe zainstalowane w drukarce.
- **OSTROŻNIE** Ładunki elektrostatyczne mogą uszkodzić moduły D IMM. Podczas ich dotykania załóż na rękę opaskę antystatyczną lub często dotykaj antystatycznej powierzchni opakowania D IMM, a następnie metalowej części drukarki. W celu wyjęcia modułów D IMM zobacz, jak to zrobić w sekcji "Instalowanie pamięci" na stronie 147.
	- **•** Wyjmij i zachowaj kasetę z tonerem.
- **OSTROŻNIE** Aby zapobiec uszkodzeniu kasety z tonerem, należy przechowywać ją w jej oryginalnym opakowaniu lub w ciemnym miejscu.
	- [W miarę m](#page-156-0)ożliwości [nale](#page-156-0)ży wykorzystać oryginalny karton i materiały pakunkowe. (Uszkodzenia podczas transportu wynikłe z nieodpowiedniego zapakowania obciążają klienta). Jeżeli wyrzuciłeś już opakowanie swojej drukarki, zwróć się po informacje o tym, jak zapakować drukarkę na pocztę lub do firmy wysyłkowej.
	- W miarę możliwości załącz próbki wydruku i 50-100 kartek papieru lub innych materiałów, na których drukarka nie drukuje poprawnie.
	- z Załącz wypełniony formularz informacyjny obsługi znajdujący się na stronie 117.
	- **•** HP zaleca ubezpieczenie wysyłanego sprzętu.

## **Formularz informacyjny obsługi**

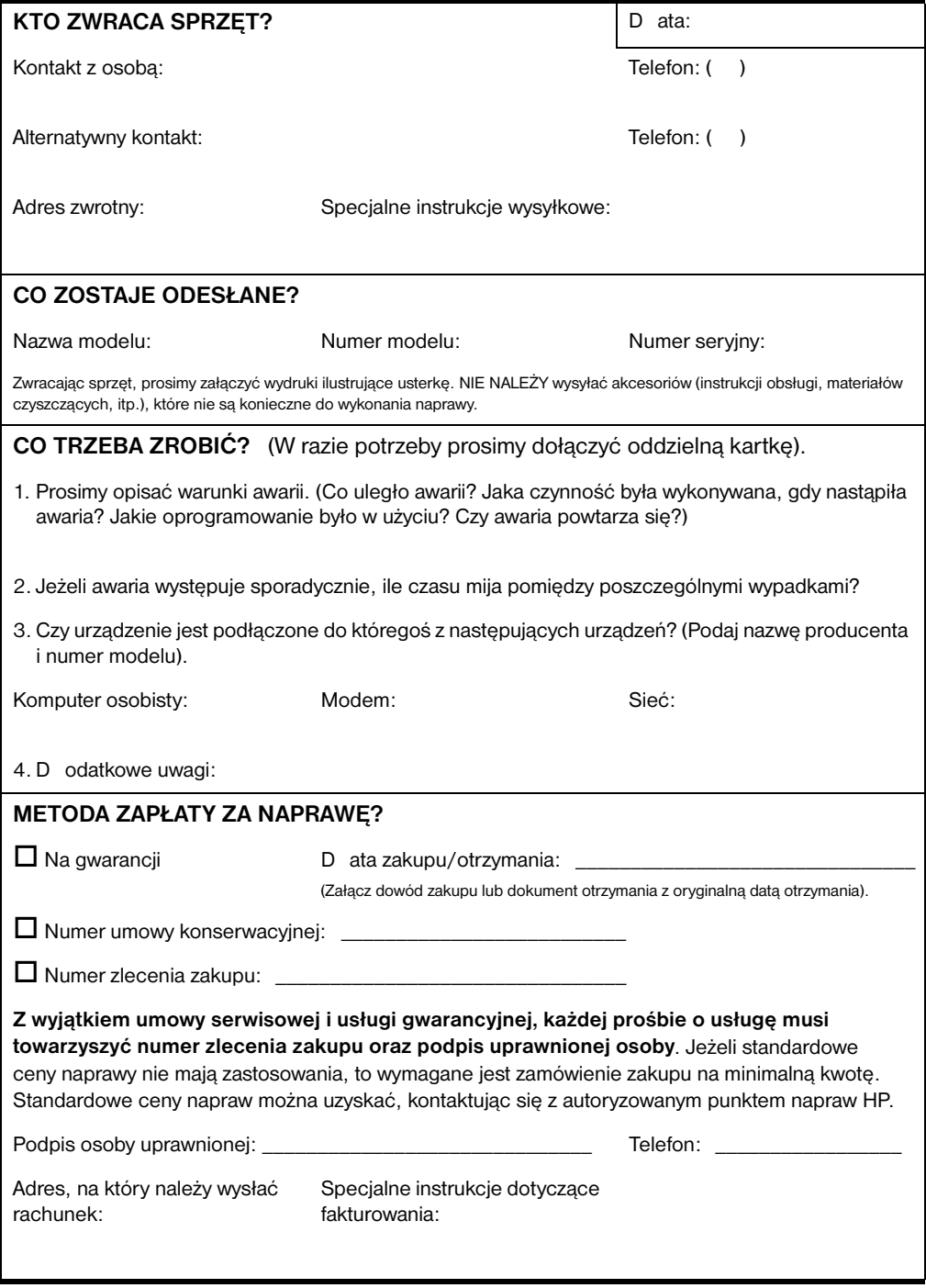

## **Umowy konserwacyjne HP**

HP posiada kilka rodzajów umów konserwacyjnych, które spełniają szeroki zakres potrzeb użytkowników. Umowy konserwacyjne nie są częścią standardowej gwarancji. Usługi pomocnicze różnią się w zależności od miejsca zamieszkania użytkownika. Należy skontaktować się z miejscowym dystrybutorem HP w celu uzyskania informacji o dostępnych usługach.

### **Umowy obsługi na miejscu**

W celu zapewnienia poziomu obsługi serwisowej, który będzie spełniał najlepiej potrzeby użytkowników, HP oferuje umowy obsługi wykonywanej w miejsce użytkowania sprzętu z trzema opcjami czasowymi:

#### **Priorytetowy serwis na miejscu**

Ten rodzaj umowy zapewnia obsługę w ciągu 4 godzin dla zgłoszeń otrzymanych w czasie normalnych godzin pracy HP.

#### **Serwis na miejscu następnego dnia**

Ten rodzaj umowy zapewnia obsługę w miejscu użytkowania sprzętu w ciągu następnego dnia (powszedniego) po otrzymaniu zgłoszenia. Większość umów serwisowych z obsługą na miejscu przewiduje możliwość przedłużonych godzin obsługi oraz przedłużony dojazd poza strefy objęte obsługą HP (za dodatkową opłatą).

#### **Cotygodniowy (zbiorczy) serwis na miejscu**

Ten rodzaj umowy zapewnia cotygodniową regularną obsługę w miejscu użytkowania dla organizacji posiadających dużą ilość produktów HP. Ten rodzaj umowy jest przeznaczony dla miejsc używających 25 lub więcej stacji roboczych, łącznie z drukarkami, ploterami, komputerami i stacjami dysków.

## **Warunki ograniczonej gwarancji Hewlett-Packard**

PROD UKT HP **OKRES GWARANCYJNY** HP LaserJet 2100, 2100 M, 2100 TN 1 rok, zwrot do autoryzowanego

ośrodka obsługi

- 1. HP gwarantuje decelowemu użytkownikowi, że sprzęt, akcesoria i materiały zaopatrzeniowe produkcji HP będą wolne od usterek materiałowych i wykonawczych przez podany okres czasu od daty zakupu. Jeżeli firma HP zostanie powiadomiona o takich usterkach w okresie gwarancji, to według swego uznania naprawi lub wymieni produkt, który okazał się wadliwy.
- 2. HP gwarantuje, że oprogramowanie HP przez wymieniony wyżej okres nie zawiedzie w wykonywaniu instrukcji programowych z powodu usterek materiałowych lub wykonawczych, jeśli będzie prawidłowo zainstalowane i używane. Jeśli HP otrzyma zawiadomienie o takich usterkach w okresie gwarancyjnym, to firma wymieni materiały, na których zapisane jest oprogramowanie, które nie wykonuje instrukcji programowych z powodu takich usterek.
- 3. Firma HP nie gwarantuje, że działanie jej wyrobów będzie nieprzerwane lub wolne od błędów. Wyroby HP mogą zawierać części fabrycznie wyremontowane, działające tak jak nowe lub też poprzednio sporadycznie używane.
- 4. Jeżeli HP nie będzie w stanie, w możliwym do przyjęcia czasie, naprawić lub wymienić produktu, tak aby przywrócić jego gwarantowany stan, to klient będzie uprawniony do uzyskania zwrotu kosztu nabycia produktu po jego niezwłocznym zwróceniu.
- 5. Gwarancja nie stosuje się do usterek mających następujące przyczyny: (a) niewłaściwa lub niedostateczna konserwacja lub kalibracja, (b) stosowanie oprogramowania, złącza, części lub materiałów zaopatrzeniowych nie będących materiałami HP, (c) nieautoryzowane modyfikacje lub nieprawidłowe używanie produktu, (d) używanie produktu w otoczeniu nie spełniającym wymagań specyfikacji, lub (e) nieprawidłowe przygotowanie miejsca dla produktu lub jego niewłaściwa konserwacja.
- 6. JAKAKOLWIEK IMPLIKOWANA GWARANCJA SPRZED AWALNOŚCI LUB PRZYD ATNOŚCI D O SZCZEGÓLNEGO CELU JEST OGRANICZONA D O POD ANEGO WYŻEJ OKRESU NINIEJSZEJ WYRAŻONEJ GWARANCJI. Niektóre stany lub prowincje nie zezwalają na ograniczenie okresu implikowanych gwarancji, więc powyższe ograniczenia lub wyjątki mogą nie odnosić się do wszystkich użytkowników. Niniejsza gwarancja daje użytkownikowi specyficzne prawa, lecz mogą mu także przysługiwać inne prawa, różniące się w zależności od stanu lub prowincji.

7. KLIENTOWI PRZYSŁUGUJĄ JED YNIE I WYŁĄCZNIE ŚROD KI PRAWNE OKREŚLONE W NINIEJSZEJ GWARANCJI. Z WYJĄTKIEM TEGO, CO WSKAZANO POWYŻEJ. FIRMA HP NIE BĘD ZIE PONOSIĆ ŻAD NEJ OD POWIED ZIALNOŚCI ZA UTRATĘ D ANYCH ANI ZA SZKOD Y BEZPOŚRED NIE, SZCZEGÓLNE, PRZYPAD KOWE, NASTĘPCZE (ŁĄCZNIE Z UTRATĄ ZYSKÓW) ANI ŻAD NE INNE SZKOD Y, CZY TO W OPARCIU O UMOWĘ, D ZIAŁANIE W ZŁEJ WIERZE LUB Z JAKIEGOKOLWIEK INNEGO TYTUŁU. Niektóre stany lub prowincje nie zezwalają na ograniczenie przypadkowych lub następczych szkód, więc powyższe ograniczenia lub wyjątki mogą nie odnosić się do wszystkich użytkowników.

## **Ograniczona gwarancja na żywotność kasety z tonerem**

**Uwaga** Poniższa gwarancja dotyczy kasety z tonerem dostarczonej razem z drukarką.

> Kaseta z tonerem HP jest objęta gwarancją na wady materiałowe i wykonawcze aż do wyczerpania się tonera HP. Gwarancja obejmuje wszelkie defekty i wady w funkcjonowaniu nowej kasety z tonerem firmy Hewlett-Packard.

#### **Jaki jest okres obowiązywania gwarancji?**

Gwarancja trwa do momentu wyczerpania się tonera HP, po czym wygasa. **Po czym można poznać, że toner HP kończy się?**

Toner HP kończy się, gdy na drukowanej stronie pojawiają się wyblakłe lub jasne miejsca.

#### **Co uczyni HP?**

HP według swego uznania wymieni produkt, który okazał się wadliwy lub zwróci pieniądze. W miarę możliwości należy dołączyć próbkę wydruku, aby pokazać, jak wygląda wydruk za pomocą wadliwej kasety.

#### **Czego nie obejmuje ta gwarancja?**

Gwarancja nie obejmuje kaset wypełnionych na nowo, opróżnionych lub tych, z którymi niewłaściwie się obchodzono oraz umyślnie uszkodzonych.

#### **W jaki sposób należy zwrócić wadliwą kasetę?**

Jeżeli kaseta okaże się wadliwa, należy wypełnić formularz informacyjny obsługi i załączyć próbkę wydruku, ilustrującą wadę. Formularz i kasetę należy zwrócić do miejsca zakupu, gdzie kaseta zostanie wymieniona.

#### **W jaki sposób gwarancji dotyczą ustawy stanowe, prowincjonalne lub poszczególnych krajów?**

Niniejsza ograniczona gwarancja daje nabywcy określone prawa, a ponadto mogą mu przysługiwać dodatkowe prawa, które różnią się w różnych stanach, prowincjach i krajach. Niniejsza ograniczona gwarancja jest jedyną gwarancją, jakiej HP udziela na kasetę z tonerem i zastępuje ona wszelkie inne gwarancje odnoszące się do tego produktu.

FIRMA HEWLETT-PACKARD NIE BĘD ZIE W ŻAD NYM PRZYPAD KU OD POWIED ZIALNA ZA JAKIEKOLWIEK PRZYPAD KOWE, WYNIKOWE, SZCZEGÓLNE, POŚRED NIE, KARNE LUB PRZYKŁAD OWE SZKOD Y, ANI TEŻ ZA UTRATĘ ZYSKÓW, WYNIKAJĄCE Z NARUSZENIA NINIEJSZEJ GWARANCJI LUB Z JAKIEGOKOLWIEK INNEGO POWOD U.

## **Spis światowych biur sprzedaży i obsługi**

**Uwaga** Przed zadzwonieniem do biura sprzedaży i obsługi HP, spróbuj zatalefonować na odpowiedni numer ośrodka obsługi klientów, podany w sekcji "Pomoc techniczna HP". Nie zwracaj produktów do tych biur. Informacje dotyczące zwrotów produktów są również dostępne w odpowiednich punktach obsługi klientów podanych w sekcji "Pomoc techniczna HP" na stronie iii.

#### **Argentyna**

Hewlett-Packard Argentina S.A. Montañeses 2140/50/60 1428 Buenos Aires Telefon: (54[\) \(1\) 787-7100](#page-4-0) Faks: (54) (1) 787-7213

#### **Australia**

Hewlett-Packard Australia Ltd. 31-41 Joseph Street Blackburn, VIC 3130 Telefon: (61) (3) 272-2895 Faks: (61) (3) 898-7831 Centrum napraw sprzętowych: Telefon: (61) (3) 272-8000 Obsługa rozszerzonej gwarancji: Telefon: (61) (3) 272-2577 Centrum informacji dla klientów: Telefon: (61) (3) 272-8000

#### **Austria**

Hewlett-Packard GmbH Lieblgasse 1 A-1222 Vienna Telefon: (43) (1) 25000-555 Faks: (43) (1) 25000-500

#### **Belgia**

Hewlett-Packard Belgium S.A. NV Boulevard de la Woluwe-Woluwedal 100-102 B-1200 Brussels Telefon: (32) (2) 778-31-11 Faks: (32) (2) 763-06-13

#### **Bliski Wschód/Afryka**

ISB HP Re[sponse Cente](#page-4-0)r Hewlett-Packard S.A. Rue de Veyrot 39 P.O. Bo[x 3](#page-4-0)64 CH-1217 Meyrin - Geneva **Szwaicaria** Telefon: (41) (22) 780-4111

#### **Brazylia**

Edisa Hewlett-Packard SA Alameda Rio Negro 750 06454-050 Alphaville - Barueri-SP Telefon: (55) (11)- 7296-8000

#### **Chile**

Hewlett-Packard de Chile Avenida Andres Bello 2777 of. 1 Los Condes Santiago, Chile

#### **Dania**

Hewlett-Packard A/S Kongevejen 25 D K-3460 Birkerd D ania Telefon: (45) 3929-4099 Faks: (45) 4281-5810

#### **Finlandia**

Hewlett-Packard Oy Piispankalliontie 17 FIN-02200 Espoo Telefon: (358) (9) 887-21 Faks: (358) (9) 887-2477

**122** Rozdział 5 Obsługa i pomoc techniczna **PO PO PO PO** 

#### **Francja**

Hewlett-Packard France 42 Quai du Point du Jour F-92659 Boulogne Cedex Telefon: (33) (146) 10-1700 Faks: (33) (146) 10-1705

#### **Główne biuro na terenie Ameryki Łacińskiej**

5200 Blue Lagoon D rive Suite 950 Miami, FL 33126, USA Telefon: (1) (305) 267-4220

#### **Grecja**

Hewlett-Packard Hellas 62, Kifissias Avenue GR-15125 Maroussi Telefon: (30) (1) 689-6411 Faks: (30) (1) 689-6508

#### **Hiszpania**

Hewlett-Packard Española, S.A. Carretera de la Coruña km 16.500 E-28230 Las Rozas, Madrid Telefon: (34) (1) 626-1600 Faks: (34) (1) 626-1830

#### **Holandia**

Hewlett-Packard Nederland BV Startbaan 16 NL-1187 XR Amstelveen Postbox 667 NL-1180 AR Amstelveen Telefon: (31) (020) 606-87-51 Faks: (31) (020) 547-7755

#### **Indie**

Hewlett-Packard India Ltd. Paharpur Business Centre 21 Nehru Place New D elhi 110 019 Telefon: (91) (11) 647-2311 Faks: (91) (11) 646-1117 Centrum napraw sprzętowych i Obsługa rozszerzonej gwarancji: Telefon: (91) (11) 642-5073 (91) (11) 682-6042

#### **Kanada**

Hewlett-Packard (Canada) Ltd. 17500 Trans Canada Highway South Service Road Kirkland, Québec H9J 2X8 Telefon: (1) (514) 697-4232 Faks: (1) (514) 697-6941

Hewlett-Packard (Canada) Ltd. 5150 Spectrum Way Mississauga, Ontario L4W 5G1 Telefon: (1) (905) 206-4725 Faks: (1) (905) 206-4739

#### **Kolumbia**

Hewlett-Packard Colombia Calle 100 No. 8A -55 Torre C Oficina 309 Bogotá, Colombia

#### **Meksyk**

Hewlett-Packard de México, S.A. de C.V. Prolongación Reforma No. 700 Lomas de Santa Fe 01210 México, D .F. Telefon: 01-800-22147 Poza México City Telefon: 01-800-90529

#### **Niemcy**

Hewlett-Packard GmbH Herrenberger Straße 130 71034 Bőblingen Telefon: (49) (180) 532-6222 (49) (180) 525-8143 Faks: (49) (180) 531-6122

#### **Norwegia**

Hewlett-Packard Norge A/S Postboks 60 Skøyen D rammensveien 169 N-0212 Oslo Telefon: (47) 2273-5600 Faks: (47) 2273-5610

#### **Nowa Zelandia**

Hewlett-Packard (NZ) Limited Ports of Auckland Building Princes Wharf, Quay Street P.O. Box 3860 Auckland Telefon: (64) (9) 356-6640 Faks: (64) (9) 356-6620 Centrum napraw sprzętowych i Obsługa rozszerzonej gwarancji: Telefon: (64) (9) 0800-733547 Centrum informacji dla klientów: Telefon: (64) (9) 0800-651651

#### **Polska**

Hewlett-Packard Polska Al. Jerozolimskic 181 02-222 Warszawa Telefon: (48-22) 608-7700 Faks: (48-22) 608-7600

#### **Republika Czech**

Hewlett-Packard s. r. o. Novodvorská 82 CZ-14200 Praha 4 Telefon: (42) (2) 613-07111 Faks: (42) (2) 471-7611

#### **Rosja**

AO Hewlett-Packard Business Complex Building #2 129223, Moskva, Prospekt Mira VVC Telefon: (7) (95) 928-6885 Faks: (7) (95) 974-7829

#### **Szwajcaria**

Hewlett-Packard (Schweiz) AG In der Luberzen 29 CH-8902 Urdorf/Zürich Telefon: (41) (084) 880-11-11 Faks: (41) (1) 753-7700 Obsługa gwarancyjna: 0800-55-5353

#### **Szwecja**

Hewlett-Packard Sverige AB Skalholtsgatan 9 S-164 97 Kista Telefon: (46) (8) 444-2000 Faks: (46) (8) 444-2666

#### **124** Rozdział 5 Obsługa i pomoc techniczna **PO PO PO PO**

#### **Turcja**

Hewlett-Packard Company Bilgisayar Ve ölçüm Sistemleri AS 19 Mayis Caddesi Nova Baran Plaza Kat: 12 80220 Sisli-Istanbul Telefon: (90) (212) 224-5925 Faks: (90) (212) 224-5939

#### **Wenezuela**

Hewlett-Packard de Venezuela S.A. Los Ruices Norte 3A Transversal Edificio Segre Caracas 1071 Telefon: (58) (2) 239-4244 Faks: (58) (2) 239-3080

#### **Węgry**

Hewlett-Packard Magyarország Kft. Erzsébet királyné útja 1/c. H-1146 Budapest Telefon: (36) (1) 343-0550 Faks: (36) (1) 122-3692 Centrum napraw sprzętowych: Telefon: (36) (1) 343-0312 Centrum informacii dla klientów: Telefon: (36) (1) 343-0310

#### **Wielka Brytania**

Hewlett-Packard Ltd. Cain Road Bracknell Berkshire RG12 1HN Telefon: (44) (134) 436-9222 Faks: (44) (134) 436-3344

#### **Włochy**

Hewlett-Packard Italiana SpA Via Giuseppe di Vittorio, 9 Cernusco Sul Naviglio I-20063 (Milano) Telefon: (39) (2) 921-21 Faks: (39) (2) 921-04473

# A Specyfikacje

## **Specyfikacje drukarki**

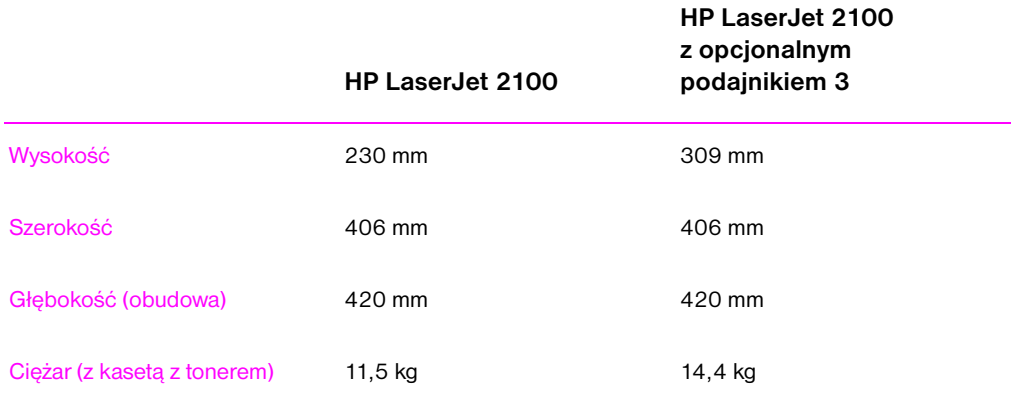

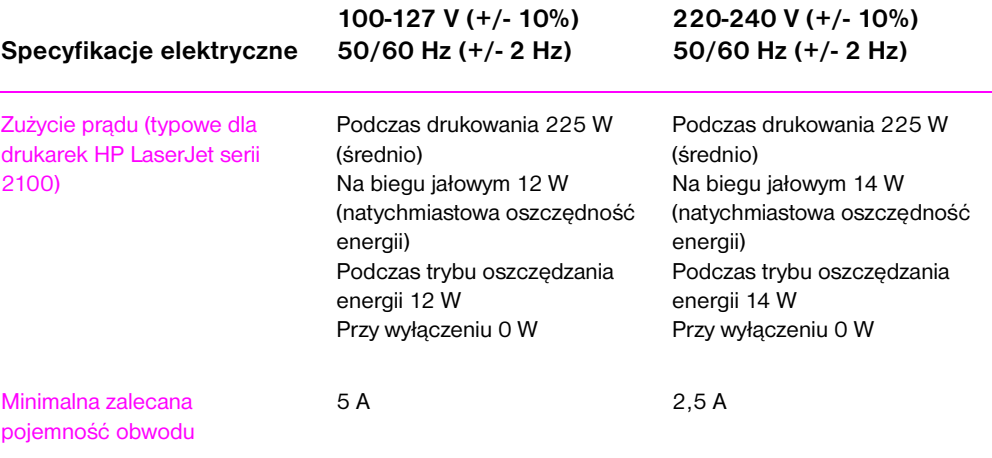

PO Załącznik A Specyfikacje **125**

**OSTRZEŻENIE!** Wymagania dotyczące zasilania podane są dla regionów sprzedaży drukarki. Nie należy zmieniać napięć operacyjnych drukarki, gdyż może to spowodować jej uszkodzenie i unieważnienie gwarancji.

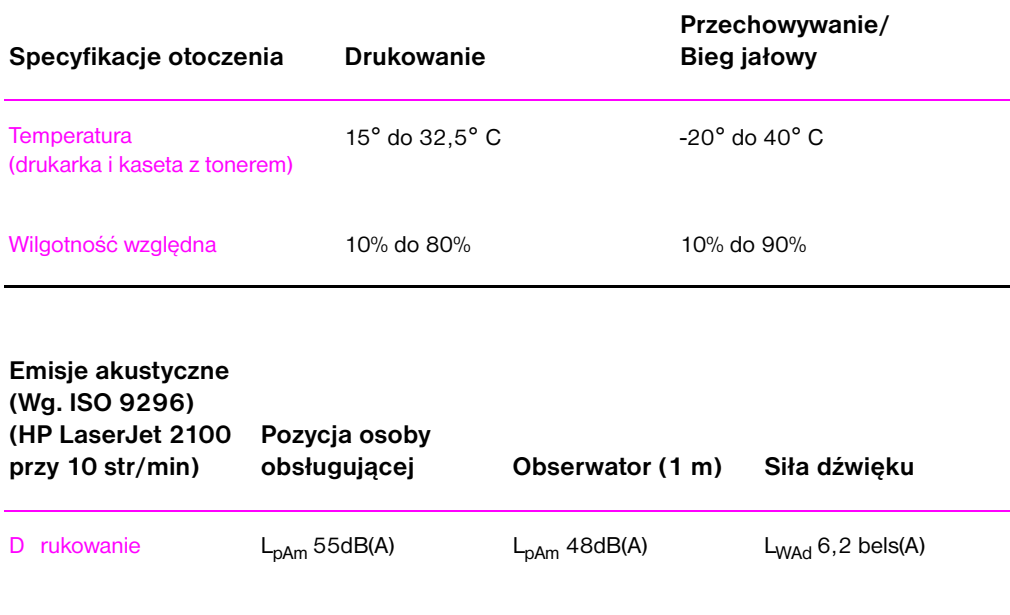

Tryb oszczędzania energii

W trybie tym drukarka pracuje bezdźwiękowo.

Zobacz sekcję "Funkcje drukarki" na stronie 2, w której znajdują się dodatkowe specyfikacji działania i funkcji drukarki.

## **Produkt spełnia warunki ochrony środowiska**

#### **Ochrona środowiska**

Firma Hewlett-Packard dostarcza wyroby wysokiej jakości, które spełniają wymogi ochrony środowiska. Niniejsza drukarka HP została skonstruowana w sposób minimalizujący ujemny wpływ na środowisko naturalne.

#### **Niniejsza drukarka HP LaserJet eliminuje:**

#### **Wytwarzanie ozonu**

W procesie elektrofotograficznym drukarka stosuje rolki ładujące, dzięki czemu nie wytwarza ona znaczących ilości ozonu (O3).

#### **Niniejsza drukarka HP LaserJet zmniejsza zużycie energii:**

#### **Zużycie energii**

Zużycie energii spada do zaledwie 12 wolt w trybie oszczędzania energii (PowerSave). Oszczędza to nie tylko zasoby naturalne, lecz także pieniądze, nie wpływając na jakość pracy drukarki. Produkt ten kwalifikuje się do udziału w programie ENERGY STAR. ENERGY STAR jest programem dobrowolnym, zachęcającym do projektowania energooszczędnych urządzeń biurowych. ENERGY STAR jest zarejestrowanym znakiem usługowym amerykańskiej Agencji Ochrony Środowiska (EPA).

Jako uczestnik programu ENERGY STAR, firma Hewlett-Packard stwierdza, że niniejszy wyrób spełnia wytyczne ENERGY STAR dotyczące sprawności energetycznej.

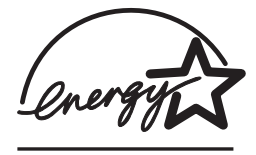

#### **Zużycie tonera**

W trybie EconoMode drukarka zużywa znacznie mniej tonera, co przedłuża żywotność kasety z tonerem.

#### **Zużycie papieru**

Możesz zlecić druk wielu stron dokumentu na jednej kartce papieru. D zięki tej możliwości, zwanej drukiem wielu stron na kartce, a także dzięki ręcznemu drukowaniu na obu stronach arkusza, można zmniejszyć zużycie papieru i związane z tym obciążenie środowiska naturalnego.

#### **Dzięki konstrukcji niniejszej drukarki HP LaserJet następujące jej części mogą zostać wykorzystane jako surowce wtórne:**

#### **Plastiki**

Części plastikowe są oznakowane zgodnie z normami międzynarodowymi, co polepsza możliwość identyfikacji plastików do celów gospodarki surowcami wtórnymi po zakończeniu okresu użytkowania drukarki.

#### **Kasety z tonerem HP**

W wielu krajach kasetę z tonerem lub bęben należący do tego wyrobu można zwracać do HP w ramach HP Planet Partners LaserJet Toner Cartridge Recycling Program (programu wtórnego wykorzystania kaset z tonerem HP). Ten łatwy do realizacji program jest dostępny w ponad 20 krajach. Informacje i instrukcje do programu w wielu językach są załączone do każdego opakowania kaset z tonerem HP.

**Program wtórnego zagospodarowania kaset z tonerem HP LaserJet:**  Od 1990 r. w ramach programu wtórnego zagospodarowania kaset z tonerem HP LaserJet (HP Planet Partners LaserJet Tonet Cartridge Recycling Program), zebrano ponad 12 milionów zużytych kaset z tonerem, które inaczej zostałyby wyrzucone na wysypiska śmieci. Kasety z tonerem HP LaserJet trafiają do punktów odbioru, skąd są wysyłane hurtowo do naszych partnerów w zakresie gospodarki surowcami wtórnymi, którzy wymontowują ich części do odzysku. Po starannej inspekcji jakościowej drobne części, takie jak śruby, wkręty i zatrzaski są odzyskiwane do wykorzystania w nowych kasetach. Pozostałe materiały zostają oddzielone i przetworzone na surowce do produkcji wielu użytecznych wyrobów przez inne gałęzie przemysłu. Wagowo ponad 95% każdej zwróconej kasety zostaje odzyskanych do przerobu na surowce wtórne. Więcej informacji można uzyskać w USA pod numerem telefonu (1) (800) (340-2445) lub w sieci WWW na stronie z informacjami o materiałach eksploatacyjnych HP LaserJet, http://www.ljsupplies.com/planetpartners/. Klienci spoza USA mogą zwracać się po dodatkowe informacje o HP Planet Partners LaserJet Toner Cartridge Recycling Program do miejscowych punktów sprzedaży i obsługi HP.

#### **Papier**

Niniejsza drukarka przystosowana jest do pracy na papierze z makulatury, gdy spełnia on wymogi opisane w *HP LaserJet Printer Family Paper Specification Guide*. Informacje o zamawianiu znaleźć można na stronie 24. W drukarce można stosować papier z makulatury zgodne z normą D IN 19 309.

#### **Informacje o bezpieczeństwie materiałów**

Arkusze danych dotyczący bezpieczeństwa materiałów (MSD S) dla pojemnika z tonerem i bębna można zamówić, kontaktując się z serwerem handlowym HP LaserJet Supplies pod adresem:

http://ljsupplies.com/planetpartners/datasheets.html

Przy braku dostępu do Internetu, arkusz danych dotyczący bezpieczeństwa materiałów (MSD S) dla kasety z tonerem i bębna można uzyskać dzwoniąc do HP FIRST (Fax Information Retrieval Service Technology): (1) (800) 231-9300. Należy użyć numeru identyfikacyjnego skorowidza 7 w celu uzyskania listy MSD S. Klienci spoza USA mogą znaleźć potrzebne informacje i numery telefonów na początku niniejszej instrukcji obsługi.

## **Oświadczenia wymagane przepisami**

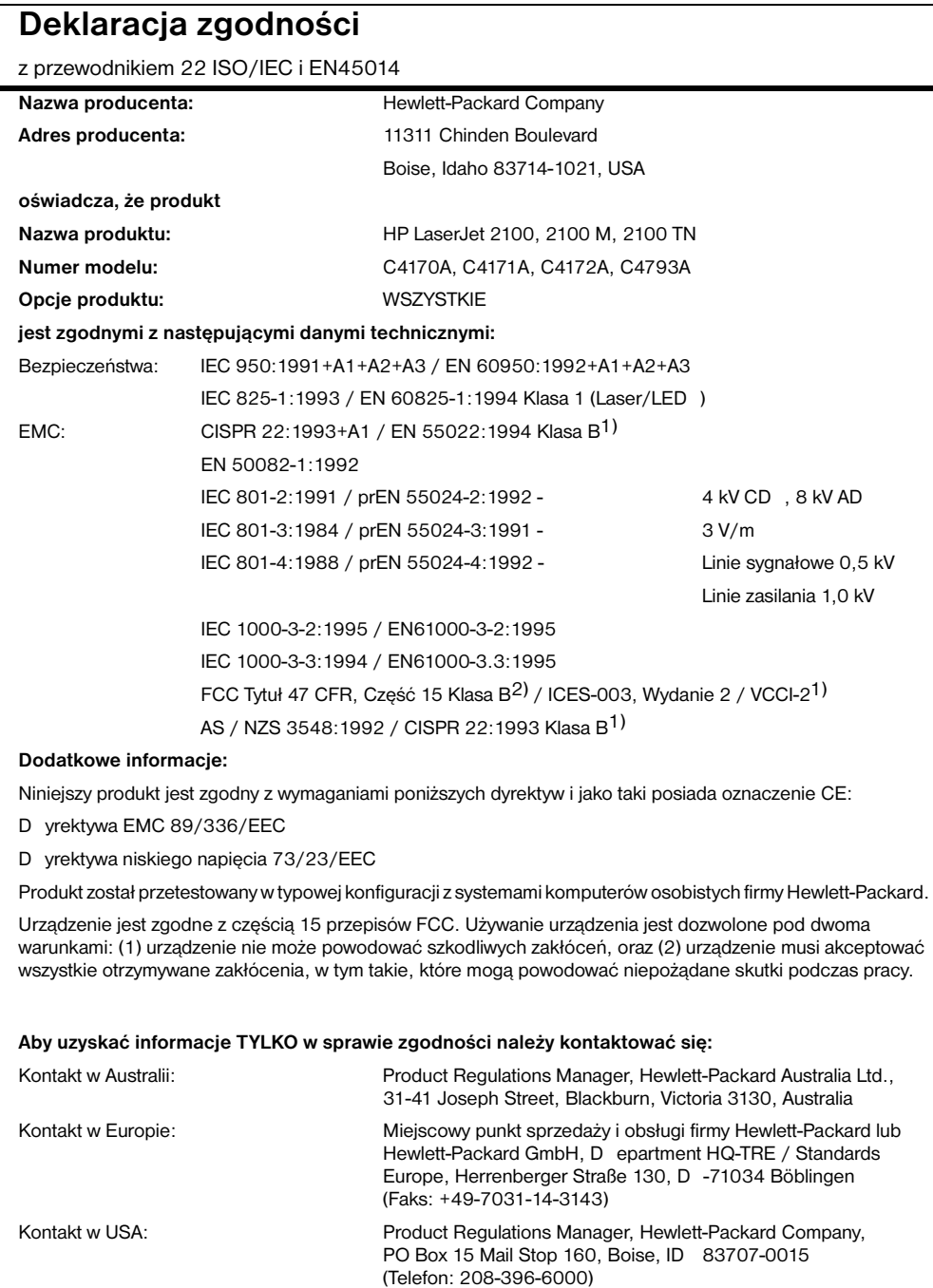

#### **Oświadczenie o bezpieczeństwie lasera**

Ponieważ promieniowanie emitowane wewnątrz drukarki jest całkowicie zatrzymywane przez obudowę ochronną i pokrywy zewnętrzne, promień lasera nie wydostaje się na zewnątrz podczas żadnej fazy normalnej eksploatacji przez użytkownika.

**OSTRZEŻENIE!** Stosowanie urządzeń kontrolnych, regulowanie lub wykonywanie procedur innych niż wymienione w niniejszej instrukcji obsługi może spowodować narażenie się na niebezpieczne promieniowanie.

#### **Bezpieczeństwo diody LED**

Port na podczerwień znajdujący się na przednim panelu drukarki jest diodą LED (Light Emitting D iode) klasy 1, zgodną z międzynarodową normą IEC 825-1 (EN 60825-1). Urządzenie to nie jest uważane za szkodliwe, lecz zalecane są następujące środki ostrożności.

- $\bullet$  Jeżeli drukarka wymaga naprawy, należy skontaktować się z autoryzowanym ośrodkiem obsługi HP.
- Nie należy próbować wykonywać żadnych regulacji drukarki.
- **Należy unikać bezpośredniego naświetlenia oczu wiązką podczerwieni** diody LED .
- Należy pamiętać, że wiązka ta jest niewidoczną wiązką światła.
- Nie należy podejmować prób zobaczenia wiązki podczerwieni diody LED przy użyciu jakiegokolwiek rodzaju urządzenia optycznego.

### **Koreańskie oświadczenie EMI**

```
사용자 안내문 (B 급기기)
이 기기는 비업무용으로 전자파 장해 검정을
받은 기기로서, 주거 지역에서는 물론 모든
지역에서 사용할 수 있습니다.
```
# Specyfikacje materiałów

## **Przegląd**

D rukarka ta akceptuje różnorodne materiały, takie jak papier w ciętych arkuszach (łącznie z papierem z makulatury o zawartości do 100% włókna), koperty, nalepki, klisze i papier nietypowego formatu. Właściwości takie jak gramatura, skład, ziarnistość i zawartość wilgoci są ważnymi czynnikami, mającymi wpływ na wydajność drukarki i jakość wydruków. Papier nie spełniający wymagań podanych w niniejszej instrukcji obsługi może powodować następujące problemy:

- Słaba jakość druku.
- z Zwiększona ilość przypadków zacinania się papieru.
- Przedwczesna zużycie się drukarki, wymagające naprawy.

**Uwaga** Niektóre rodzaje papieru mogą spełniać wszystkie podane tu wymogi, a jednak nie dawać zadowalających wyników. Może być to powodowane niewłaściwym obchodzeniem się z papierem, niewłaściwym poziomem temperatury i wilgoci lub innych parametrów, nad którymi Hewlett-Packard nie ma kontroli.

> Przed zakupem większej ilości papieru należy sprawdzić, czy spełnia on wymogi podane w niniejszej instrukcji obsługi oraz w poradniku *HP LaserJet Printer Family Paper Specification Guide.* (Informacje o zamawianiu towarów można znaleźć na stronie 24). Zawsze należy sprawdzić papier przed zakupem jego większej ilości.

**OSTROŻNIE** Używanie papieru nie spełniającego wymogów specyfikacji HP może powodować problemy z drukarką wymagające jej naprawy. W takim przypadku gwara[ncj](#page-33-0)a ani umowy serwisowe Hewlett-Packarda nie obejmują naprawy.

## **Obsługiwane formaty papieru**

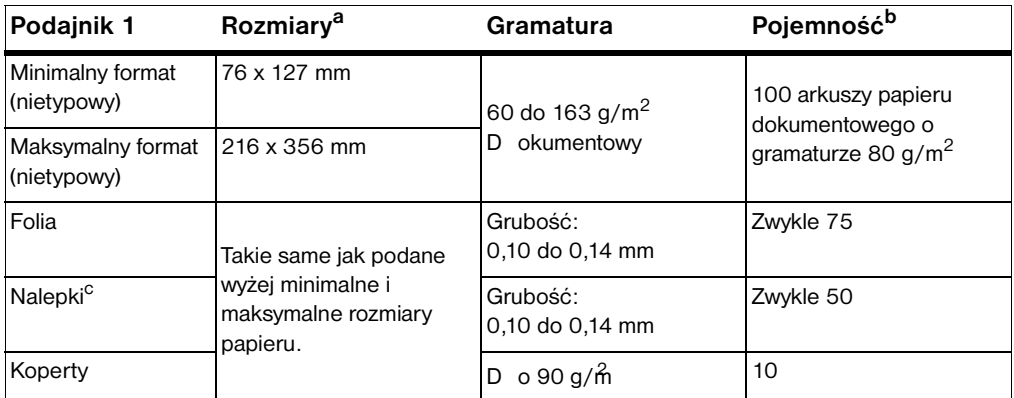

a. D rukarka obsługuje szeroki zakres formatów materiałów. Sprawdź oprogramowanie drukarki, aby zobaczyć obsługiwane przez nią formaty. Zobacz sekcję "D rukowanie na materiałach nietypowych formatów lub kartonie" na

stronie 37. b. Pojemność może różnić się w zależności od gramatury i grubości materiału oraz warunków otoczenia.

c. Gładkość - 100 do 250 (Sheffield).

**Uwaga** Przy stosowaniu materiałów piśmiennych o długości mniejszej niż 178 mm papier może zacinać się. Powodem może być przechowywanie papieru w nie[odpowiednich warunkach. Aby uzyskać jak najl](#page-46-0)epsze wyniki, należy dbać o właściwe przechowywanie papieru i należycie się z nim obchodzić. Zobacz sekcję "Warunki otoczenia drukarki i miejsca przechowywania papieru" na stronie 138.
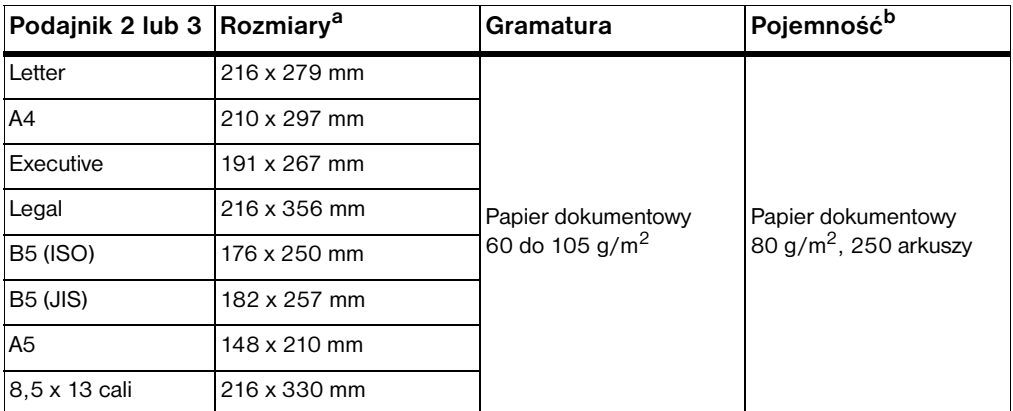

a. D rukarka obsługuje szeroki zakres formatów materiałów. Zobacz sekcję "D rukowanie na materiałach nietypowych<br>formatów lub kartonie" na stronie 37.<br>b. Pojemność może różnić się w zależności od gramatury i grubości mat

PO Załącznik B Specyfikacje materiałów **135**

# <span id="page-145-0"></span>**Wskazówki co do używania papieru**

W celu uzyskania jak najlepszych wyników korzystaj ze zwykłego papieru o gramaturze 90 g/m2. Upewnij się, że papier jest dobrej jakości, bez nacięć, rozdarć, plam, luźnych części, kurzu, zmarszczek, ubytków oraz zawiniętych lub zagiętych brzegów.

Jeśli nie masz pewności, jaki rodzaj papieru wkładasz do drukarki (na przykład papier dokumentowy lub z makulatury), sprawdź etykietę na opakowaniu papieru.

Niektóre papiery powodują problemy z jakością druku, oraz zacinają się w drukarce, a nawet powodują jej uszkodzenie:

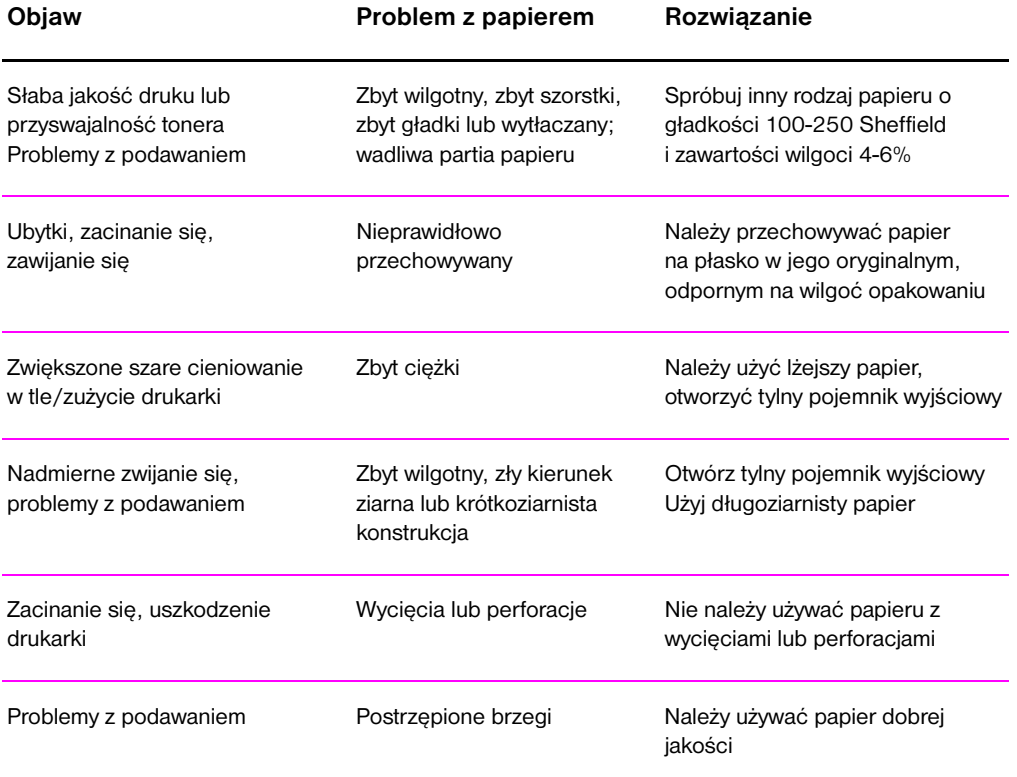

**Uwaga** Nie należy stosować papierów firmowych z nadrukiem wykonanym za pomocą niskotemperaturowych tuszów stosowanych w niektórych rodzajach termografii.

Nie należy stosować papieru z wypukłym lub wytłaczanym wzorem.

W drukarce panuje w czasie wydruku wysoka temperatura i ciśnienie, w celu utrwalania toneru na papierze. Upewnij się, że w używanych papierach kolorowych i z nadrukiem zastosowane zostały tusze wytrzymałe na temperaturę utrwalania drukarki (200° C przez 0,1 sekundy).

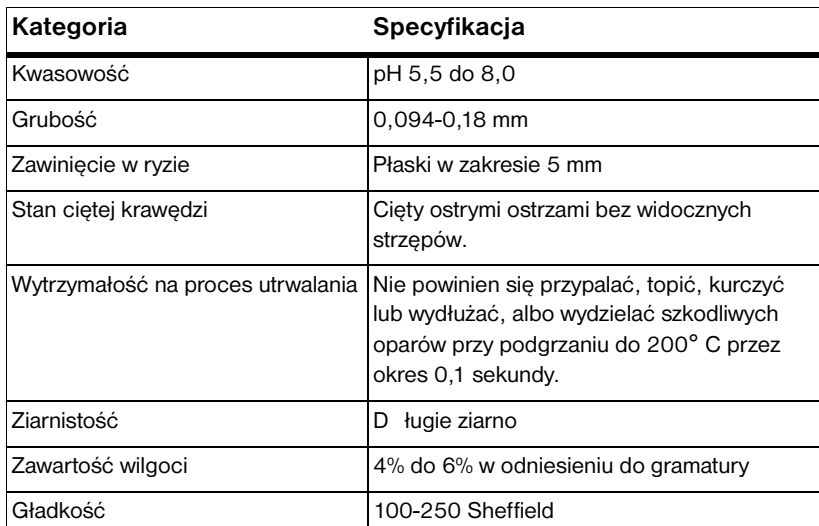

# **Specyfikacje papieru**

Pełne specyfikacje papieru dotyczące wszystkich drukarek HP LaserJet zamieszczone są w poradniku *HP LaserJet Printer Family Paper Specification Guide*.

# **Warunki otoczenia drukarki i miejsca przechowywania papieru**

Najlepiej drukować i przechowywać papier w temperaturze pokojowej lub do niej zbliżonej, w miejscu niezbyt suchym ani wilgotnym. Należy pamiętać, że papier jest higroskopijny: szybko wchłania i oddaje wilgoć.

Temperatura i wilgotność niszczą papier. Wysoka temperatura powoduje parowanie, natomiast zimno sprawia, że wilgoć skrapla się na arkuszach. Ogrzewanie i klimatyzacja usuwa większość wilgoci z pomieszczenia. Papier wyjęty z opakowania wysycha, co powoduje smugi i pasma. Wilgotny klimat i obecność chłodziarek do wody może zwiększyć zawartość wilgoci w pomieszczeniu. Papier wyjęty z opakowania pochłania nadmiar wilgoci, powodując zbyt jasny druk i ubytki. Ponadto papier, który traci i wchłania wilgoć może się zwijać, co może powodować zacinanie się papieru.

Z tych powodów przechowywanie i obchodzenie się z papierem jest równie ważne, jak proces jego produkcji. Warunki przechowywania papieru mają bezpośredni wpływ na jego podawanie do drukarki.

Nie należy kupować zapasów papieru na dłużej niż około 3 miesiące. Papier przechowywany zbyt długo może podlegać skrajnym warunkom temperatury i wilgoci, co sprzyja jego uszkodzeniu. Należy tak planować zakupy, aby zapobiec stratom dużych zapasów papieru.

Papier zapakowany w ryzach może pozostać w dobrym stanie przez kilka miesięcy przed użyciem. Otwarte paczki papieru są bardziej narażone na niekorzystne wpływy otoczenia, zwłaszcza jeżeli nie są zawinięte w opakowanie chroniące przed wilgocią.

D la zapewnienia jak najlepszej pracy drukarki, w pomieszczeniu, w którym przechowywany jest papier powinny panować optymalne warunki. Temperatura powinna być w granicach od 20° do 24° C, a wilgotność od 45% do 55%. Przy ocenie warunków pomieszczenia mogą być pomocne następujące wskazówki:

- Papier należy przechowywać w temperaturze pokojowej lub zbliżonej.
- Powietrze nie powinno być ani zbyt suche, ani zbyt wilgotne (z powodu higroskopijnych własności papieru).
- Najlepiej jest przechowywać rozpakowane ryzy papieru, owijając je szczelnie w materiał odporny na wilgoć. Jeżeli otoczenie drukarki jest poddane skrajnym wartościom temperatury lub wilgotności, należy odpakować ilość papieru zużywaną w ciągu dnia, aby zapobiec niepożądanym zmianom wilgotności.

# <span id="page-148-0"></span>**Koperty**

Konstrukcja koperty ma zasadnicze znaczenie. Linie zagięcia kopert mogą się znacznie różnić nie tylko pomiędzy kopertami różnych producentów, lecz nawet w obrębie tego samego opakowania danego producenta. Pomyślne drukowanie na kopertach zależy od ich jakości. Przy wyborze kopert należy brać pod uwagę następujące elementy:

- **Gramatura:** Gramatura papieru koperty nie powinna przekraczać 105 g/m<sup>2</sup>, gdyż może następować zacinanie się ich w drukarce.
- **Konstrukcja:** Przed drukowaniem koperty powinny leżeć płasko z zawinięciem mniejszym niż 6 milimetrów i nie powinny zawierać powietrza.
- Stan: Koperty nie powinny być pomarszczone, podarte lub w inny sposób zniszczone.
- **Temperatura:** Należy używać kopert, które są wytrzymałe na temperaturę i ciśnienie panujące w drukarce w czasie wydruku.
- z **Format:** Należy używać kopert w następujących zakresach formatów.

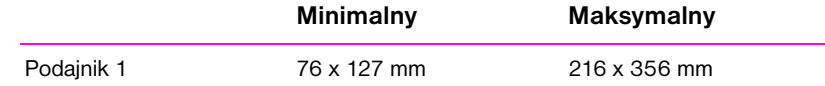

**Uwaga** Koperty należy podawać tylko z podajnika 1.

Przy stosowaniu materiałów o długości mniejszej niż 178 mm papier może zacinać się. Powodem może być przechowywanie papieru w nieodpowiednich warunkach. Aby uzyskać jak najlepsze wyniki, należy dbać o właściwe przechowywanie papieru i należycie się z nim obchodzić. Patrz "Warunki otoczenia drukarki i miejsca przechowywania papieru" na stronie 138.

# **Koperty z podwójnymi łączeniami**

Koperty z podwójnymi łączeniami mają pionowe szwy wzdłuż obydwu krawędzi bocznych zamiast szwów wzdłuż przekątnych koperty. Ten rodzaj kopert jest bardziej podatny na marszczenie się. Należy upewnić się, że łączenia są doprowadzone aż do narożników, jak pokazano na poniższej ilustracji.

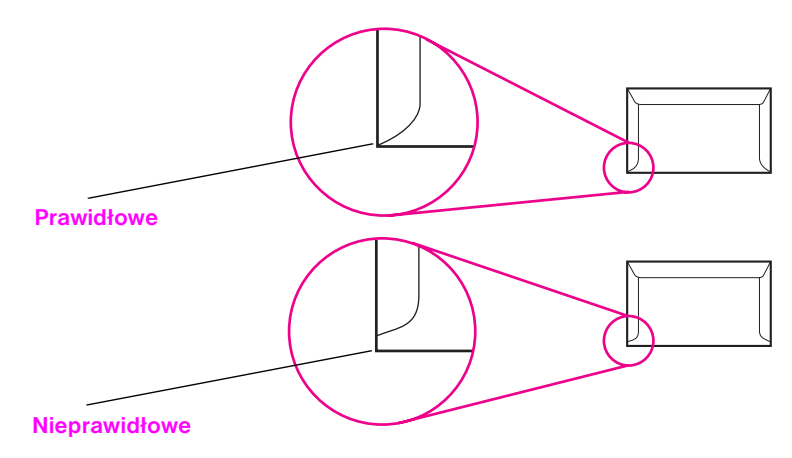

# **Koperty z samoprzylepnymi paskami lub klapkami**

Na kopertach z paskiem samoprzylepnym lub z więcej niż jedną klapką odwijaną w celu zaklejenia koperty muszą być stosować kleje wytrzymałe na temperaturę i ciśnienie panujące w drukarce. D odatkowe klapki i paski mogą powodować marszczenie lub zacinanie się kopert w drukarce, a nawet uszkodzenie utrwalacza.

# **Marginesy kopert**

Poniżej podane są typowe marginesy dla kopert Nr 10 lub D L.

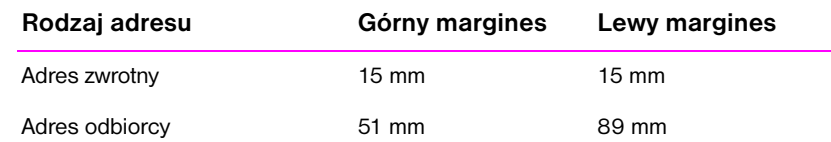

**Uwaga** W celu uzyskania jak najlepszej jakości druku, należy umieścić marginesy nie bliżej niż 15 mm od brzegów koperty.

> Należy unikać drukowania nad miejscem, w którym schodzą się łączenia koperty.

# **Przechowywanie kopert**

Właściwe przechowywanie kopert przyczynia się do osiągania dobrej jakości druku. Koperty należy przechowywać na płasko. Jeżeli w kopercie jest pęcherz powietrzny, to podczas drukowania koperta może się pomarszczyć.

Zobacz sekcję "D rukowanie na kopertach" na stronie 33.

# <span id="page-151-0"></span>**Nalepki**

**OSTROŻNIE** Aby uniknąć uszkodzenia drukarki, należy stosować jedynie nalepki zalecane do używania w drukarkach laserowych, takie jak nalepki firmy HP. (Informacje o zamawianiu nalepek znajdują się na stronie 22).

> Aby uniknąć poważnych przypadków zacinania się drukarki, do drukowania nalepek należy zawsze używać podajnika 1 oraz tylnego podajnika wyjściowego.

> Nigdy nie należy drukować na tym samym arkuszu nalepek więcej niż jeden raz. Nie należy też drukowa[ć na](#page-31-0) częściowo wykorzystanym arkuszu nalepek.

# **Konstrukcja nalepek**

Przy wyborze nalepek należy wziąć pod uwagę jakość każdego z elementów:

- **Kleje:** Materiał przylepny powinien być stabilny w temperaturze utrwalania drukarki, tj. 200° C.
- z **Układ:** Należy używać jedynie nalepek, pomiędzy którymi nie ma odsłoniętego podłoża. Nalepki oddzielone odstępami mogą się odklejać od arkusza i powodować poważne zacinanie się drukarki.
- z **Zawinięcie:** Przed drukowaniem nalepki powinny leżeć płasko; zawinięcie w jakimkolwiek kierunku nie powinno przekraczać 13 mm.
- **Stan:** Nie należy używać nalepek pomarszczonych, z pęcherzami powietrza lub innymi oznakami odklejania się od podłoża.

Zobacz sekcję "D rukowanie na nalepkach" na stronie 35.

# <span id="page-152-0"></span>**Klisze**

Klisze używane w drukarce muszą być odporne na temperaturę utrwalania drukarki, tj. 200° C.

**OSTROŻNIE** Aby uniknąć uszkodzenia drukarki, należy używać tylko klisz zalecanych do używania w drukarkach laserowych, takich jak klisze firmy HP. (Informacje o zamawianiu klisz znajdują się na stronie 22.)

Zobacz sekcję "D rukowanie na kliszach" na stronie 36.

Załącznik B Specyfikacje materiałów PO

# C Pamięć drukarki i jej<br>C rozszerzania rozszerzania

# **Przegląd**

- **·** Pamięć drukarki
- **•** Instalowanie pamięci
- **•** Sprawdzenie instalacji pamięci
- **•** Instalowanie karty HP JetD irect EIO

# <span id="page-155-0"></span>**Pamięć drukarki**

D rukarka ma trzy gniazda na moduły podwójnej pamięci liniowej (D MM), co pozwala na następujące możliwościa rozszerzania pamięci:

- D odanie pamięci do drukarki. Moduły D IMM są dostępne w wielkościach 4, 8, i 16 MB, do maksymalnej ilości 52 MB.
- **•** D odatkowe czcionki, makropolecenia i wzory w module D IMM.
- **•** Inne języki i dodatkowe opcje drukarki w module D IMM.

Zobacz sekcję "Akcesoria i ich zamawianie" na stronie 22.

**Uwaga** Moduły pojedynczej pamięci liniowej (SIMMs) stosowane w poprzednich drukarkach HP LaserJet nie nadają się do niniejszej drukarki.

> Może zajść potrzeba dodania większej ilości pamięci do drukarki, gdy [drukowane są często złożo](#page-31-0)ne dokum[enty](#page-31-0) graficzne lub dokumenty w języku PS, lub gdy używa się wielu przeładowanych czcionek. Aby sprawdzić ilość pamięci zainstalowanej w drukarce, wydrukuj stronę konfiguracji przez nacisnięcie START i ANULOWANIE PRACY, kiedy drukarka jest w stanie Gotowe.

# <span id="page-156-0"></span>**Instalowanie pamięci**

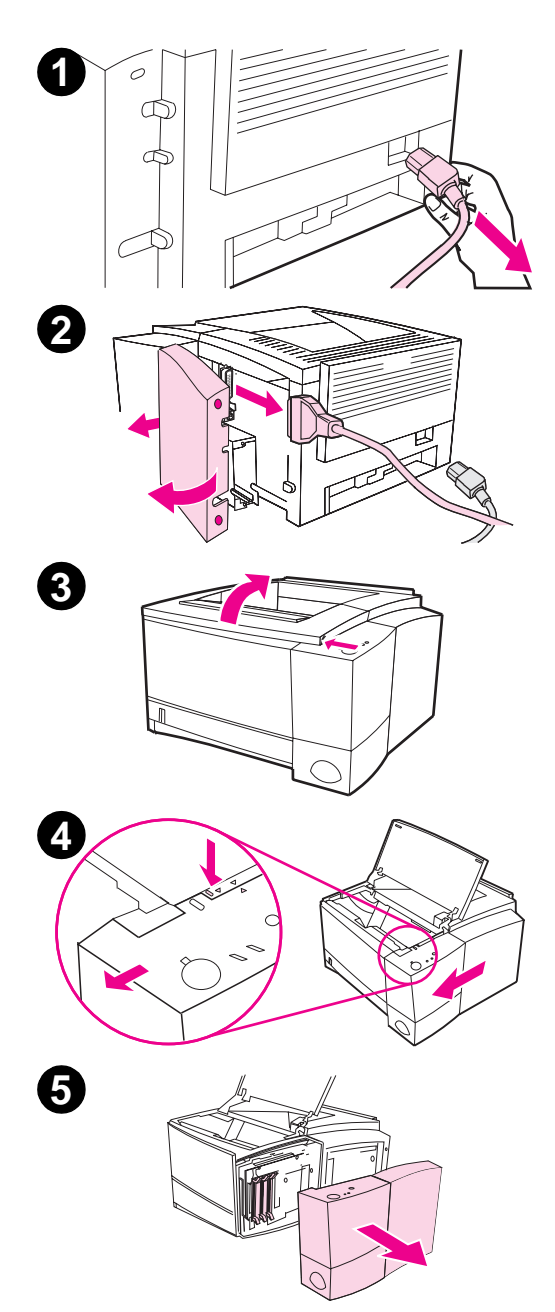

#### **OSTROŻNIE**

Ładunki elektrostatyczne mogą uszkodzić moduły podwójnej pamięci liniowej (D IMM). Podczas dotykania modułów D IMM, załóż na rękę opaskę antystatyczną lub często dotykaj powierzchni antystatycznego opakowania D IMM, a następnie odsłoniętego metalu na drukarce.

Jeżli nie zrobiłeś tego wcześniej, to przed dodaniem pamięci wydrukuj stronę konfiguracji, aby sprawdzić, ile pamięci jest już zainstalowanej w drukarce.

- **1** Po wydrukowaniu strony konfiguracji, wyłącz drukarkę i odłącz kabel zasilający.
- **2** Otwórz drzwiczki kabla złącza poprzez naciśnięcie przycisków zwalniających. Odłącz wszystkie kable złączy.
- **3** Otwórz górną pokrywę.
- **4** Naciśnij przycisk zwalniający i wysuń do przodu prawy panel boczny, aż do zrównania się strzałek wyrównujących.
- **5** Wyjmij panel z drukarki, odsłaniając dostępne gniazda D IMM.

Ciąg dalszy na następnej stronie.

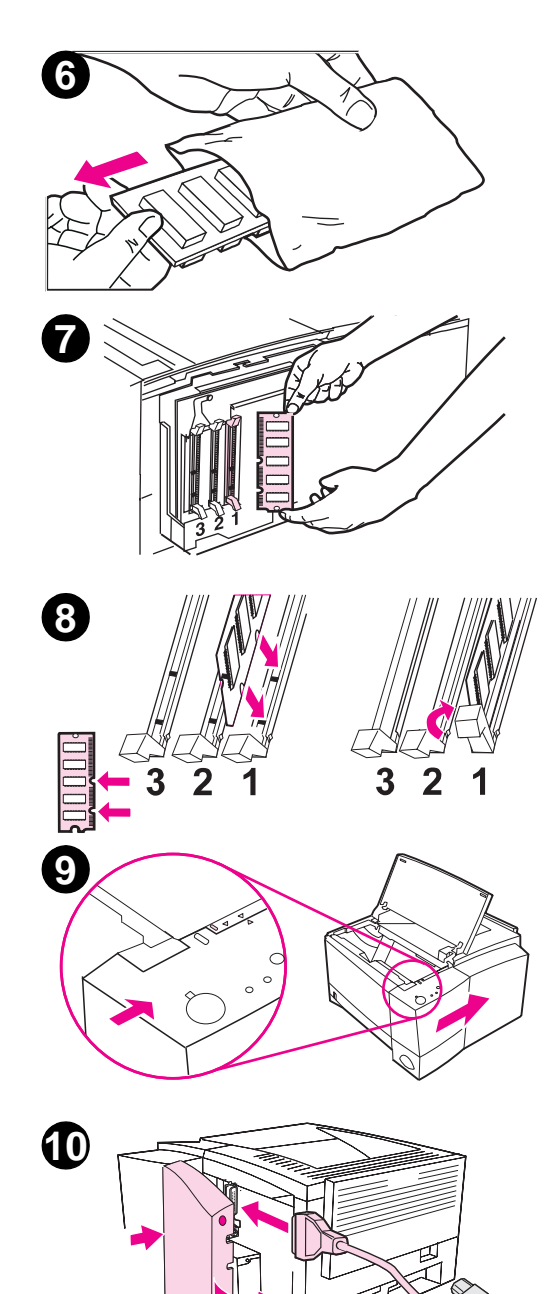

- **6** Wyjmij moduł D IMM z antystatycznego opakowania.
- **7** Trzymając moduł D IMM za brzegi, wyrównaj nacięcia na płytce D IMM z gniazdem D IMM. (Sprawdź czy zatrzaski z obu stron gniazda D IMM są otwarte).

#### **Uwaga**

D la uzyskania jak najlepszych wyników używaj gniazda D IMM w kolejności 1-2-3.

**8** Wcisnij moduł D IMM w linii pionowej do gniazda (wciśnij mocno). Upewnij się, że zatrzaski z obu stron modułu zaskoczyły do wewnątrz. (W celu wyjęcia modułu D IMM, należy zwolnić zatrzaski).

> Powtórz czynności 6, 7 i 8 dla każdego instalowanego modułu D IMM.

- **9** Załóż z powrotem panel boczny, zrównaj strzałki wyrównujące i wsuwaj panel do tyłu, aż zatrzask zwalniający zaskoczy na swoje miejsce. Zamknij górną pokrywę.
- **10** Zainstaluj z powrotem kabel (kable) złącza i kabel zasilający. Włącz drukarkę.

**148** Załącznik C Pamięć drukarki i jej rozszerzania **PO** PO

# <span id="page-158-0"></span>**Sprawdzenie instalacji pamięci**

W celu sprawdzenia poprawności instalacji modułów D IMM:

- 1. Włącz drukarkę. Sprawdź, czy na panelu sterowania drukarki świeci się kontrolka Gotowe, gdy drukarka zakończyła sekwencję rozruchową. Jeśli pojawi się komunikat błędu, to moduł D IMM mógł nie zostać prawidłowo zainstalowany. Zobacz "D iagnostyka komunikatów błędów" na stronie 97.
- 2. Wydrukuj stronę konfiguracji, naciskając jednocześnie START i ANULOWANIE PRACY.
- 3. Sprawdź sekcję dotyczącą pamięci na stronie konfiguracji i porównaj ją ze stroną konfiguracji wydru[kowaną przed instalacją m](#page-106-0)odułu D IMM.

[Jeżeli iloś](#page-106-0)ć rozpozn[ane](#page-106-0)j pamięci nie zwiększyła się:

- Moduł D IMM mógł zostać nieprawidłowo zainstalowany (powtórz instalację).
- Wypróbuj inne gniazdo D IMM.
- Moduł D IMM może być wadliwy (wypróbuj nowy moduł D IMM).
- **Uwaga** Jeżeli zainstalowany został język drukarki, należy sprawdzić na stronie konfiguracji sekcję "Zainstalowane języki i opcje". Powinien tam być wymieniony nowy język drukarki.

# **Instalowanie karty HP JetDirect EIO**

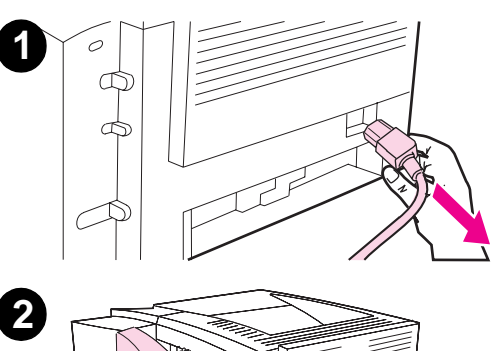

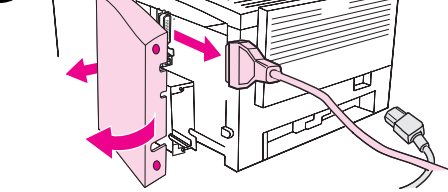

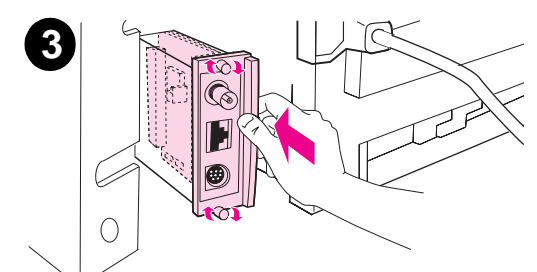

- **1** Wyłącz drukarkę i odłącz kabel zasilający.
- **2** Otwórz drzwiczki kabla złącza przez naciśnięcie przycisków zwalniających. Odłącz wszystkie kable złącza.
- **3** Znajdź otwór EIO. Włóż dokładnie kartę HP JetD irect EIO do gniazda EIO. D okręć śrubki mocujące.
- **4** Podłącz odpowiedni kabel sieciowy do karty EIO.
- **5** Zainstaluj z powrotem kabel (kable) złącza. Zainstaluj z powrotem drzwiczki kabla złącza. Włącz drukarkę.

#### **Uwaga**

Wydrukuj stronę konfiguracji PCL, aby sprawdzić, czy kabel HP JetD irect EIO pojawia się jako zainstalowana opcja.

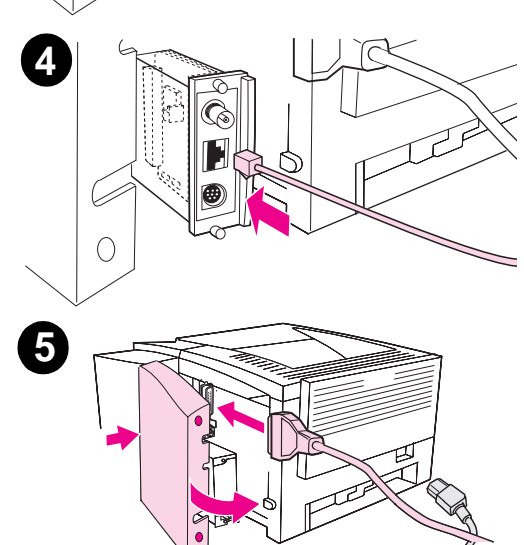

**150** Załącznik C Pamięć drukarki i jej rozszerzania **PO** PO

# <span id="page-160-0"></span>**D** Polecenia<br>drukarki drukarki

# **Przegląd**

Większość programów komputerowych nie wymaga wprowadzania poleceń drukarki przez użytkownika. W razie potrzeby znalezienia metody wprowadzania tych poleceń, poszukaj ich w dokumentacji komputera i oprogramowania.

## **PCL**

Polecenia PCL informaują drukarkę, jakie zadania ma wykonać lub jakiej czcionki użyć. Niniejszy załącznik zawiera informacje dla użytkowników, którzy znają strukturą poleceń PCL.

Polecenia PCL 5e są wstecznie zgodne z poprzednimi wersjami PCL.

Polecenia PCL 6 wykorzystują w pełni wszystkie funkcje drukarki.

### **HP-GL/2**

D rukarka posiada zdolność drukowania grafiki wektorowej przy użyciu języka graficznego HP-GL/2. D rukowanie w języku HP-GL/2 wymaga, aby drukarka opuściła język PCL i weszła w tryb HP-GL/2, co można zrobić wysyłając odpowiednie kody PCL. Niektóre programy mogą zmieniać języki za pomocą swoich sterowników.

### <span id="page-161-0"></span>**PJL**

Język pracy drukarki firmy HP (Printer Job Language - PJL) zapewnia kontrolę nad PCL i innymi językami drukarki. Realizuje on cztery główne funkcje:

- **•** zmiana języka drukarki
- oddzielanie prac
- $\bullet$  konfiguracja drukarki
- **•** odczytywanie stanu drukarki

Polecenia PJL mogą być używane do zmiany standardowych ustawień drukarki.

**Uwaga** Tabela na końcu tego załącznika zawiera najczęściej używane polecenia PCL 5e.

> Aby uzyskać faksem więcej informacji o poleceniach drukarki, zadzwoń do HP FIRST (Fax Information Retrieval Service Technology) i poproś o skorowidz dla drukarek HP LaserJet. (Zobacz strony opisujące pomoc HP na początku niniejszej instrukcji obsługi).

# **Składnia poleceń PCL drukarki**

Przed zastosowaniem poleceń drukarki przyjrzyj się następującym znakom:

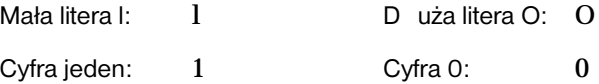

Wiele poleceń drukarki stosuje małą literę I (1) oraz cyfrę jeden (1) lub też dużą literę O (O) oraz cyfrę zero (0). Znaki te mogą na ekranie wyglądać inaczej niż tutaj. W poleceniach dla drukarki w języku PCL należy te znaki stosować dokładnie tak, jak są podane.

Na poniższej ilustracji pokazano elementy typowego polecenia dla drukarki (w tym przypadku jest to polecenie orientacji strony).

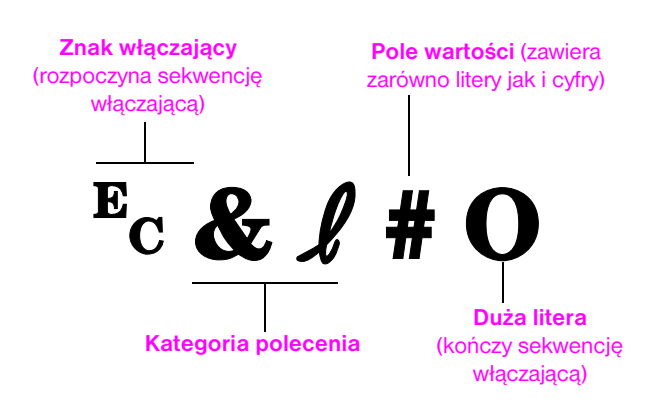

# <span id="page-163-0"></span>**Łączenie sekwencji włączających**

Sekwencje włączające można ze sobą łączyć w szeregi. Rządzą tym trzy ważne zasady:

- 1. Pierwsze dwa znaki po znaku ? muszą być jednakowe dla każdej sekwencji włączającej.
- 2. Przy łączeniu sekwencji włączających należy zmienić znak dużej litery (znak kończący) w każdej indywidualnej sekwencji włączającej na znak małej litery.
- 3. Ostatnia litera w połączonej sekwencji włączającej musi być duża.

Poniższy szereg sekwencji włączających wysłany do drukarki wybierze papier legal, orientację pejzażową i osiem wierszy na cal:

?&l3A?&l1O?&l8D

Następująca sekwencja włączająca wysyła do drukarki to samo polecenie w skróconej postaci:

?&l3a1o8D

# **Wpisywanie znaków włączających**

Polecenia dla drukarki zawsze zaczynają się od znaku włączającego (?).

Poniższa tabela przedstawia, w jaki sposób można wpisywać znaki włączające z różnych programów D OS.

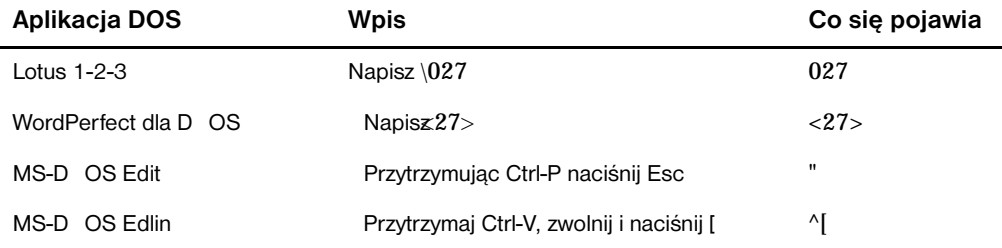

# <span id="page-164-0"></span>**Wybieranie czcionek PCL**

Polecenia PCL dla drukarki wybierające czcionki znaleźć można w spisie czcionek PCL. Poniżej pokazano przykład. Zwróć uwagę na dwa pola zmiennych, gdzie wpisuje się nazwę zestawu znaków i ich wielkość w punktach:

**Univers Medium** <esc>( | cesc>(s1p v0s0b4148T Scale

Jeśli te zmienne nie zostaną wpisane, to drukarka zastosuje wartości standardowe. Na przykład, jeśli chcesz, aby zestaw znaków zawierał znaki do kreślenia linii, wybierz zbiory symboli 10U (PC-8) lub 12U (PC-850). Kody dla innych często stosowanych symboli podane są w tabeli na stronie 155.

**Uwaga** Czcionki mają odstępy "stałe" lub "proporcjonalne". D rukarka zawiera zarówno czcionki o odstępie stałym (Courier, Letter Gothic i Linedrukarka) jak i proporcjonalnym (CG Times, Arial®, Times New Roman® i inne).

> Czcionki o stałym odstępie są zwykle stosowane w takich programach, jak arkusze obliczeniowe i bazy danych, gdzie ważne jest pionowe wyrównywanie kolumn. Czcionki proporcjonalne są zwykle stosowane w programach tekstowych i edytorach tekstu.

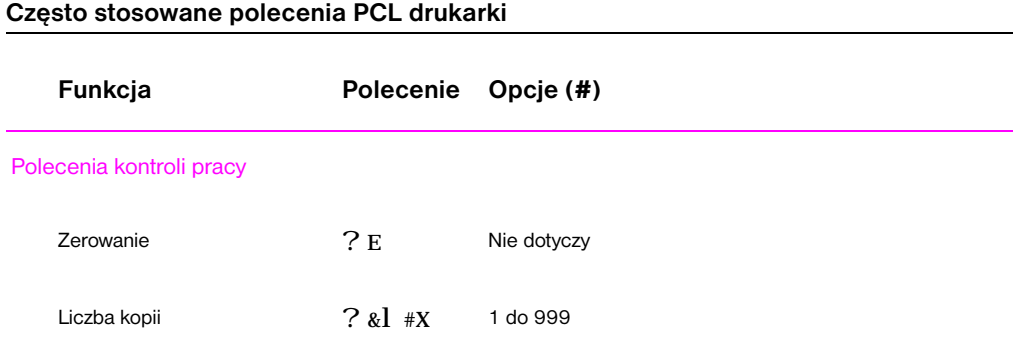

# **Często stosowane polecenia PCL drukarki (ciąg dalszy)**

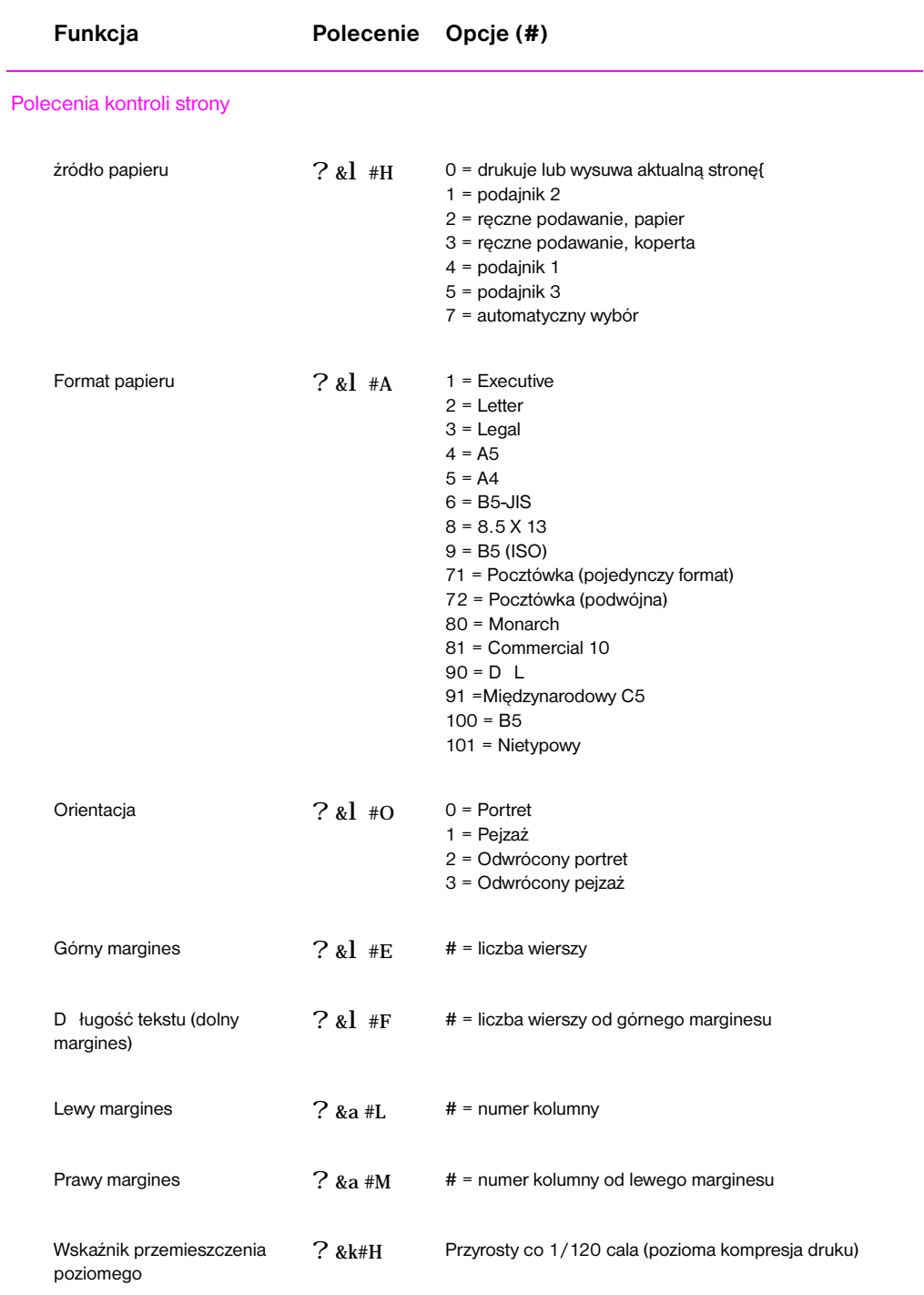

156 Załącznik D Polecenia drukarki **POLEC POLEC POLEC POLEC POLEC POLEC POLEC POLEC POLEC POLEC POLEC POLEC POLEC POLEC POLEC POLEC POLEC POLEC POLEC POLEC POLEC POLEC POLEC POLEC POLEC POLEC POLEC POLEC POLEC POLEC POLEC** 

# **Często stosowane polecenia PCL drukarki (ciąg dalszy)**

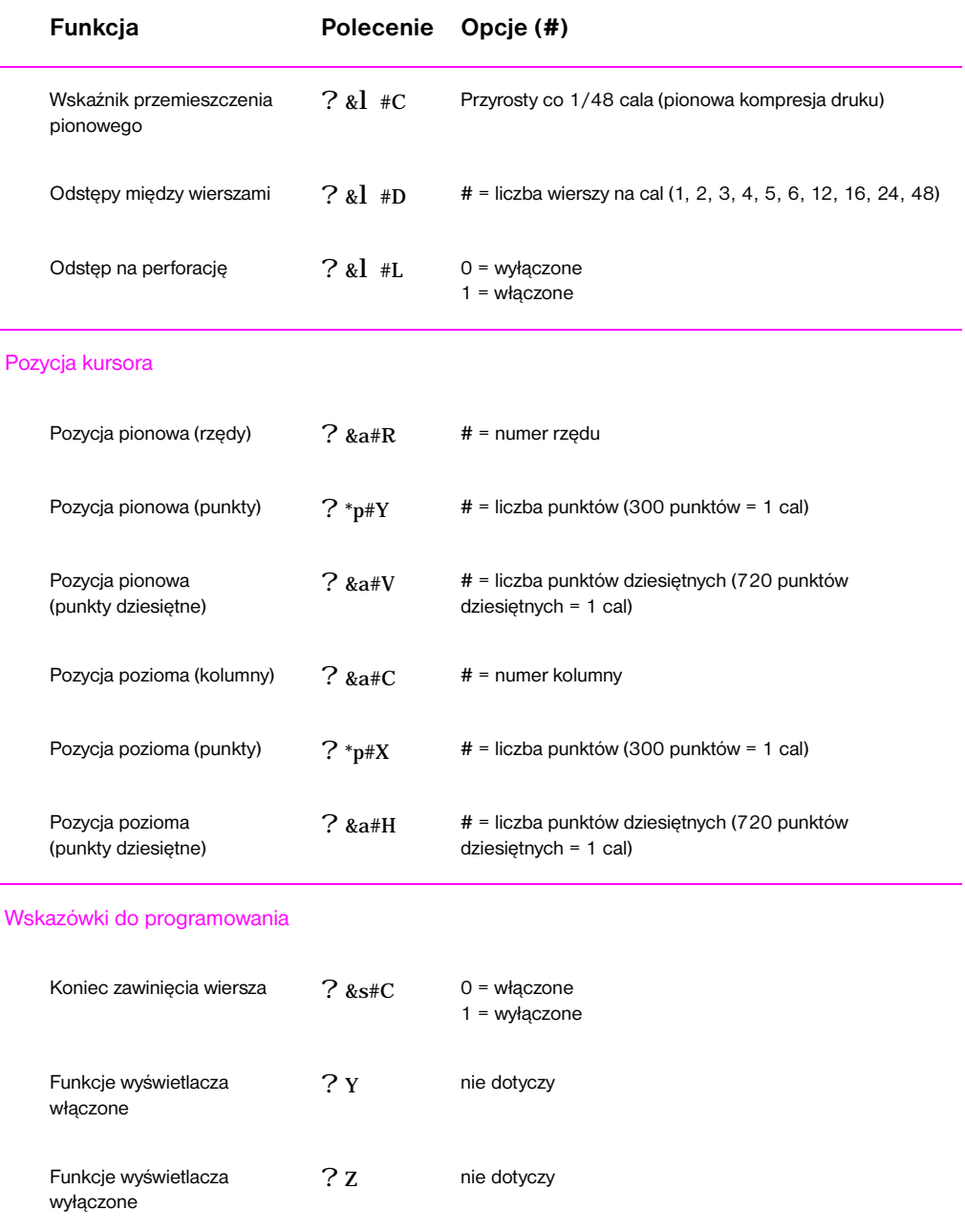

PO Załącznik D Polecenia drukarki **157**

<span id="page-167-0"></span>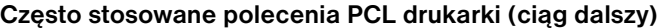

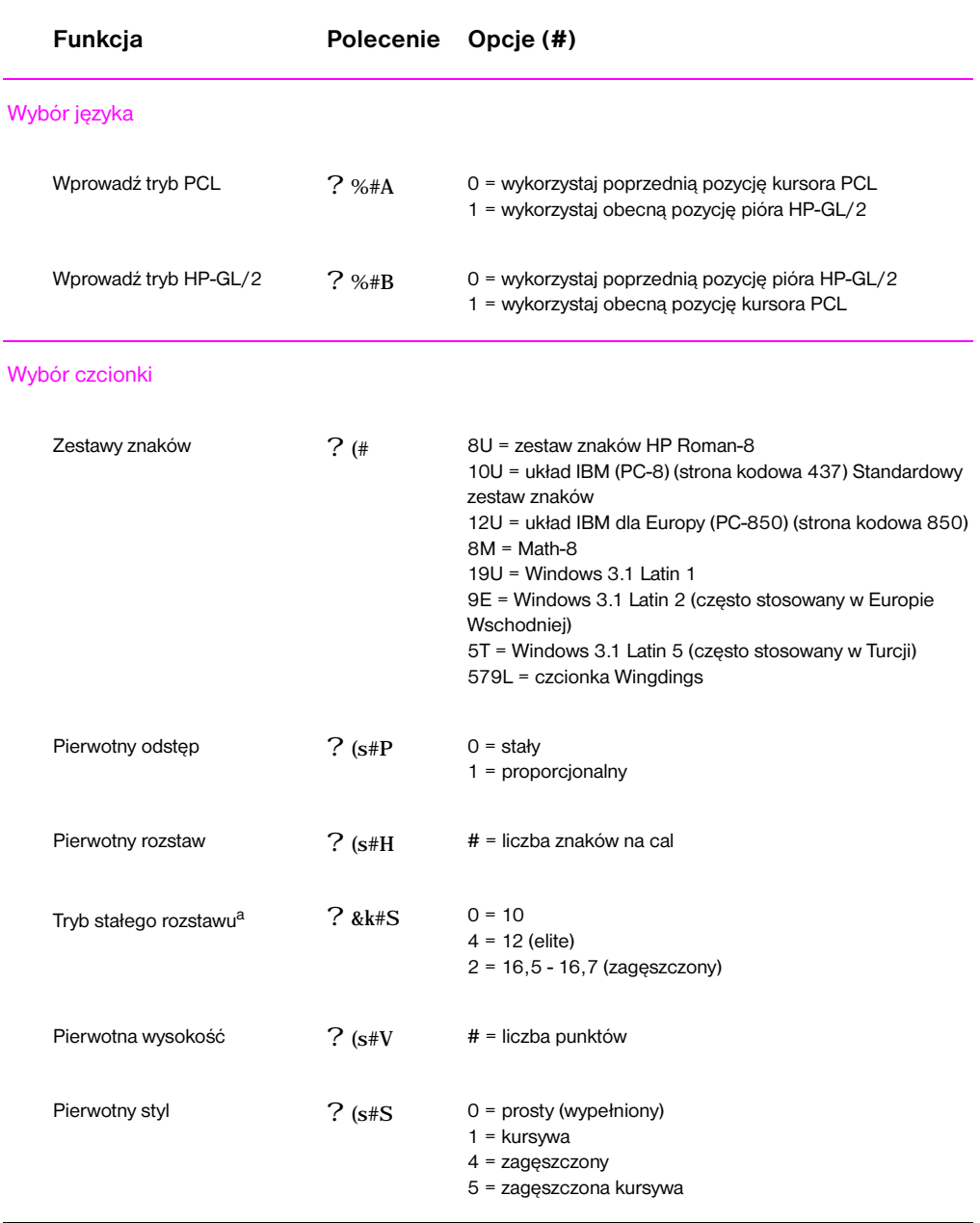

## **Często stosowane polecenia PCL drukarki (ciąg dalszy)**

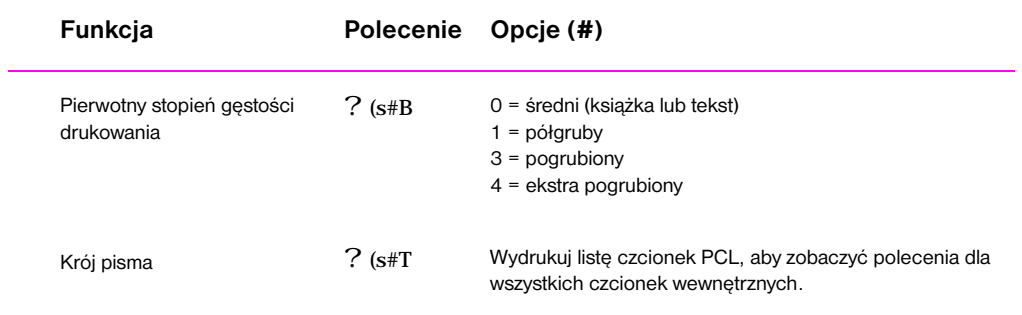

a. Metodą preferowaną jest zastosowanie polecenia rozstawu pierwotnego.

PO Załącznik D Polecenia drukarki **159**

# Skorowidz

#### **A**

administrator sieci oprogramowanie sieci 4 akcesoria 22 zamawianie 22–24 akcesoria do obsługi papieru zamawianie 23 anulowanie zlecenia druku 41

#### **B**

[biura sprzedaży](#page-31-0) i obsługi 122–124 [blokowanie pan](#page-33-0)elu sterowania 10 błąd danych [błąd NVRAM](#page-32-0) 101 błąd [NVRAM](#page-50-0) błąd danych 101 błędnie uformowane znaki [proble](#page-131-0)[m z jak](#page-133-0)ością druku 93

#### **C**

[cechy jakości d](#page-110-0)ruku 2 cechy języka PCL 2 [cechy pamięci](#page-110-0) 3 czcionki inst[alowanie](#page-102-0) 7 usuwanie 7 czcionki TrueType 7 [czcionki, wybó](#page-11-0)r PCL 155 [czyszczenie](#page-11-0) [kasety z tone](#page-12-0)rem 71 obudowy 71 [rozpoczęcie](#page-16-0) procesu [czyszczenia](#page-16-0) 72 [czyszczenie na](#page-16-0)pędu drukarki 71 [czyszczenie ton](#page-164-0)era 71

#### **[D](#page-80-0)**

[defekty druku \(](#page-80-0)pionowe na stronie) problem z jakością druku 93 [defekty obrazu](#page-81-0) błęd[nie uform](#page-80-0)owane znaki 93 [falujące znak](#page-80-0)i 93 pionowe linie na stronie 92 powtarzające się pionowe defekty 93 roz[mazanie t](#page-102-0)onera na stronie 92 szare cieniowanie na stronie 92 ubytki [91](#page-102-0)

diagnostyczna lista sprawdzająca 76 diagnostyka komunikaty błędów 97 kontrolki na panelu sterowania 97 ogólne problemy z drukiem 78 problemy z drukiem występujące w Macintoshu 108 problemy [z P](#page-85-0)S 112 diagnostyka, drukarki 8 [D IMM](#page-106-0) rozszerz[anie](#page-106-0) 146 spra[wdzenie](#page-87-0) instalacji pamięci 149 [zamawianie](#page-117-0) 22 [dodatkowe ster](#page-121-0)owniki, uzyskanie 4 [dokumentacja u](#page-17-0)zupełniająca zamawianie 24 [dostęp do stero](#page-155-0)wnika drukarki 42 drukarka [akcesoria](#page-158-0) 22 [czyszczenie](#page-31-0) 71 diagnost[yka](#page-13-0) 8 informacje podstawowe 1–20 [instalowanie](#page-33-0) pamięci 147, 149 konse[rwacja](#page-51-0) 67 obsługa 115–124 [oprogramow](#page-31-0)anie 4 [oprogramow](#page-80-0)anie pomocy 6 [pamięć](#page-17-0) 147 p[ole](#page-10-0)[cenia](#page-29-0) 151, 155, 158 [pon](#page-156-0)[owne pak](#page-158-0)owanie 121 [redstrybucja](#page-76-0) tonera 69 [rozszerzanie](#page-133-0) pamięci 146 [składnia pole](#page-13-0)ceń 152, 154 spr[awdzenie](#page-15-0) instalacji [pamięci 149](#page-156-0) [sterowniki](#page-167-0) 6 [Macintosh](#page-130-0) 10 [wybór sterow](#page-78-0)ników 6 [zmiana nazw](#page-155-0)y 111 [dru](#page-161-0)[kowanie](#page-163-0) anulowanie zlecenia druku 41 [dupleksowe](#page-158-0) 38 [formularze](#page-15-0) 40 [klisz](#page-19-0) 36 [kopert](#page-15-0) 33 [mało tonera](#page-120-0) 69

na dwóch stronach 38

nalepek [35](#page-50-0)

papier firmowy 40 pocztówek 37 przygotowanie do 26 wielu stron na jednym arkuszu papieru 48 wskazówki co do jakości 136 zatrzymanie zlecenia druku 41 [drukowanie du](#page-49-0)pleksowe 38 [drukowanie dw](#page-46-0)ustronne 38 [drukowanie wie](#page-35-0)lu stron na kartce 48 dysk kompaktowy 4

#### **E**

ekrany [pomocy](#page-50-0) 6 e[misje akustyc](#page-47-0)zne 126

### **F**

[falujące znaki](#page-13-0) problem z jakością druku 93 **FontSmart** [instalowanie](#page-15-0) 7 [zarządzanie](#page-135-0) czcionkami 7 formaty materiałów podajnik 1 27 podajnik 2 28 forma[ty papieru](#page-102-0) maksymalne 27 [minimalne](#page-16-0) 27 w[kładanie do](#page-16-0) podajnika 2 31 funkcje drukarki 2

#### **[G](#page-37-0)**

grafika wektorowa 151 [gwarancja](#page-36-0) [kaseta z tone](#page-36-0)rem 121

#### **[H](#page-11-0)**

HP FontSmart instalowanie 7 [zarządzanie](#page-160-0) czcionkami 7 HP JetAdmin [instalowanie](#page-130-0) 4 kompatybilność sieci z 8 HP-GL/2 polecenia 151 HP-UX 8

#### **I**

informacje podstawowe, drukarka 20 instalowanie czcionki 7 FontSmart 7 instalowanie pamięci do drukarki 147, 149 ista czcionek 82

#### **J**

[jakości, drukow](#page-16-0)ania [wskazówki co](#page-16-0) do 136 jakość, drukarka [kaseta z tone](#page-158-0)rem 69 [JetAdmin](#page-91-0) sieci kompatybilne z 8 język pracy drukarki HP 152 języki [przełączanie](#page-145-0) 6 języki drukarki 6

#### **K**

[karty](#page-17-0) 37 k[arty 3 x 5 cala](#page-161-0) drukowanie 37 [karty katalogow](#page-15-0)e [drukowanie n](#page-15-0)a 37 kaseta z tonerem 68 czyszczenie 71 [gwarancja](#page-46-0) 121 odzysk 68 [zamawianie](#page-46-0) 22 klisze [drukowanie n](#page-46-0)a 36 [specyfikacje](#page-77-0) 143 [klisze do preze](#page-80-0)ntacji [specyfikacje](#page-130-0) 143 [komunikaty błę](#page-77-0)dów 97 [komunikaty o s](#page-31-0)tanie błąd krytyczny 18 [brak papieru](#page-45-0) 17 [brak papieru](#page-152-0) (w wybranym podajniku) 17 [dane](#page-152-0) 16 [gotowe](#page-106-0) 15 podawanie ręczne z przerwą 16 [przejściowy b](#page-27-0)łąd 18 [przetwarzanie](#page-26-0) 16 uruchomienie 15 [uwaga](#page-26-0) 17 [konfiguracja](#page-25-0) [tylko sterown](#page-24-0)ika 7 konserw[acja](#page-25-0) [drukarki](#page-27-0) 67

koperty drukowanie na 33 orientacja 33 specyfikacie 139 kupowanie papieru 26

#### **M**

Macintosh [błędy druku](#page-42-0) 109 [diagnostyka](#page-42-0) 108 [oprogramow](#page-148-0)anie do 10 [sterowniki dr](#page-35-0)ukarek 10 wybór alternatywnego PPD 111 materiały eksploatacyjne zamawianie 22, 24 [materiały piśmi](#page-118-0)enne [zamawianie](#page-117-0) 23 [możliwości obs](#page-19-0)ługi papieru 2 [MS Windows 3](#page-19-0).1, 95 lub NT opro[gramow](#page-120-0)anie 7 oprogramowanie do sieci 8 [pomoc](#page-33-0) 6

#### **[N](#page-32-0)**

najno[wsze ster](#page-11-0)owniki, uzyskanie 4 nalepka [orientacja](#page-16-0) 35 nalep[ki](#page-17-0) [specyfikacje](#page-15-0) 142 napęd czyszczenie 71 Novell Net[ware](#page-13-0) 8 numery katalogowe 22

#### **O**

[obsługa produk](#page-151-0)tów gwarancja [standardow](#page-80-0)a 120 [materiały uży](#page-17-0)tkowe, zobacz [materiały piśm](#page-31-0)ienne papier papier z makulatury 13[3](#page-161-0) specyfikacje 133 rozszerzanie pamięci 147, 149 [zużycie ener](#page-129-0)gii 127 zwrot produktów 121 [ogranicznik sze](#page-136-0)ro[kości papieru](#page-19-0) podajnik 1 29 o[pcje materiałó](#page-142-0)w 27 [oprogramowan](#page-142-0)ie [dos](#page-156-0)t[arczone](#page-158-0) z drukarką 4 [HP FontSma](#page-136-0)rt, instalowanie 7 [Macintosh](#page-130-0) 10 pomoc dla sterowników 6

program narzędziowy HP LaserJet do Macintosha 10 sterowniki 7 sterowniki drukarek Macintosh 10 Windows 6, 7 oszczędzanie energii 3

#### **P**

[pamięć](#page-19-0) [instalowanie](#page-16-0) 147–149 rozszerz[anie](#page-19-0) 147, 149 [rozszerzanie](#page-16-0) w drukarce 146 [sprawdzenie](#page-12-0) instalacji 149 zamawianie 22 panel sterowania 14 blokowanie 10 [diagnostyka](#page-158-0) 97 [komunikaty ś](#page-158-0)wietlne 15 pr[zyciski](#page-155-0) 14 papier [133](#page-158-0) [karty 3 x 5 c](#page-31-0)ali 37 [kupowanie](#page-23-0) 26 [nietypowy fo](#page-19-0)rmat 37 [orientacja do](#page-106-0) dziurkacza [trójotworowe](#page-24-0)go 40 [pocztówki](#page-23-0) 37 [specyfikacje](#page-142-0) formatu 134 [wskazówki](#page-46-0) 136 [papier firmowy](#page-35-0) [drukowanie n](#page-46-0)a 40 papier legal [wkładanie do](#page-49-0) podajnika 2 31 [papier nietypow](#page-46-0)ych formatów 37 **[PCL](#page-143-0)** [polecenia](#page-145-0) 151, 155–158 składnia 152–154 [wybór czcion](#page-49-0)ek 155 pionowe linie na stronie pro[blem z jak](#page-40-0)ością druku 92 pliki opi[sowe d](#page-46-0)ruku w języku PostScript, zobacz PPD [p](#page-164-0)[ocztówki](#page-167-0) [drukowanie](#page-163-0) 37 [podajnik 1](#page-164-0) formaty materiałów 27 for[maty papie](#page-101-0)ru 134 otwieranie 29 pojemność 29 rodzaje materiałów 27 [wkładanie](#page-46-0) 29 podajnik 2 [formaty mate](#page-36-0)riałów 28 [formaty papie](#page-143-0)ru 134 [zmiana forma](#page-38-0)tu papieru 31 [podajnik, opcjo](#page-38-0)nalny [formaty papie](#page-36-0)ru 134

[PO](#page-26-0) Skorowidz **162**

podstawowe informacje, drukarka 1 polecenia PJL 152 polecenia, drukarka 151, 155, 158 sekwencje wyłączające 154 składnia 152, 154 wybór czcionek PCL 155 pomoc ekranowa [6](#page-10-0) [oprogramow](#page-161-0)anie 6 [s](#page-160-0)t[erow](#page-164-0)[nika d](#page-167-0)rukarki 6 po[moc ekranow](#page-163-0)a 6 [pomoc technic](#page-163-0)zna 115, 124 [ponowne pako](#page-164-0)wanie drukarki 121 port na podczerwień [drukowanie](#page-15-0) 20 [PPD](#page-15-0) [Macintosh](#page-15-0) 10 [PPD s](#page-15-0) [wybór alterna](#page-133-0)tywnego 111 [p](#page-124-0)roble[my z dru](#page-130-0)kiem diagnostyka 78 [problemy z jako](#page-29-0)ścią druku 89 procedura czyszczenia wnętrza [drukarki](#page-19-0) 73 proces czyszczenia 82 pr[ogram narzęd](#page-120-0)ziowy HP LaserJet program obsługowy [do Macintosh](#page-87-0)a 10 pro[gram narzęd](#page-98-0)ziowy LaserJet 10 przełączanie języków 3 [przełączanie ję](#page-82-0)zyków drukarki 6 [przesunięcie st](#page-91-0)rony komunikat świetlny 16 przycisk Anulowanie pracy 14 [przycisk Pomoc](#page-19-0) w sterowniku drukarki [6](#page-19-0) [przycisk Start](#page-12-0) 14 przyciski [14](#page-15-0) przykłady zniekształcenia obrazu [90](#page-11-0)

#### **R**

redstrybucja tonera 69 [rolka transferow](#page-15-0)a 71 [rozmazanie ton](#page-23-0)era na stronie [problem z jak](#page-23-0)o[ścią d](#page-131-0)ruku 92 rozmieszcz[enie](#page-99-0) kontrolek 14

#### **S**

[sekwencje wyłą](#page-78-0)czające 154 [Solaris](#page-80-0) 8 specjalne strony list[a czcionek](#page-101-0) [82](#page-17-0) p[roces czysz](#page-23-0)c[zenia](#page-16-0) 82 strona konfiguracji 82 strona pokazowa 82

specyfikacje format papieru 134 klisze 143 koperty 139 nalepki 142 sprawdzenie instalacji pamięci 149 sterownik Laser Writer 10 sterowniki [konfiguracja](#page-143-0) 7 [sterowniki druk](#page-152-0)arek [dostęp](#page-148-0) 42 [oprogramow](#page-151-0)anie 7 oprogr[amow](#page-158-0)anie pomocy 6 [Windows](#page-19-0) 6 sterowniki PCL 5e [funkcje](#page-16-0) 6 sterowniki PCL 6 [funkcje](#page-51-0) 6 [sterowniki PS](#page-16-0) fun[kcja](#page-15-0) 6 [sterowniki, druk](#page-15-0)arki oprogramowanie pomocy 6 [przełączanie](#page-15-0) języków 6 wybór 6 [strona autotest](#page-15-0)u, zobacz str[onę](#page-92-0)  konfiguracji [strona konfigur](#page-15-0)acji 82 strona pokazowa 82 Sun [OS](#page-15-0) 8 s[zare cieniowa](#page-15-0)nie na stronie [problem z jak](#page-15-0)ością druku 92 [szybkość druku](#page-91-0) 2

#### **[Ś](#page-91-0)**

[środki czystośc](#page-91-0)i [stosowanie d](#page-17-0)o drukarki 71 światowe biua sprzedaży i obsługi 122, [124](#page-101-0)

### **U**

ubytki problem z jakością druku 91 um[owy serwiso](#page-80-0)we 115 UNIX, patrz HP-UX [ustawienie OEM](#page-133-0), zobacz plik Czytaj na dysku instalacyjnym usuwanie czcionek 7 usuwanie zaciętego papieru 83 uzup[ełniająca,](#page-100-0) dokumentacja [zamawianie](#page-124-0) 24

#### **W**

Windows oprogramowanie 7 oprogramowanie sieci 8 pomoc 6 wybór alternatywny PPD 111 wybór papieru standardowy 27 [wybór sterown](#page-16-0)ika 6 za[cięcie się pa](#page-17-0)pieru [obszar kaset](#page-15-0)y z tonerem 84 obszar podawania podajnika 2 86 [obszary wyjś](#page-120-0)cia 87 zacinanie się papieru [obszary](#page-36-0) 83 [powody](#page-15-0) 83 zagadnienia sieciowe di[agnostyka](#page-93-0) 105 zatrzymani[e zle](#page-95-0)cenia druku 41 [zmiana nazwy d](#page-96-0)rukarki 111

**163** [Skoro](#page-91-0)widz **PO** 

PO Skorowidz **164**

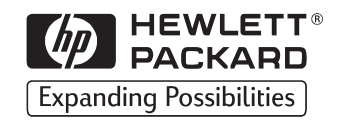

Copyright© 1998 Hewlett-Packard Co. Wydrukowane w Niemczech

Numer instrukcii C<sub>4170</sub>-90912

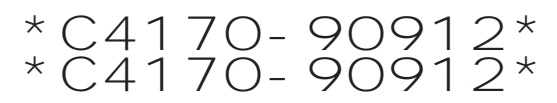

**C4170-90912**

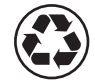

Wydrukowane na papierze z makulatury